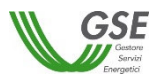

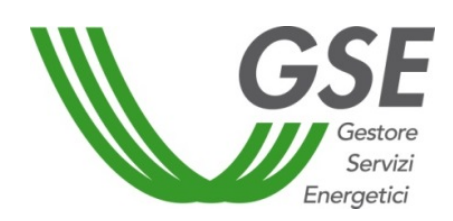

GSE – Gestore Servizi Energetici

# Guida all'utilizzo del Portale FER-E per l'iscrizione ai Registri e alle Aste previsti dal DM 4 luglio 2019

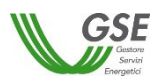

## **INDICE**

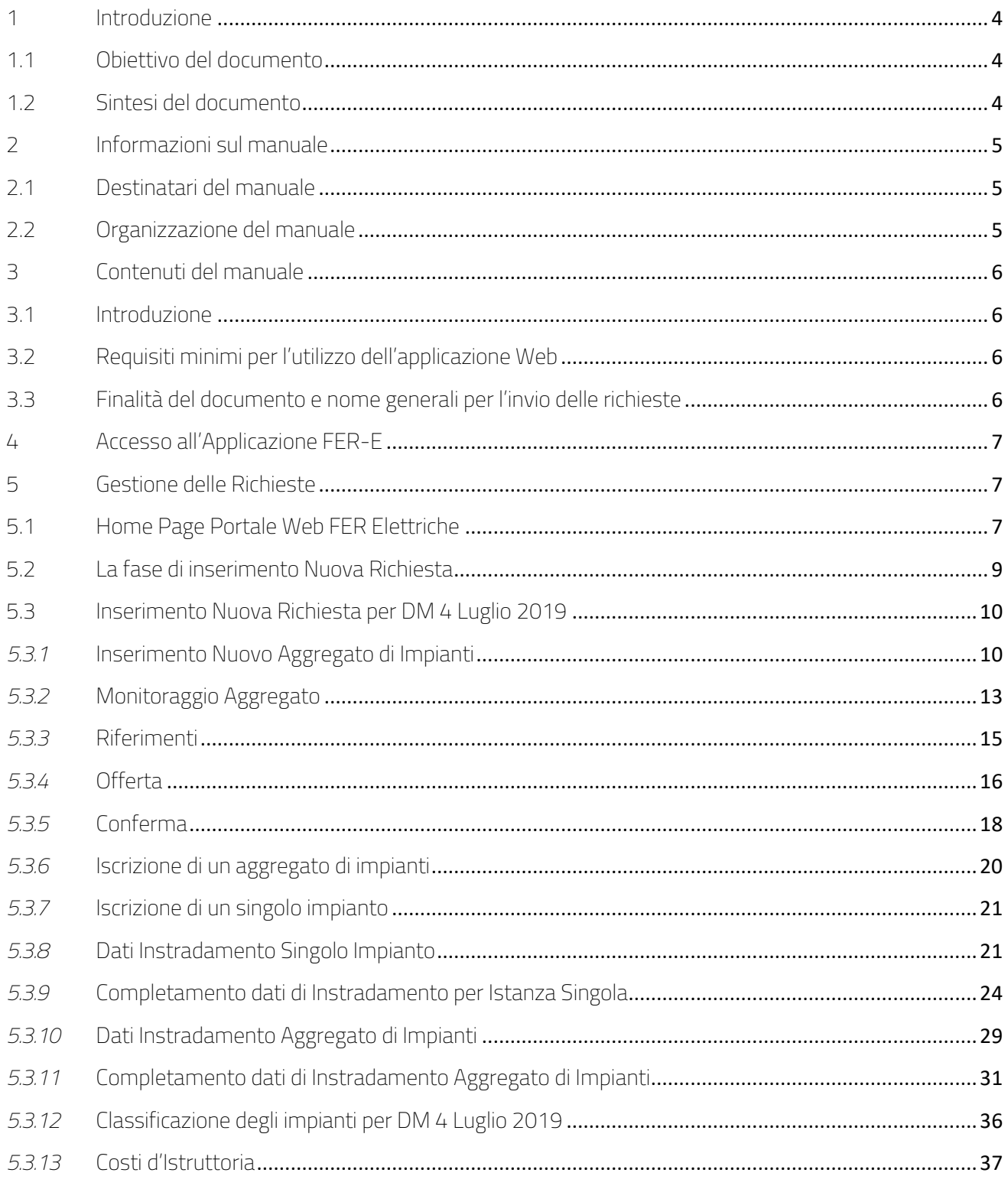

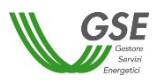

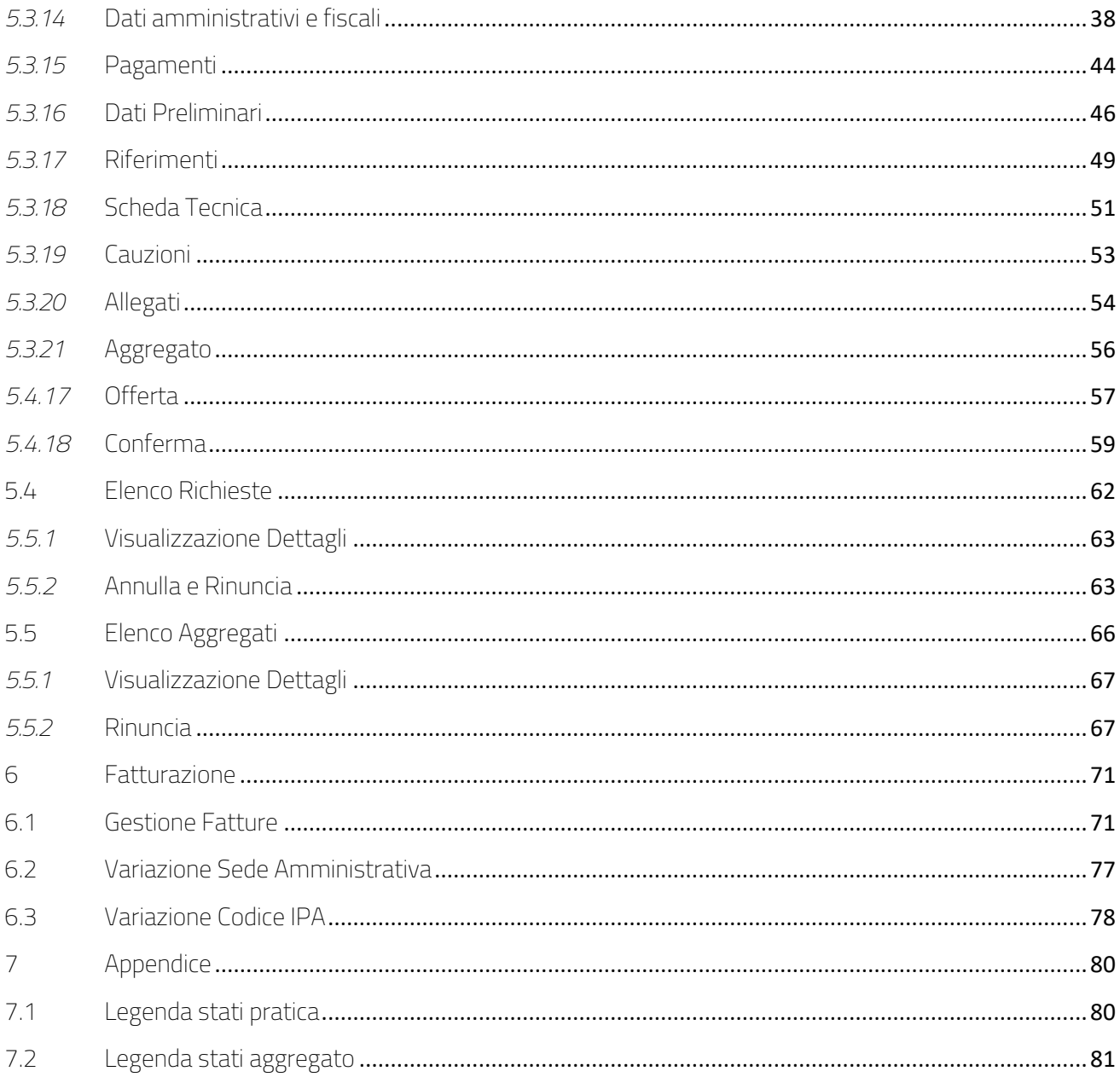

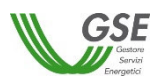

## 1 Introduzione

## 1.1 Obiettivo del documento

*Il presente documento è rivolto agli Operatori elettrici/ai Soggetti Responsabili degli impianti a fonte rinnovabile e ai tecnici/professionisti incaricati dagli stessi Soggetti Responsabili di gestire le richieste per loro conto per la corretta gestione delle richieste di incentivo secondo le disposizioni previste dal DM 4 Luglio 2019.* 

## 1.2 Sintesi del documento

*L'applicativo FER Elettriche (di seguito FER-E) è un'applicazione web attraverso la quale è possibile sottomettere e gestire l'invio delle richieste di incentivazione degli impianti da fonte rinnovabile al Gestore dei Servizi Energetici (GSE).* 

## 2 Informazioni sul manuale

## 2.1 Destinatari del manuale

*Il presente documento è rivolto agli Operatori elettrici/ai Soggetti Responsabili degli impianti a fonte rinnovabile e ai tecnici/professionisti incaricati dagli stessi Soggetti Responsabili che devono operare sul sistema FER Elettriche.* 

## 2.2 Organizzazione del manuale

*Il presente manuale rappresenta un tutorial di navigazione dell'applicativo. Per logiche di dettaglio si rimanda alle Regole Applicative pubblicate sul sito istituzionale GSE.* 

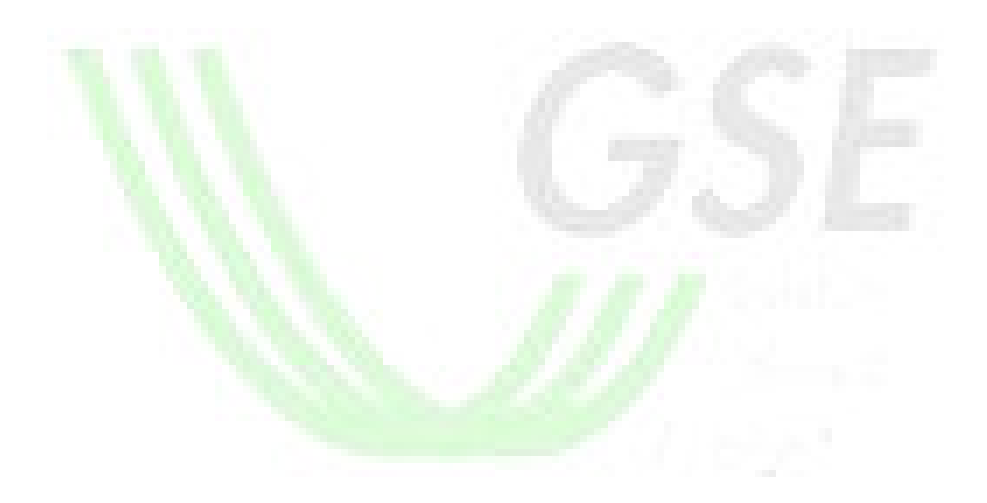

## 3 Contenuti del manuale

### 3.1 Introduzione

FER ELETTRICHE (di seguito FER-E) è un'applicazione web, raggiungibile all'URL https://www.gse.it/servizi-perte/fonti-rinnovabili, sezione ACCEDI, attraverso la quale è possibile gestire l'invio delle richieste di incentivazione degli impianti da fonte rinnovabile al Gestore dei Servizi Energetici (GSE).

## 3.2 Requisiti minimi per l'utilizzo dell'applicazione Web

I requisiti minimi richiesti per un utilizzo ottimale delle funzionalità offerte dal sistema sono:

- browser supportati: Microsoft Internet Explorer 7.x o superiori, Mozilla Firefox 3.x o superiori, Google Chrome;
- connessione internet ADSL.

### 3.3 Finalità del documento e norme generali per l'invio delle richieste

Il presente documento è rivolto agli Operatori elettrici/ai Soggetti Responsabili degli impianti a fonte rinnovabile e ai tecnici/professionisti incaricati dagli stessi Soggetti Responsabili di gestire le richieste per loro conto per la corretta gestione delle richieste di incentivo secondo le disposizioni previste dal DM 4 Luglio 2019.

Le richieste di accesso agli incentivi da inviare al GSE devono essere effettuate esclusivamente attraverso il sistema informatico predisposto dal GSE e descritto nel presente manuale.

Per ulteriori chiarimenti, i Soggetti Responsabili degli impianti possono fare riferimento al documento di Regole Applicative ed ai Bandi pubblicati sul sito del GSE.

## 4 Accesso all'Applicazione FER-E

Per accedere al portale FER-E fare riferimento al manuale indicato nella sezione di accesso sulla nuova Area Clienti.

## 5 Gestione delle Richieste

Le richieste di incentivo previste ai sensi del DM 4 Luglio 2019 prevedono il caricamento e l'invio di dati e documentazione specifica attraverso l'applicazione FER-E.

#### 5.1 Home Page Portale Web FER Elettriche

L'home page del Portale web FER Elettriche si compone di diverse sezioni.

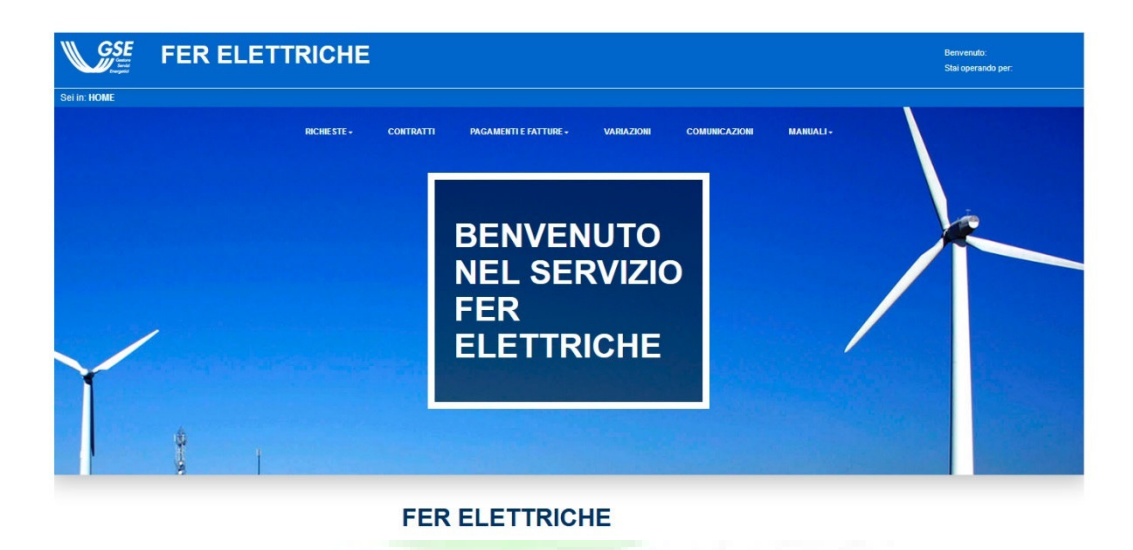

#### **Intestazione**

Barra di menù contenente i tab relativi alle macrofunzionalità dell'applicazione:

- o Tasto home: riporta l'utente alla home page, da qualsiasi pagina ed in qualsiasi momento del processo
- o Richieste: macro funzione di inserimento delle nuove richieste di incentivazione FER Elettriche e di completamento e gestione delle richieste esistenti

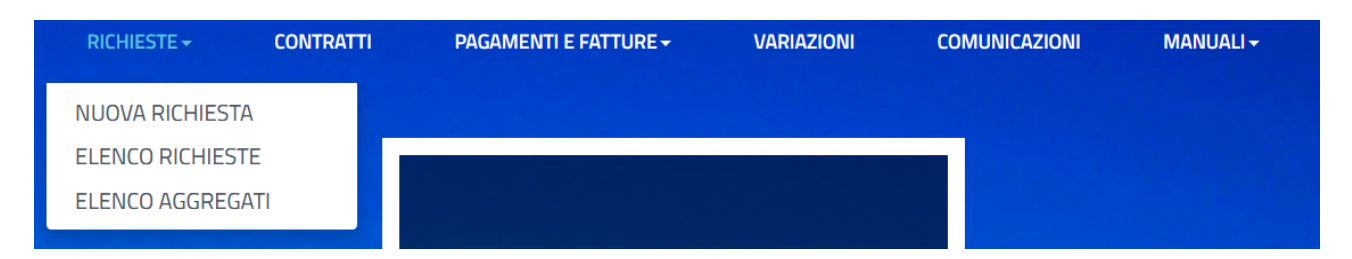

o Contratti: funzione per la gestione dei contratti.

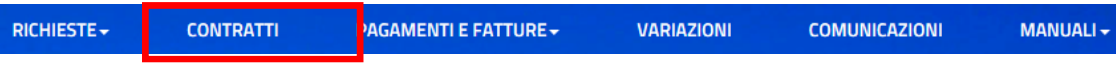

o Pagamenti e fatture: funzione per la gestione delle fatture emesse dal GSE verso il Soggetto Responsabile, dei pagamenti e del benestare.

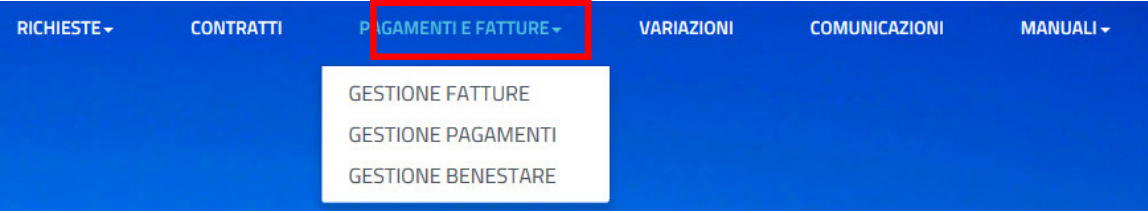

- o Variazioni: funzione per la gestione delle variazioni IBAN, sede amministrativa, coda univoca ufficio, titolarità e fatturazione elettronica.
- o Comunicazioni: contiene tutte le comunicazioni inviate dal GSE direttamente al SR. Cliccando su una qualsiasi comunicazione, il SR potrà visualizzarne il dettaglio. Tale tipologia di comunicazione è unidirezionale: il SR non ha la possibilità di poter rispondere al GSE mediante il portale web.

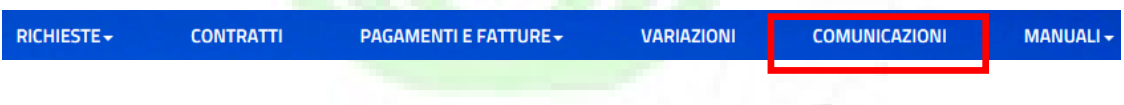

o Manuali: link per il manuale utente e per la comunicazione FEPA

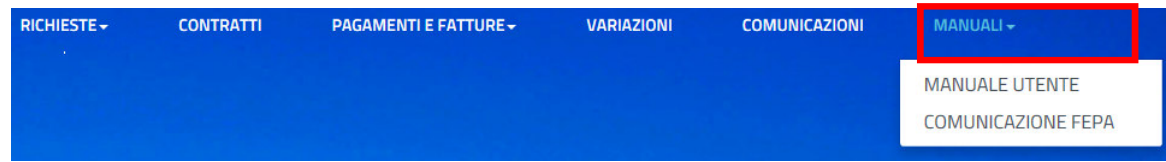

Accedendo all'home page, il sistema rileva l'avvenuta dichiarazione in AREA CLIENTI da parte del SR riguardo l'applicabilità della Fatturazione Elettronica per le Pubbliche Amministrazioni (FEPA). Se il SR rientra nelle tipologie di operatori non ammessi al FEPA, il sistema non effettuata nessun controllo. Di contro, nel caso in cui l'operatore abbia confermato l'appartenenza alle modalità di fatturazione elettronica senza aver dichiarato un relativo codice IPA, il sistema visualizza un alert.

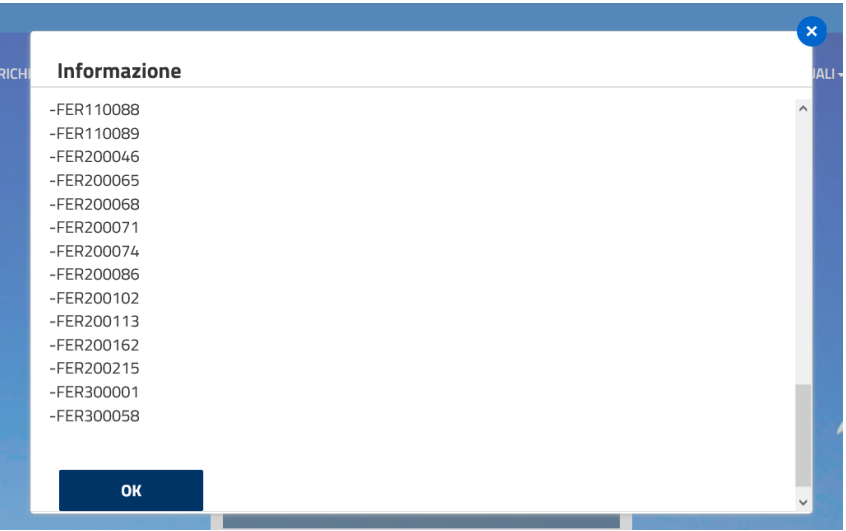

## 5.2 La fase di inserimento Nuova Richiesta

La funzionalità in oggetto permette al SR di sottomettere una nuova richiesta di incentivazione per le FER Elettriche.

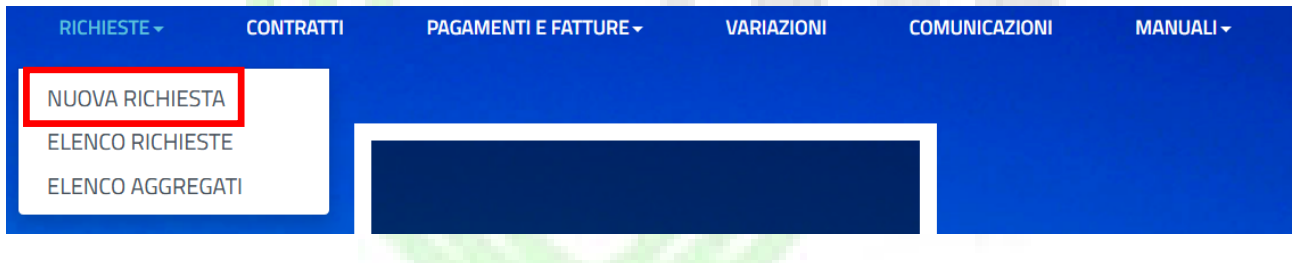

Selezionando la voce "Nuova Richiesta" il sistema permette di selezionare per quale Decreto di riferimento si vuole presentare la richiesta:

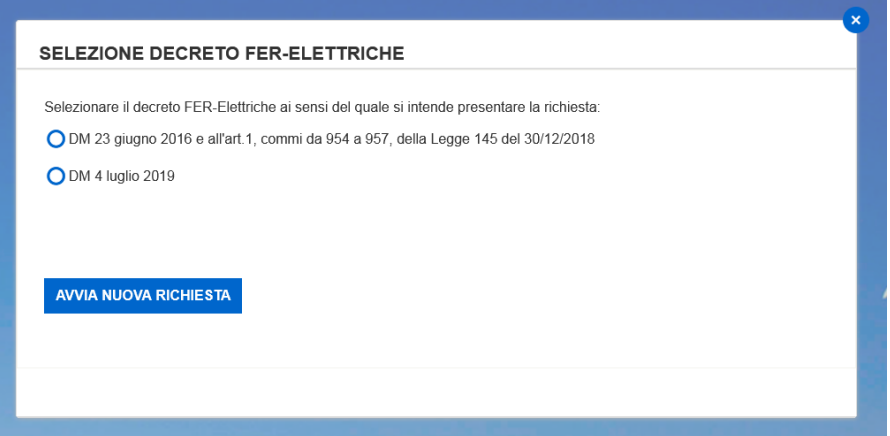

## 5.3 Inserimento Nuova Richiesta per DM 4 Luglio 2019

Dopo aver selezionato la funzionalità di Inserimento Nuova Richiesta il SR dovrà, come prima operazione, dichiarare la tipologia di richiesta che si intende presentare:

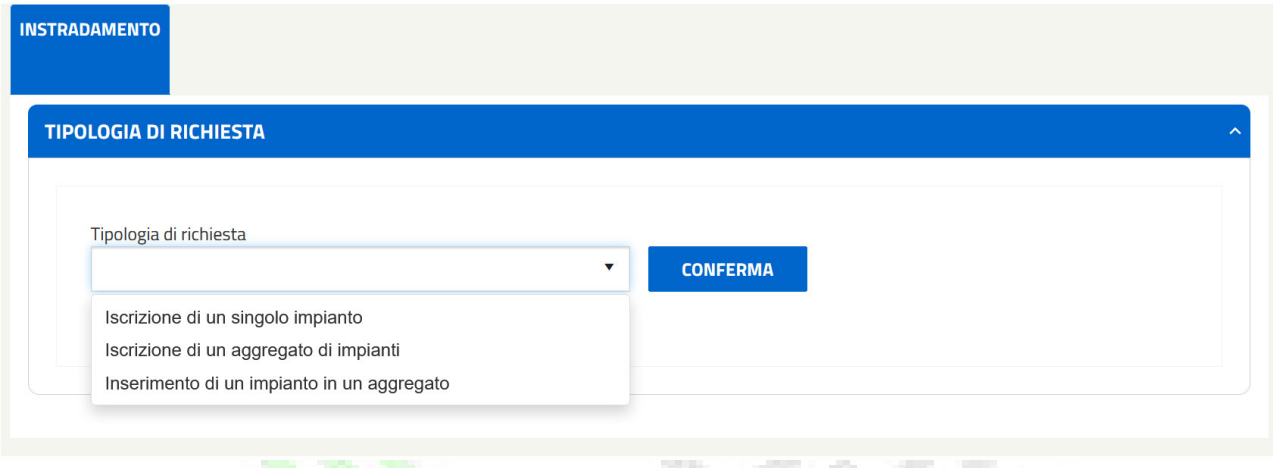

Per il dettaglio della singola tipologia si rimanda al relativo paragrafo di riferimento.

## *5.3.1* Inserimento Nuovo Aggregato di Impianti

Qualora il SR debba registrare a sistema una richiesta di tipo "Aggregato di Impianti" le informazioni da inserire sono:

- Registro / Asta
- Gruppo di appartenenza (A, A-2, B)
- Criteri di priorità (campi tecnici che variano in base alla selezione effettuata nei due punti precedenti)

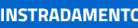

#### **TIPOLOGIA DI RICHIESTA**

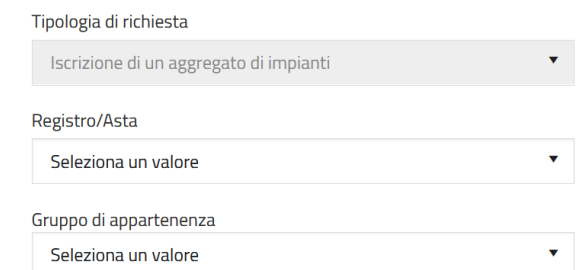

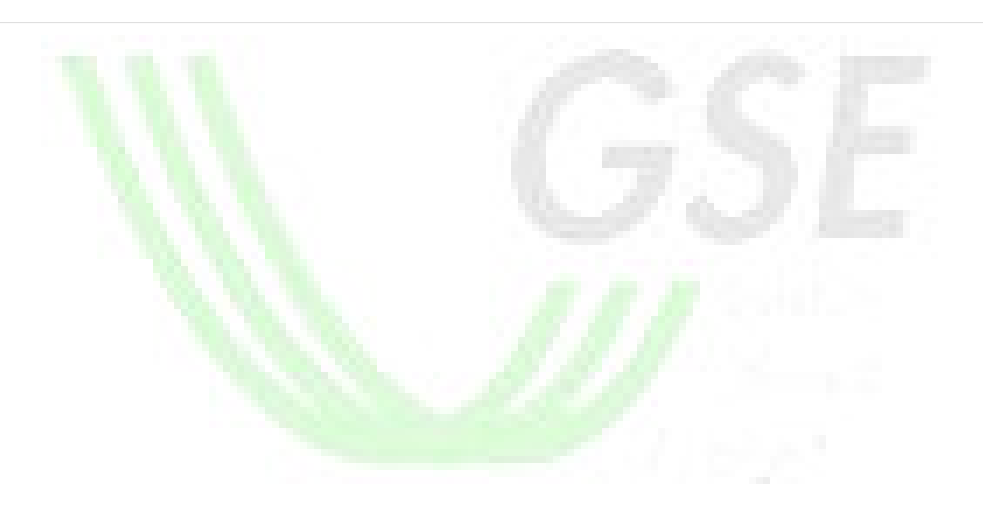

#### **CRITERI DI PRIORITÀ**

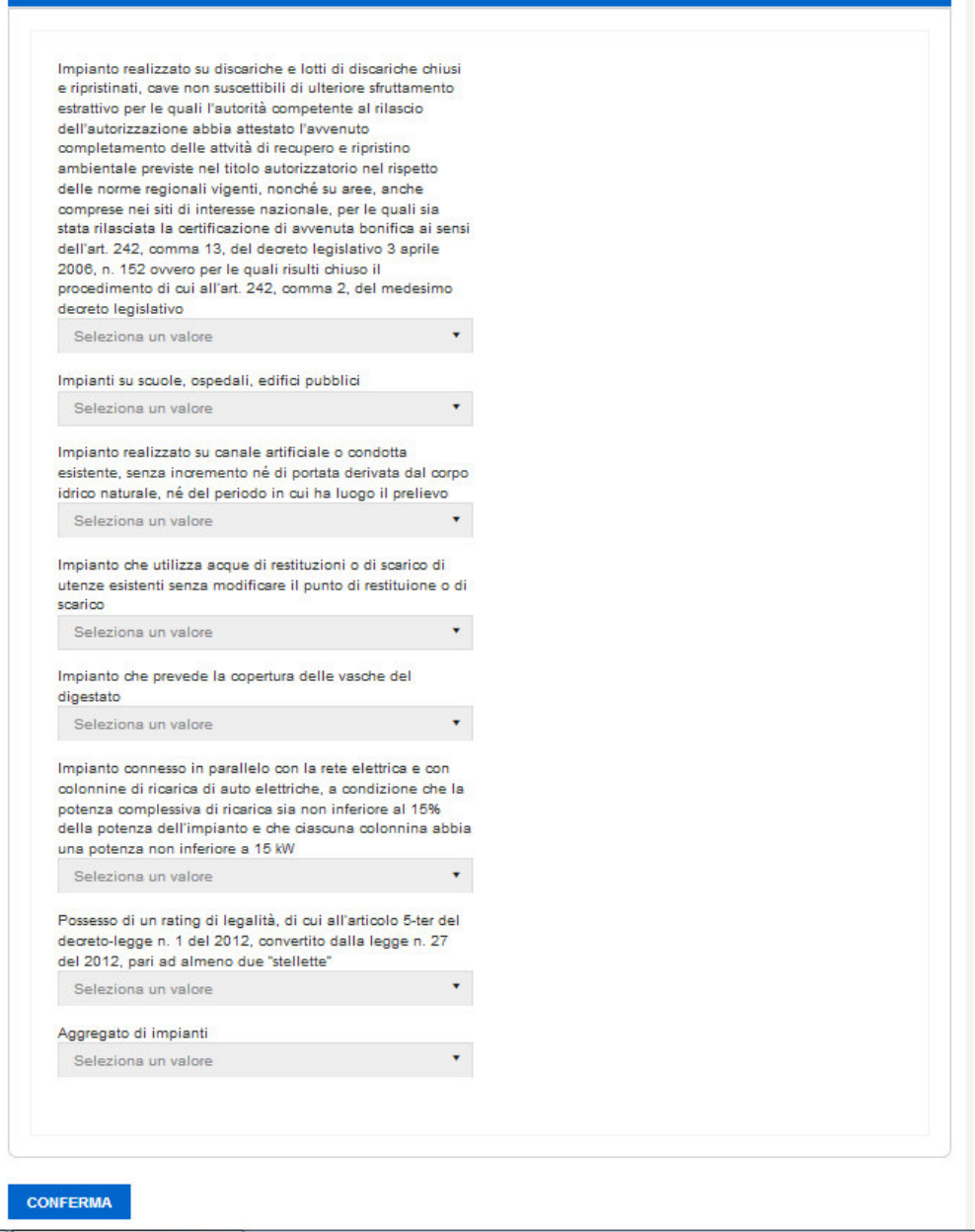

Una volta inserite tutte le informazioni sopra riportate, premendo il pulsante "Conferma" in fondo alla pagina, il sistema propone una informativa nella quale si informa il SR che, proseguendo nel salvataggio, non è più possibile effettuare modifiche ai dati di instradamento inseriti.

Il SR può tornare alla schermata di inserimento dati senza confermarne il salvataggio di contro, confermando i dati, il sistema effettua dei controlli di obbligatorietà e congruenza delle informazioni inserite. Gli esiti di tale controllo possono essere:

• Negativo: in tal caso il sistema provvede ad indicare puntualmente al SR i campi che hanno generato errori.

Il SR non può confermare i dati fino a che non provvede alla correzione delle informazioni indicate

• Positivo: il sistema, sulla base delle informazioni inserite dal SR, calcola l'instradamento dell'aggregato secondo i parametri impostati, verifica le date temporali di apertura del relativo bando concorsuale e in caso positivo congela la scheda appena compilata, assegna un codice aggregato ed abilita la scheda "Aggregato". Lo stato dell'aggregato passerà ad AGGREGATO – DA CONSOLIDARE.

## **NUOVO AGGREGATO**

**DM 4 luglio 2019** 

Numero Aggregato: AGGR\_000136 Stato Aggregato: AGGREGATO - DA CONSOLIDARE

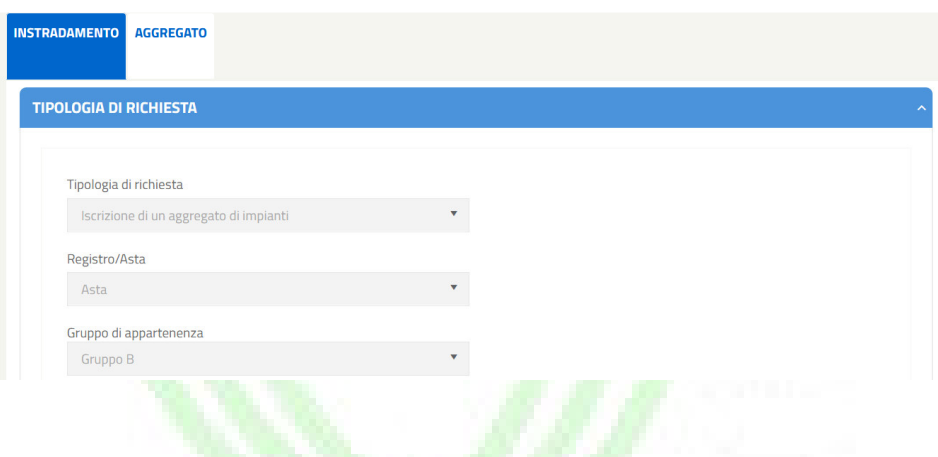

## *5.3.2* Monitoraggio Aggregato

Attraverso la scheda "Aggregato" il SR può:

- Visualizzare le principali informazioni relative all'aggregato
	- o Codice Aggregato (informazione da fornire ai titolari delle pratiche che dovranno essere incluse nell'aggregato)
	- o Token (informazione da fornire ai titolari delle pratiche che dovranno essere incluse nell'aggregato)
	- o Stato Aggregato
	- o Ragione Sociale Aggregatore
	- o Codice Fiscale Aggregatore
	- o Partita Iva Aggregatore
	- o Potenza complessiva dell'Aggregato
- Visualizzare un elenco delle pratiche associate
	- o Codice Censimp
	- o Numero Pratica
	- o Stato Pratica
	- o Fonte
- o Potenza
- o Ragione Sociale
- Accettare una pratica nell'aggregato (funzionalità disponibile unicamente per pratiche nello stato "INVIATA – IN ATTESA DI ACCETTAZIONE AGGREGATORE)
- Escludere una pratica dall'aggregato
- Consolidare l'aggregato: questa operazione è permessa unicamente dopo che tutte le pratiche facenti parte dell'aggregato risultano inviate ed esitate (positivamente con l'accettazione o negativamente con l'esclusione)

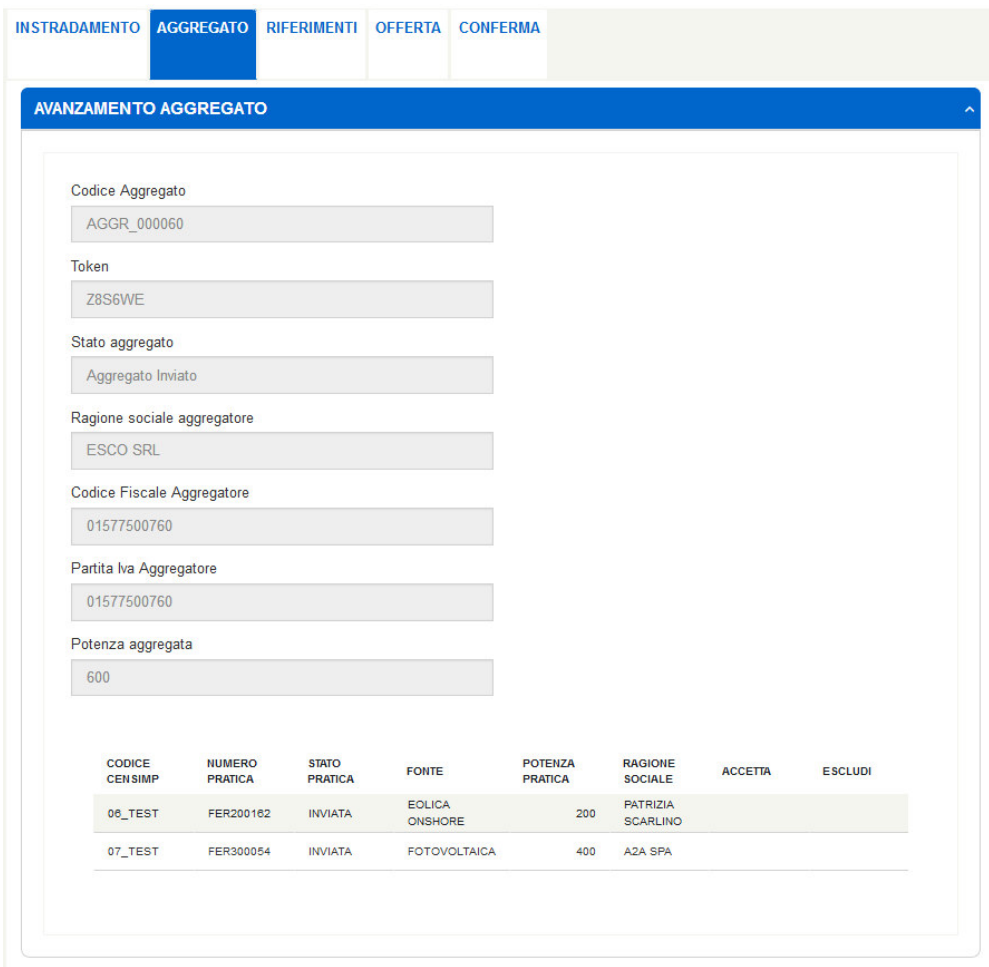

NB. Si fa presente che solo dopo il corretto consolidamento dell'aggregato il sistema abilita alla compilazione delle schede "Riferimenti", "Offerta" e "Conferma".

## *5.3.3* Riferimenti

La funzionalità in oggetto permette al SR di censire i dati anagrafici relativi al firmatario della pratica (Rappresentate Legale/Procuratore) e alle Modalità di Comunicazione. Per i SR di tipologia "persona fisica" o "ditta individuale", il sistema permette il solo inserimento delle informazioni anagrafiche relative alle modalità di comunicazione.

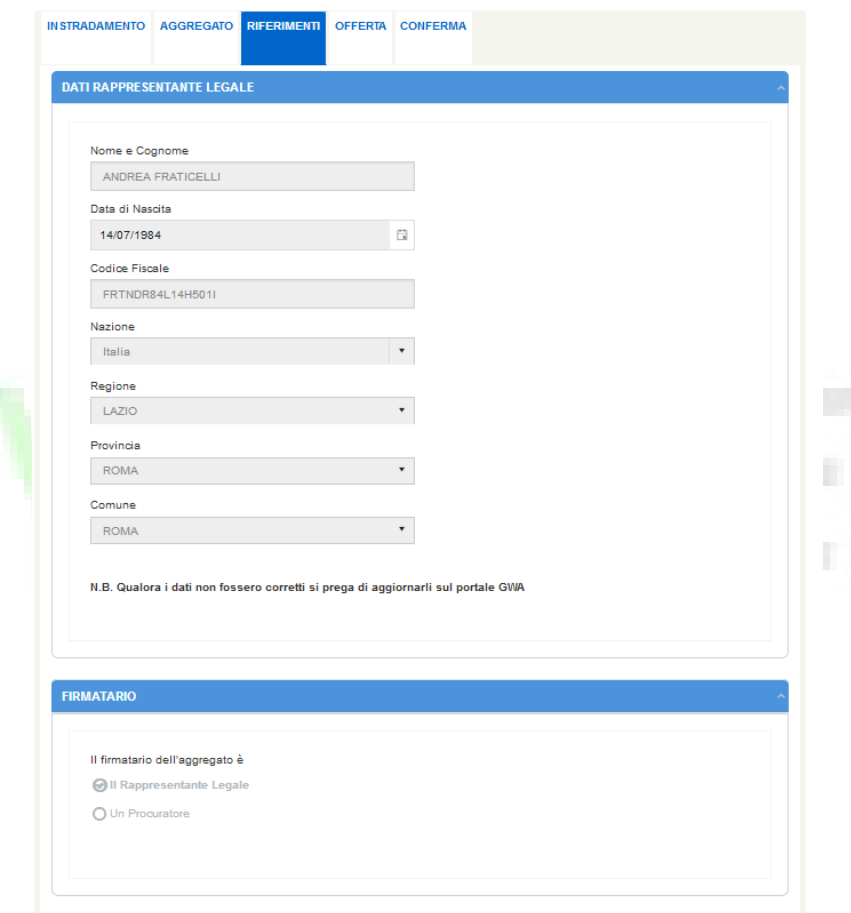

Accedendo alla sezione "Riferimenti" di un SR giuridico, il sistema visualizza i dati del Rappresentante Legale presenti in AREA CLIENTI:

- Nome
- Cognome
- Data di nascita
- Codice Fiscale
- Nazione
- Regione
- Provincia

• Comune

Mediante la selezione del campo "Il firmatario della pratica è", il SR può dichiarare la natura del firmatario:

- Il Rappresentante Legale
- Un Procuratore
	- o Nome e Cognome
	- o Data di nascita
	- o Codice Fiscale
	- o Nazione
	- o Regione
	- o Provincia
	- o Comune

Una volta inserite tutte le informazioni richieste, il SR deve premere il pulsante "Salva" per effettuarne il salvataggio.

#### *5.3.4* Offerta

La funzionalità in oggetto, disponibile solo per le pratiche instradate ad Asta o per impianti a Registro che offrono una riduzione percentuale sulla tariffa di riferimento (art. 9 del DM 2018), permette al SR di inserire l'offerta di riduzione percentuale per la partecipazione alla procedura d'asta o Registro.

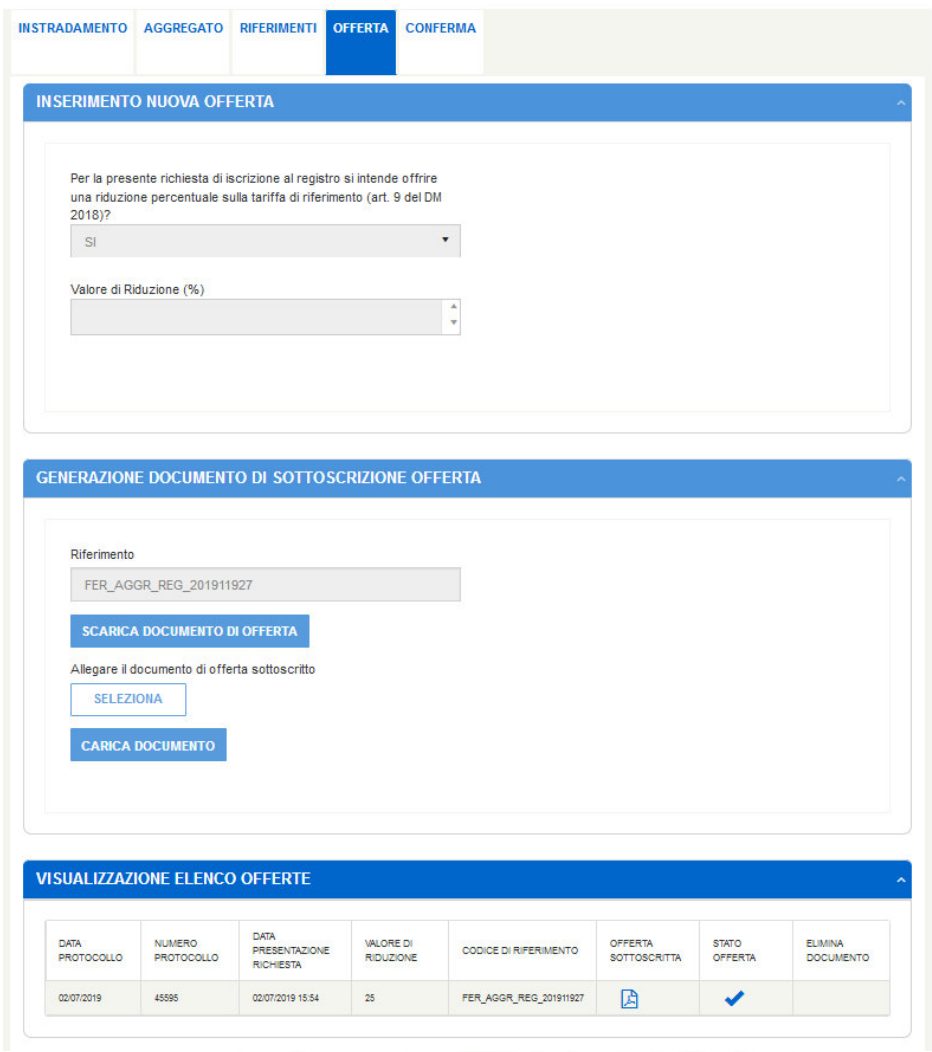

Accedendo alla sezione "Offerta", il SR ha la possibilità di inserire l'offerta di riduzione inserendola nel campo "Valore di Riduzione (%)". Si precisa che per i registri la riduzione offerta è compresa tra 0,01 e 30,00 % mentre per le aste la riduzione offerta è compresa tra 2,00 e 70,00 %.

Una volta inserita l'offerta di riduzione, mediante la pressione del pulsante "Salva Richiesta", il sistema genera un codice di riferimento univoco dell'offerta inviata e genera il template dell'offerta di riduzione. Il SR, per poter correttamente inviare l'offerta, deve seguire i seguenti passi:

• Scaricare il documento di offerta precompilato, mediante la pressione del pulsante "Scarica Documento di

Offerta"

- Allegare il documento di offerta sottoscritto, mediante la pressione del pulsante "Seleziona"
- Premere il pulsante "Carica Documento"

NB. Si specifica che solo dopo aver premuto il pulsante "Carica Documento", l'offerta di riduzione è considerata valida e correttamente inviata a GSE. Nel caso in cui il SR voglia modificare l'offerta, dovrà inserire il nuovo valore nel campo "Valore di Riduzione (%)" e seguire tutti i passi precedentemente indicati. In caso non si provvedesse a completare correttamente tutti gli step sopra indicati, il GSE valuterà la precedente offerta sottoscritta dal SR.

Il SR ha la possibilità di consultare in ogni momento, nella sezione "Visualizzazione Elenco Offerte", lo stato dell'offerta, la percentuale di riduzione comunicata e scaricare il documento di offerta sottoscritto. In particolare, se lo stato offerta risulta contrassegnato con il simbolo "√", la relativa offerta corrisponde a quella che il GSE valuterà ai fini della generazione della graduatoria.

Nel caso in cui il SR voglia eliminare l'offerta presentata ha la possibilità di cancellare il PDF caricato.

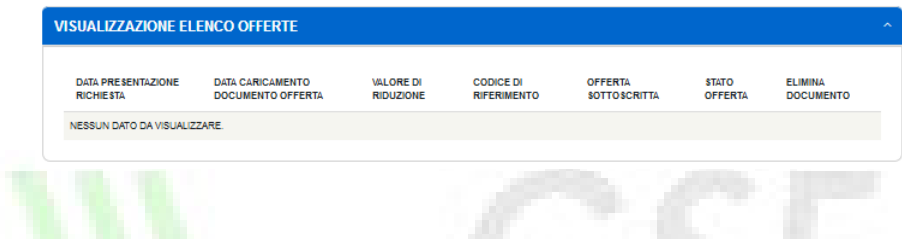

Alla pressione del tasto "OK" il sistema eliminerà l'offerta caricata ed il SR dovrà ripercorrere i passi descritti nel presente paragrafo. All'eliminazione dell'offerta la pratica non è inviabile fino al nuovo caricamento di una offerta valida. In caso di pressione del tasto "Annulla" il sistema non effettuerà alcuna modifica, riportando l'utente sulla scheda "Offerta".

NB. Solo dopo l'invio dell'aggregato da parte del Soggetto Aggregatore tutte le istanze consolidate ad esso associato possono visualizzare la scheda "Offerta" con i dati e il modulo di offerta caricato dall'aggregatore, senza possibilità di modifica.

## *5.3.5* Conferma

La scheda riporta tutte le sezioni precedentemente descritte con il relativo stato di avanzamento, valutato secondo il seguente standard:

- Simbolo "√": indica che la sezione in oggetto è stata compilata in maniera completa e corretta
- Simbolo "x": indica che la sezione in oggetto non è stata compilata o non compilata in maniera corretta

Una volta che tutte le sezioni sono contrassegnate con il simbolo "√", il SR può scaricare la dichiarazione di accettazione da firmare e ricaricare obbligatoriamente a sistema.

NB. È permesso il caricamento di Dichiarazioni di Accettazione firmate digitalmente (nel formato p7m). Si fa presente che, qualora il SR opti per il caricamento di un file firmato digitalmente, verrà effettuato un controllo formale sul codice fiscale presente in firma digitale e quello dichiarato nella sezione "Riferimenti" - "Firmatario". Nel caso in cui vengano riscontrate inesattezze con il documento firmato il SR potrà:

- Correggere le informazioni relative al firmatario e ricaricare la Dichiarazione di Accettazione
- Procedere al caricamento della Dichiarazione di Accettazione cartacea firmata e scannerizzata nel formato pdf standard.

Per confermare l'invio della richiesta il SR deve premere il pulsante "Conferma".

La pressione di tale pulsante causa i seguenti effetti sul sistema:

- Aggregato di impianti: il sistema invia la richiesta completa al GSE, congela i dati inseriti a sistema e modifica lo stato dell'aggregato ad "Inviato". Una volta inviato l'aggregato al GSE, il SR ha la possibilità di scaricare una ricevuta di avvenuto invio. Il download è effettuabile premendo sul pulsante "Scarica Ricevuta".
- Impianti in aggregato: il sistema aggiorna lo stato delle pratiche accettate in aggregato in "INVIATA". Vengono inoltre rese disponibili per il download la ricevuta definitiva di invio e la dichiarazione di accettazione firmata dall'aggregatore. Tali documenti sono disponibili nella sezione "Comunicazioni" e nella scheda Conferma della relativa pratica aggregata.

NB. Una volta confermato l'invio della richiesta il SR potrà accedere all'aggregato in sola visualizzazione.

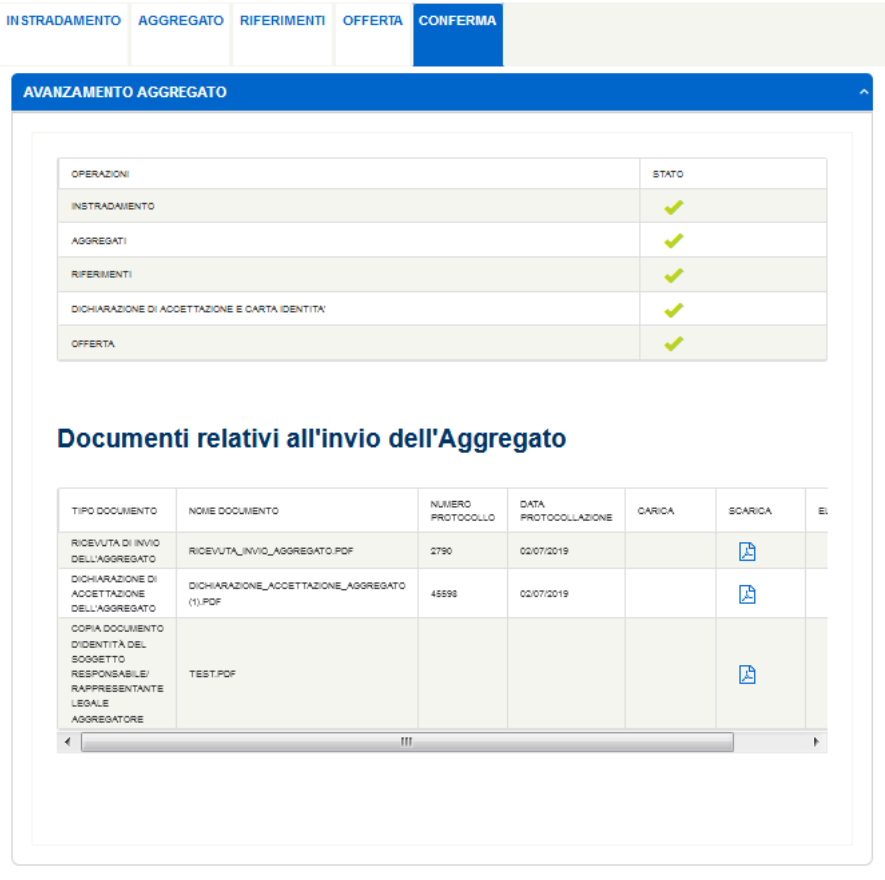

## *5.3.6* Iscrizione di un aggregato di impianti

Qualora il SR debba registrare a sistema una richiesta di tipo "aggregato di impianti" le informazioni da inserire sono:

- Dati Instradamento (comprensivi di Codice Aggregato e Token forniti dal Soggetto Aggregatore)
- Costi d'Istruttoria
- Dati Preliminari
- Riferimenti
- Scheda tecnica (ad eccezione della sezione "Criteri di Priorità", visualizzata in sola lettura in quanto compilata dal Soggetto Aggregatore in fase di definizione aggregato di impianti)
- Cauzioni (scheda visualizzata per pratiche instradate ad asta e per pratiche instradate a registro di potenza art. 2 superiore a 100 kW. Non mostrato pratiche appartenenti al Gruppo C)
- Aggregato (scheda di sola visualizzazione istanze facenti parte dell'aggregato di appartenenza)
- Allegati
- Offerta (scheda in sola lettura disponibile unicamente a seguito di inserimento dati da parte del Soggetto Aggregatore e solo dopo la fase di consolidamento dell'aggregato di appartenenza)
- Conferma

Per ogni funzionalità sopra indicata si rimanda allo specifico paragrafo nel presente documento.

## *5.3.7* Iscrizione di un singolo impianto

Qualora il SR debba registrare a sistema una richiesta di tipo "singolo impianto" le informazioni da inserire sono:

- Dati Instradamento
- Costi d'Istruttoria
- Dati Preliminari
- Riferimenti
- Scheda tecnica
- Cauzioni (scheda visualizzata per pratiche instradate ad asta e per pratiche instradate a registro di potenza art. 2 superiore a 100 kW. Non mostrato pratiche appartenenti al Gruppo C)
- Allegati
- Offerta (attivo solo per Aste o per impianti a Registro che offrono una riduzione percentuale sulla tariffa di riferimento (art. 9 del DM 2018))
- Conferma

Per ogni funzionalità sopra indicata si rimanda allo specifico paragrafo nel presente documento.

#### *5.3.8* Dati Instradamento Singolo Impianto

Selezionando "Nuova Richiesta" dal menu dell'intestazione, il SR, come prima azione, può indicare se la richiesta che sta per inserire è da considerarsi in sostituzione di una richiesta precedentemente inserita. La sostituzione di una richiesta esistente si rende necessaria nei casi in cui il SR si accorga (entro il periodo di apertura del periodo di presentazione delle richieste) di aver inserito delle informazioni errate e debba inviare una nuova pratica in sostituzione. Tale azione può essere effettuata cliccando sul pulsante "Seleziona pratica da sostituire": in tal caso il sistema propone la lista delle pratiche associate al SR ed in stato "Da Inviare" e "Inviata".

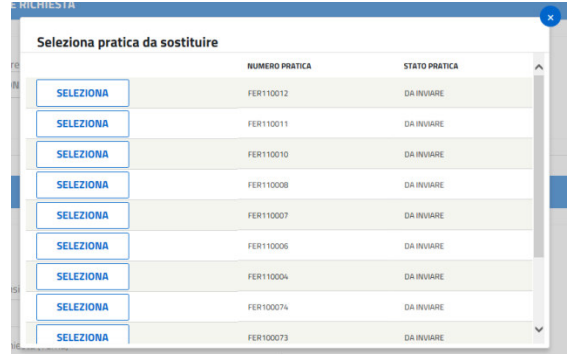

Una volta identificata la pratica da sostituire, il SR deve premere il pulsante "Seleziona" ed il sistema propone il seguente popup:

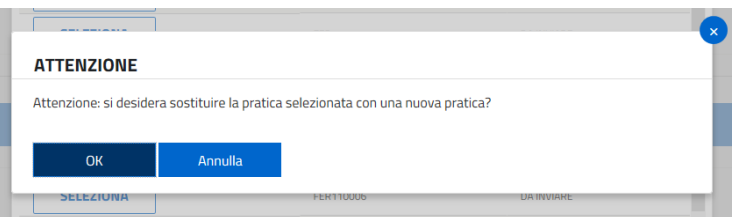

Per confermare la sostituzione della pratica il SR deve premere il pulsante "OK": in questo caso il popup di ricerca scompare ed il sistema visualizza il numero di pratica da sostituire. Di contro la pressione del pulsante annulla, riporta il SR alla schermata di selezione delle pratiche da sostituire e non effettua alcuna sostituzione.

Si specifica che, solo dopo al momento dell'invio della richiesta sostituente completa al GSE, la pratica sostituita assumerà lo stato "Non Inviata". Fino a quel momento, il SR ha la possibilità di completare ed inviare anche la pratica sostituita.

Una volta identificata la pratica da sostituire o in caso tale azione non si renda necessaria (in questo caso il pulsante "Selezione pratica da sostituire" non deve essere premuto), il SR deve inserire la coppia codice Censimp-Codice Richiesta, contenuti nell'attestazione dell'avvenuta registrazione dell'impianto sul portale Gaudì di Terna.

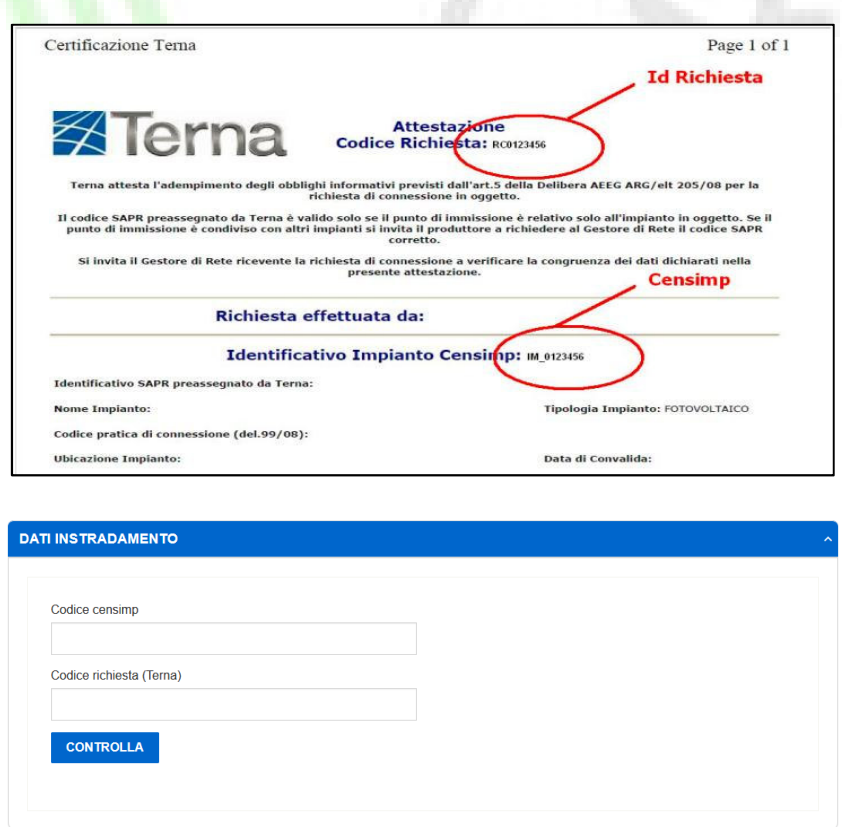

Nel caso di impianti esteri devono essere inseriti i seguenti valori:

• Impianti esteri:

- o Codice Censimp: ESTERO
- o Codice Richiesta: ESTERO

Cliccando sul pulsante "Controlla", il sistema interroga la banca dati di Gaudì e verifica la veridicità delle informazioni inserite. L'esito del controllo può essere:

· Negativo: in tal caso il sistema notifica al SR un avviso di errore bloccante<sup>1</sup>. Il SR non può procedere alla compilazione della richiesta fino a che non fornisce una coppia di codici valida

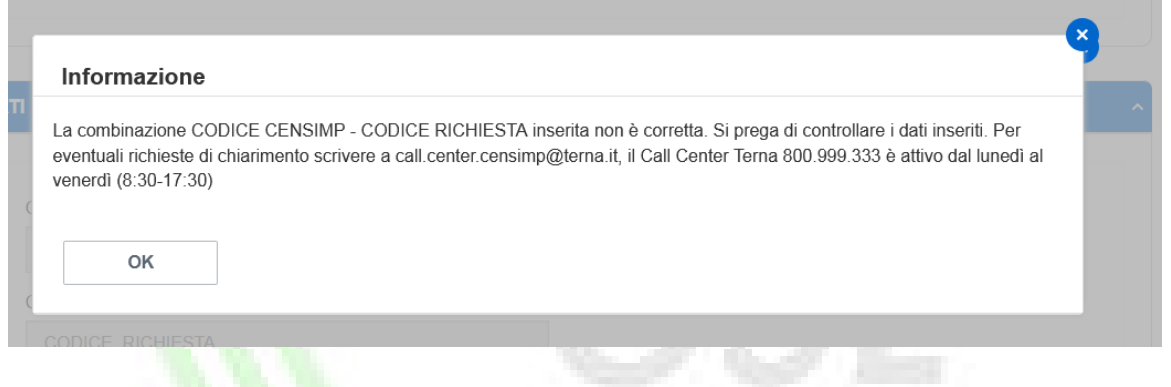

• Positivo:

l

- o con avviso di duplicazione: il sistema abilita il SR alla compilazione delle sezioni successive, ma avvisa il SR che vi è almeno un'altra e visualizza un icona di avviso accanto al codice richiesta Terna.
- o il sistema abilita il SR alla compilazione delle sezioni successive

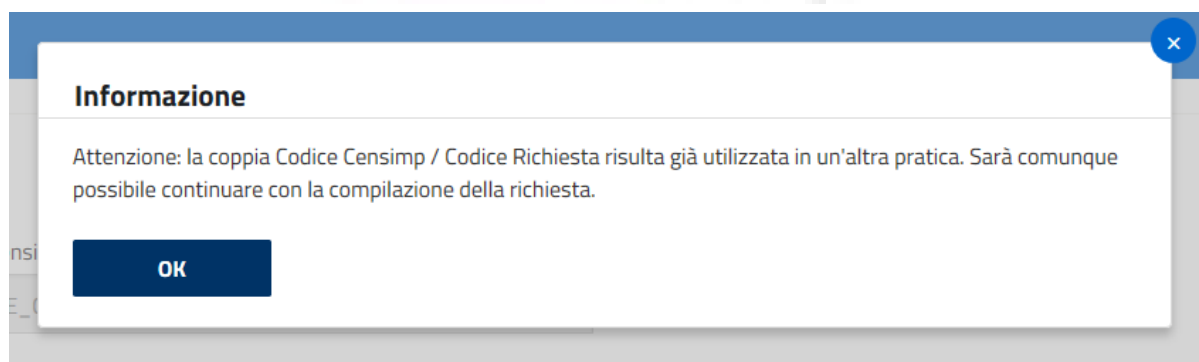

In tutti i casi, premendo il pulsante "OK", il sistema riporta il SR alla schermata di inserimento e controllo dei Codici Censimp e Richiesta Terna.

<sup>&</sup>lt;sup>1</sup> In alcuni casi il sistema potrebbe essere impostato al fine di rendere l'esito negativo non bloccante. In ogni caso il SR è opportunamente informato tramite il popup.

## *5.3.9* Completamento dati di Instradamento per Istanza Singola

A valle della verifica dei dati relativi all'anagrafica dell'impianto in Gaudì, il sistema richiede la compilazione della maschera dei dati di instradamento impianto.

Si tratta di informazioni e caratteristiche generali dell'impianto per cui si sta richiedendo l'accesso alle tariffe incentivanti che permettono di classificare la richiesta secondo quanto previsto dal decreto ministeriale che ne disciplina il funzionamento.

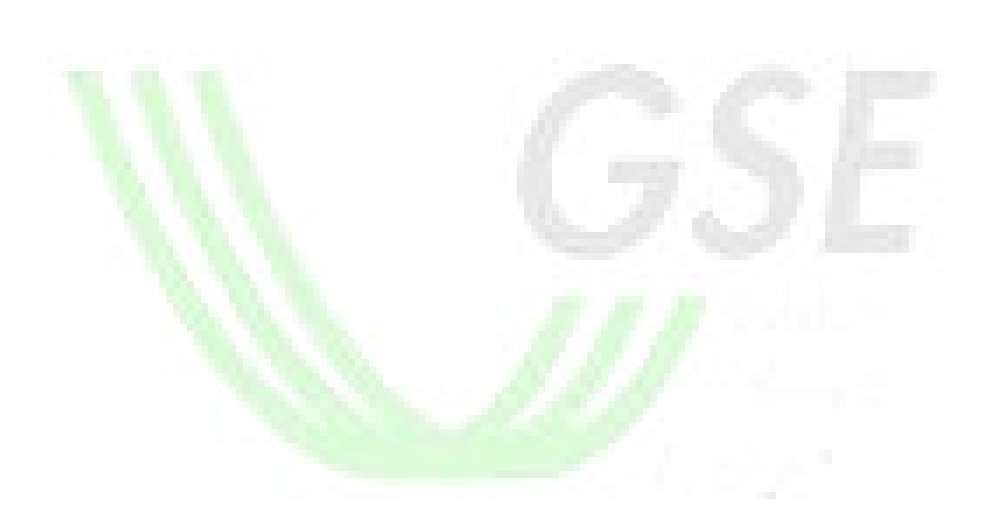

#### **DATI INSTRADAMENTO**

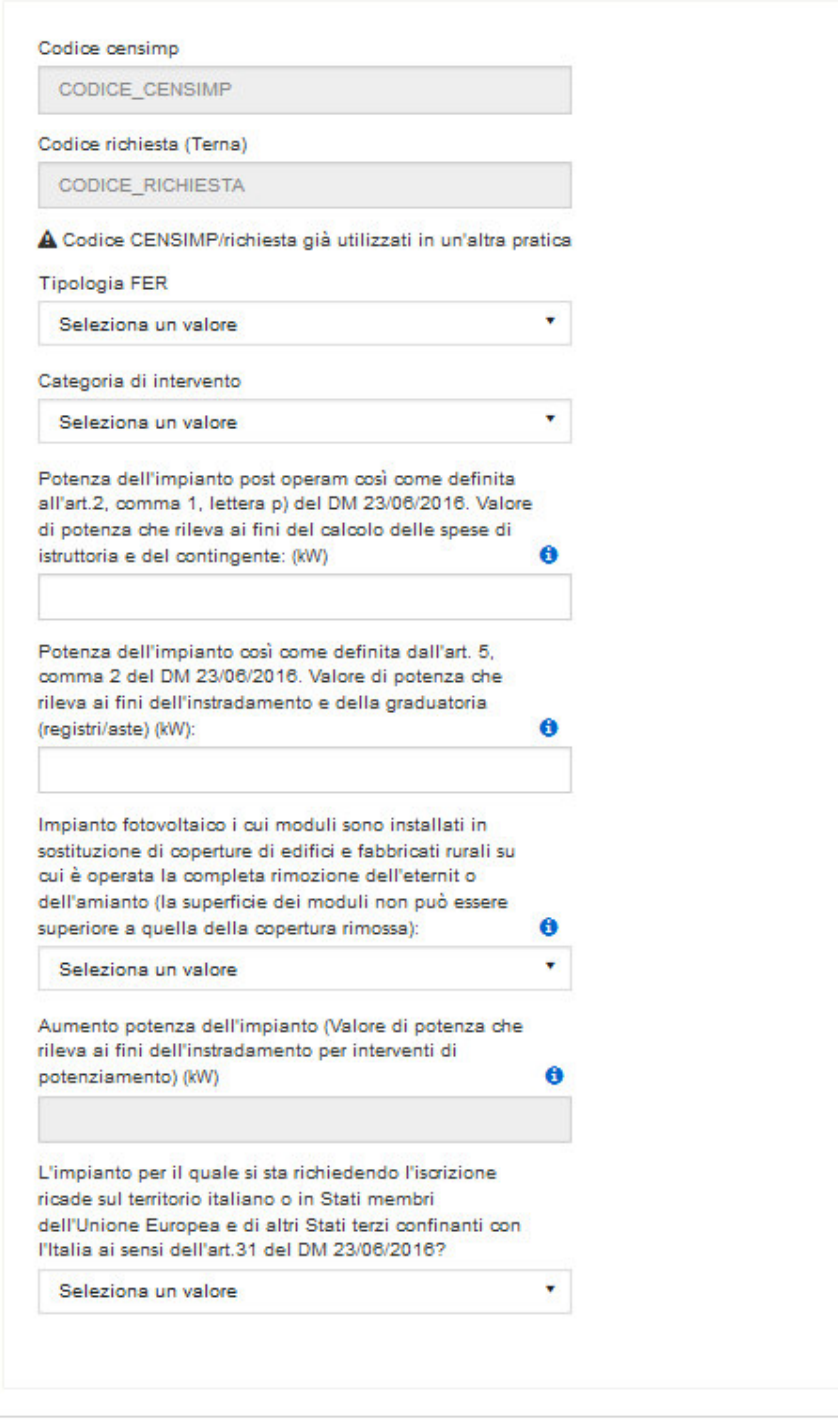

SALVA

Ä

I dati richiesti sono i seguenti:

- Tipologia FER selezionabile mediante menu a tendina
- Categoria di intervento selezionabile mediante menu a tendina
- Potenza dell'impianto campo editabile, suddiviso in:
	- o Potenza dell'impianto ai fini del calcolo delle spese di istruttoria e del contingente (art. 2)
	- o Potenza dell'impianto ai fini dell'instradamento e della graduatoria (art. 5)
- Impianto fotovoltaico i cui moduli sono installati in sostituzione di coperture di edifici e fabbricati rurali su cui è operata la completa rimozione dell'eternit o dell'amianto (SI/NO) – selezionabile mediante menu a tendina
- Aumento potenza dell'impianto (da valorizzare solo se selezionata tipologia d'intervento "Potenziamento") – campo editabile
- L'impianto per il quale si sta richiedendo l'iscrizione ricade sul territorio italiano o in Stati membri dell'Unione Europea e di altri Stati terzi confinanti con l'Italia ai sensi dell'art.31 del DM 23/06/2016 (SI/NO) – selezionabile mediante menu a tendina

Una volta inserite tutte le informazioni sopra riportate, premendo il pulsante "Salva" in fondo alla pagina, il sistema propone una informativa nella quale si informa il SR che, proseguendo nel salvataggio della pratica, non è più possibile effettuare modifiche ai dati di instradamento inseriti.

Il SR può tornare alla schermata di inserimento dati senza confermarne il salvataggio; di contro, confermando i dati, il sistema effettua dei controlli di obbligatorietà e congruenza delle informazioni inserite. Gli esiti di tale controllo possono essere:

• Negativo: in tal caso il sistema provvede ad indicare puntualmente al SR i campi che hanno generato errori.

Il SR non può confermare i dati fino a che non provvede alla correzione delle informazioni indicate

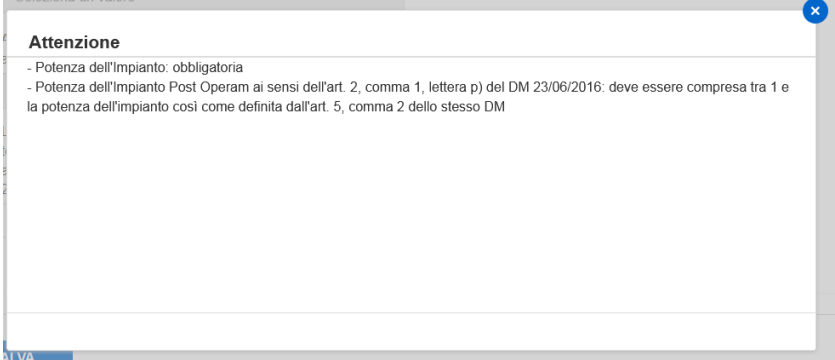

• Positivo: il sistema, sulla base delle informazioni inserite dal SR, calcola l'instradamento della pratica secondo le regole definite nelle Regole Applicative, e propone una maschera di riepilogo con le informazioni inserite:

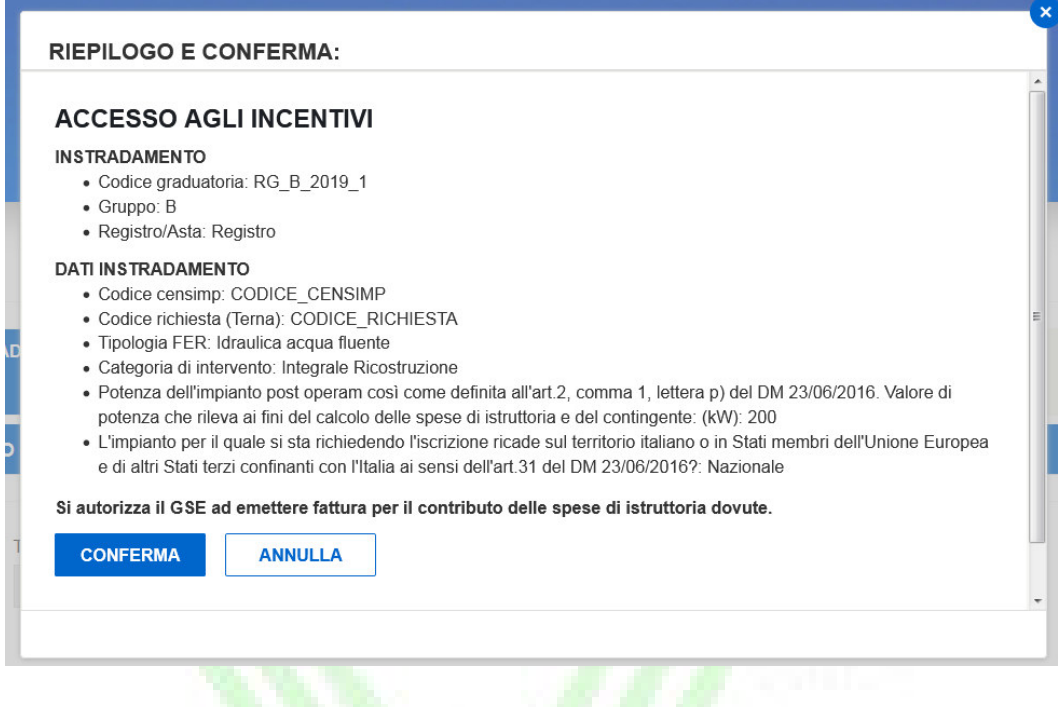

Si fa presente che contestualmente alla conferma del riepilogo presentato dal sistema il SR autorizzerà il GSE ad emettere fattura per il contributo delle spese di istruttoria dovute.

Alla pressione del tasto Conferma il sistema avvierà le procedure di conferma e salvataggio dei dati inseriti, registrando la pratica a sistema nello stato INSERITA.

NOTA: in questa fase non verrà assegnato alcun numero pratica FER. Questa operazione infatti sarà effettuata alla successiva compilazione della scheda "Costi d'Istruttoria", che verrà abilitata a seguito del salvataggio appena effettuato.

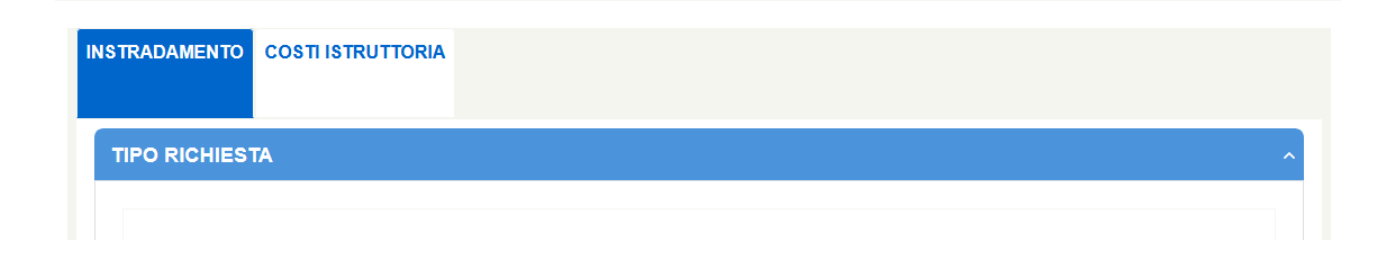

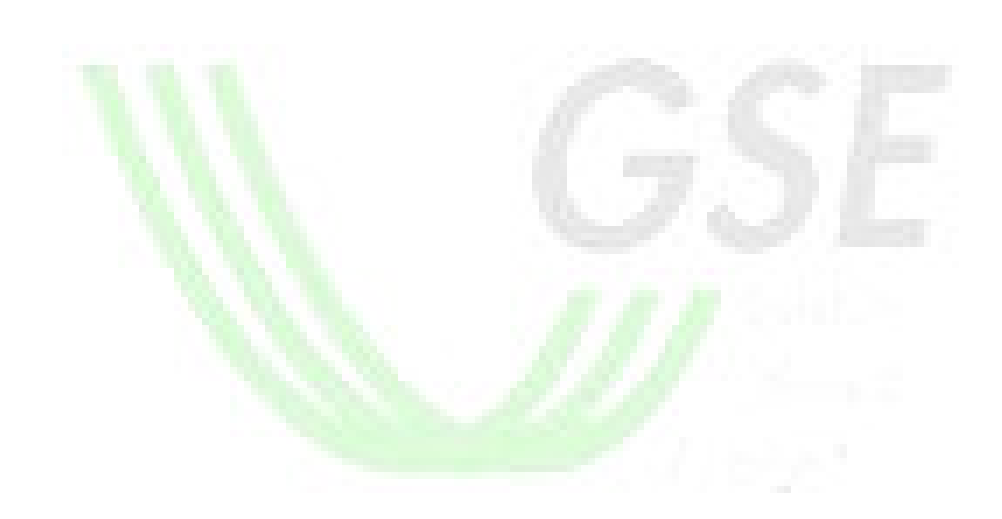

## *5.3.10* Dati Instradamento Aggregato di Impianti

Per la corretta registrazione di una pratica aggregata il SR è tenuto, come prima operazione, ad inserire la coppia "Codice Aggregato" e "Token" fornita dal Soggetto Aggregatore.

In questa fase vengono effettuati dal sistema i seguenti controlli:

- Controllo esistenza Codice Aggregato Token inseriti
- Controllo finestra temporale di apertura bando di riferimento per l'aggregato inserito
- Controllo di stato sull'aggregato inserito (l'aggregato deve essere nello stato AGGREGATO DA CONSOLIDARE)

Premendo il pulsante "Verifica" il sistema:

- In caso di esito negativo avvisa il SR con opportuno messaggio riportante il dettaglio dell'errore
- In caso di esito positivo abilita il SR al completamento dei dati di instradamento, riportando inoltre un riepilogo dei dati del Soggetto Aggregatore e dei dati inseriti in fase di definizione Aggregato:
	- o Instradamento: Registro/Asta
	- o Gruppo di Appartenenza
	- o Criteri di priorità

NB. I dati inseriti in fase di definizione Aggregato non possono essere modificati dalla singola istanza aggregata.

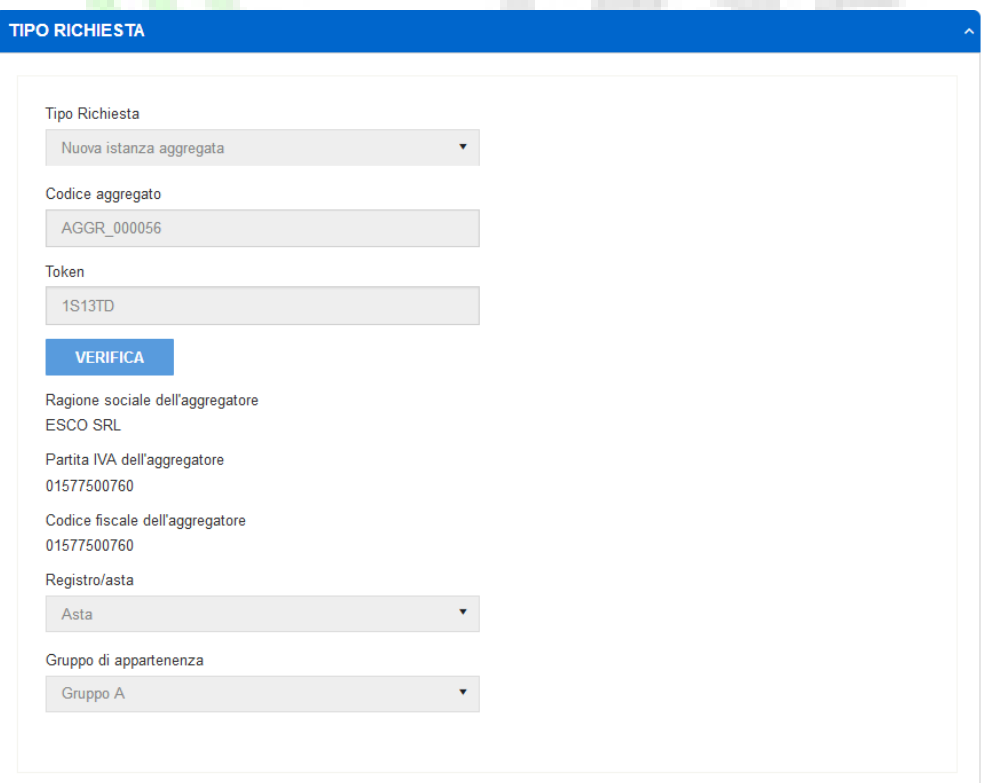

#### **CRITERI DI PRIORITÀ**

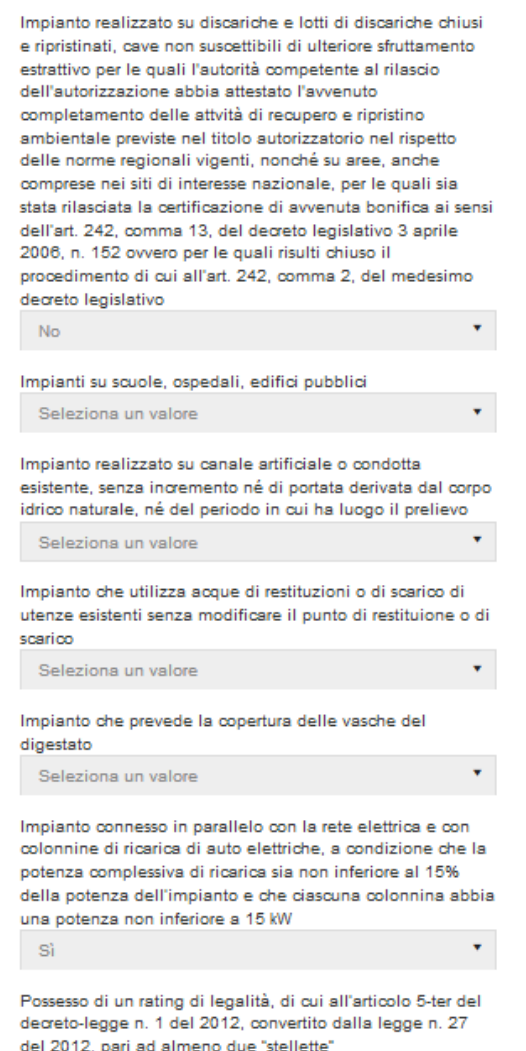

٦Ċ due ٠, Ŷ,  $\mathbb{S}^\mathsf{t}_1$ 

 $\star$ 

Aggregato di impianti

 $\mathbb{S}^\star_1$ 

t,

## *5.3.11* Completamento dati di Instradamento Aggregato di Impianti

Una volta identificato correttamente l'aggregato di riferimento il SR deve inserire la coppia codice Censimp-Codice Richiesta, contenuti nell'attestazione dell'avvenuta registrazione dell'impianto sul portale Gaudì di Terna.

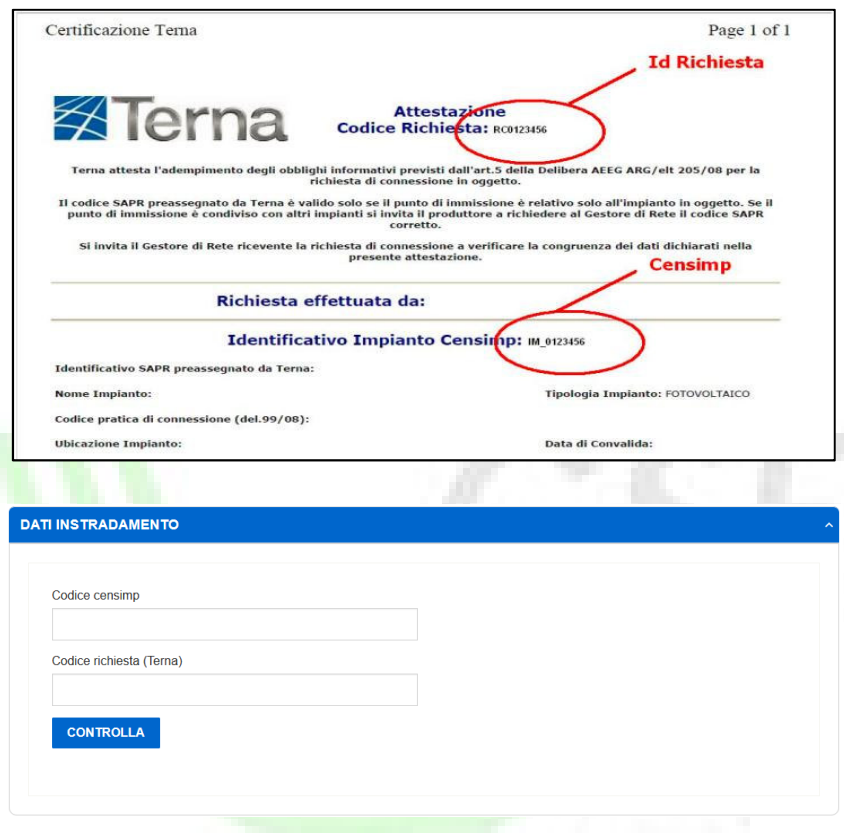

Cliccando sul pulsante "Controlla", il sistema interroga la banca dati di Gaudì e verifica la veridicità delle informazioni inserite. L'esito del controllo può essere:

· Negativo: in tal caso il sistema notifica al SR un avviso di errore bloccante<sup>2</sup>. Il SR non può procedere alla compilazione della richiesta fino a che non fornisce una coppia di codici valida

l

<sup>&</sup>lt;sup>2</sup> In alcuni casi il sistema potrebbe essere impostato al fine di rendere l'esito negativo non bloccante. In ogni caso il SR è opportunamente informato tramite il popup.

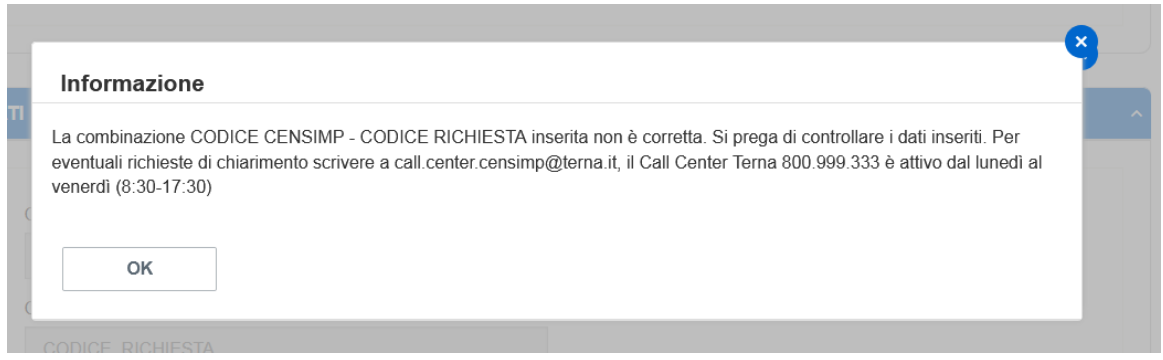

- Positivo:
	- o con avviso di duplicazione: il sistema abilita il SR alla compilazione delle sezioni successive, ma avvisa il SR che vi è almeno un'altra e visualizza un icona di avviso accanto al codice richiesta Terna.
	- o il sistema abilita il SR alla compilazione delle sezioni successive

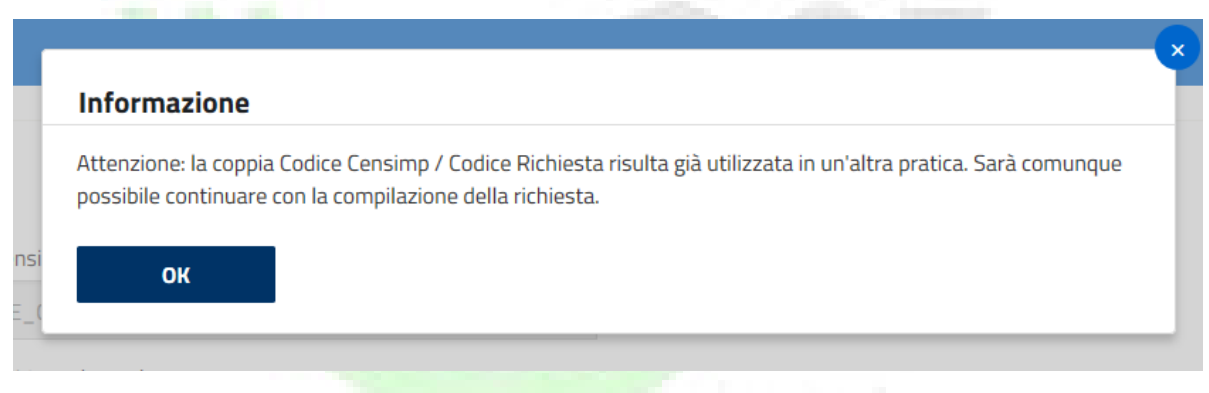

In tutti i casi, premendo il pulsante "OK", il sistema riporta il SR alla schermata di inserimento e controllo dei Codici Censimp e Richiesta Terna.

A valle della verifica dei dati relativi all'anagrafica dell'impianto in Gaudì, il sistema richiede la compilazione della maschera dei dati di instradamento impianto.

Si tratta di informazioni e caratteristiche generali dell'impianto per cui si sta richiedendo l'accesso alle tariffe incentivanti che permettono di classificare la richiesta secondo quanto previsto dal decreto ministeriale che ne disciplina il funzionamento.

#### **DATI INSTRADAMENTO**

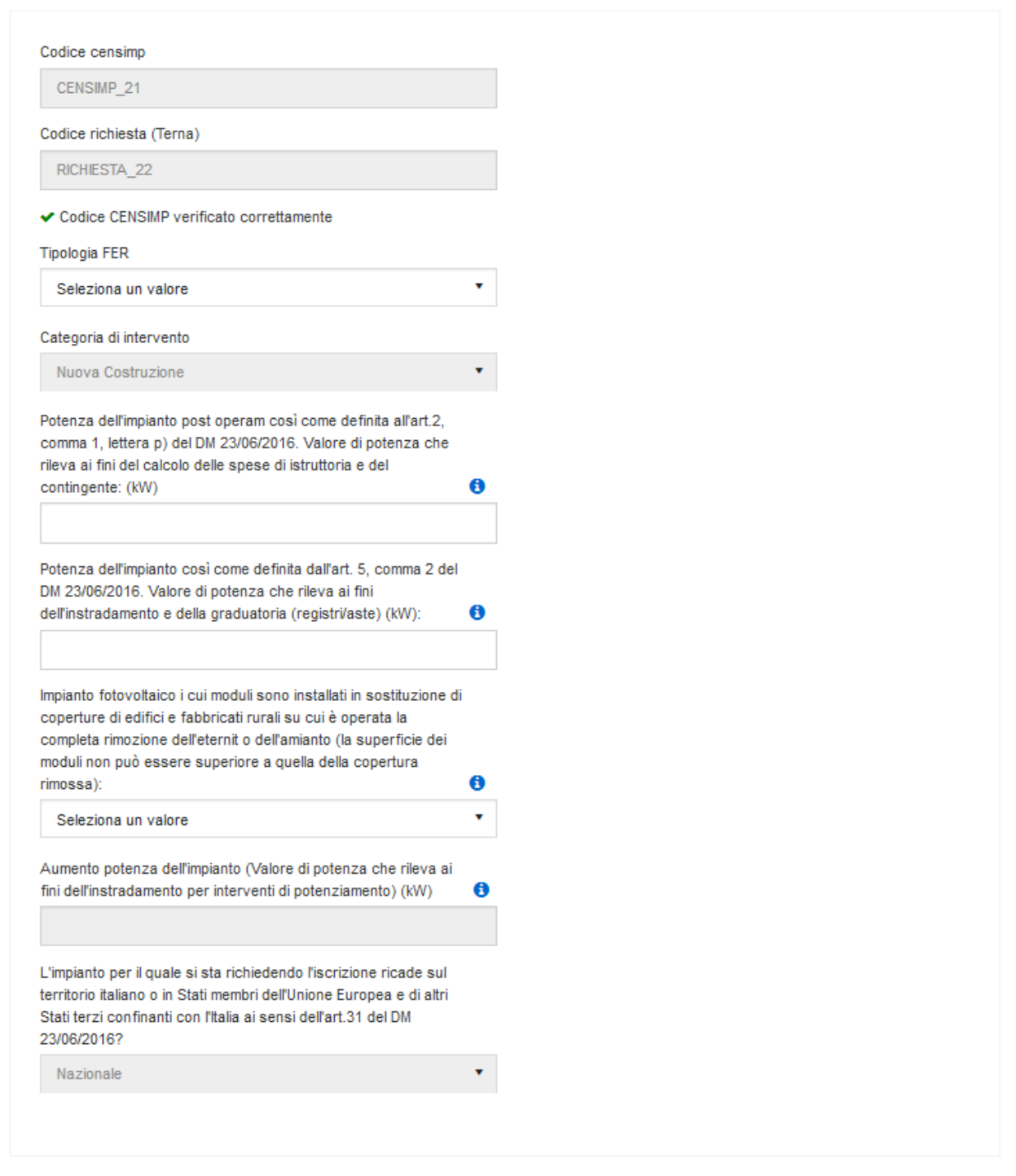

 $\lambda$ 

I dati richiesti sono i seguenti:

- Tipologia FER selezionabile mediante menu a tendina, verranno presentate solo le tipologie facenti parte del gruppo di riferimento dell'aggregato
- Categoria di intervento vincolato, come da Decreto, a "Nuova Costruzione"
- Potenza dell'impianto campo editabile, suddiviso in:
	- o Potenza dell'impianto ai fini del calcolo delle spese di istruttoria e del contingente (art. 2)
	- o Potenza dell'impianto ai fini dell'instradamento e della graduatoria (art. 5)
- Impianto fotovoltaico i cui moduli sono installati in sostituzione di coperture di edifici e fabbricati rurali su cui è operata la completa rimozione dell'eternit o dell'amianto (SI/NO) – selezionabile mediante menu a tendina
- Aumento potenza dell'impianto (da valorizzare solo se selezionata tipologia d'intervento "Potenziamento") – campo editabile
- L'impianto per il quale si sta richiedendo l'iscrizione ricade sul territorio italiano o in Stati membri dell'Unione Europea e di altri Stati terzi confinanti con l'Italia ai sensi dell'art.31 del DM 23/06/2016 (SI/NO) – vincolato, come da Decreto, a Nazionale

Una volta inserite tutte le informazioni sopra riportate, premendo il pulsante "Salva" in fondo alla pagina, il sistema propone una informativa nella quale si informa il SR che, proseguendo nel salvataggio della pratica, non è più possibile effettuare modifiche ai dati di instradamento inseriti.

Il SR può tornare alla schermata di inserimento dati senza confermarne il salvataggio; di contro, confermando i dati, il sistema effettua dei controlli di obbligatorietà e congruenza delle informazioni inserite. Gli esiti di tale controllo possono essere:

• Negativo: in tal caso il sistema provvede ad indicare puntualmente al SR i campi che hanno generato errori.

Il SR non può confermare i dati fino a che non provvede alla correzione delle informazioni indicate

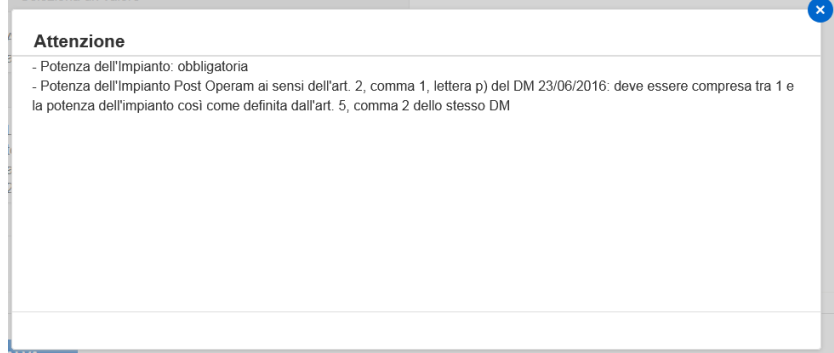

• Positivo: il sistema, sulla base delle informazioni inserite dal SR, calcola l'instradamento della pratica secondo le regole definite nelle Regole Applicative, e propone una maschera di riepilogo con le informazioni inserite:

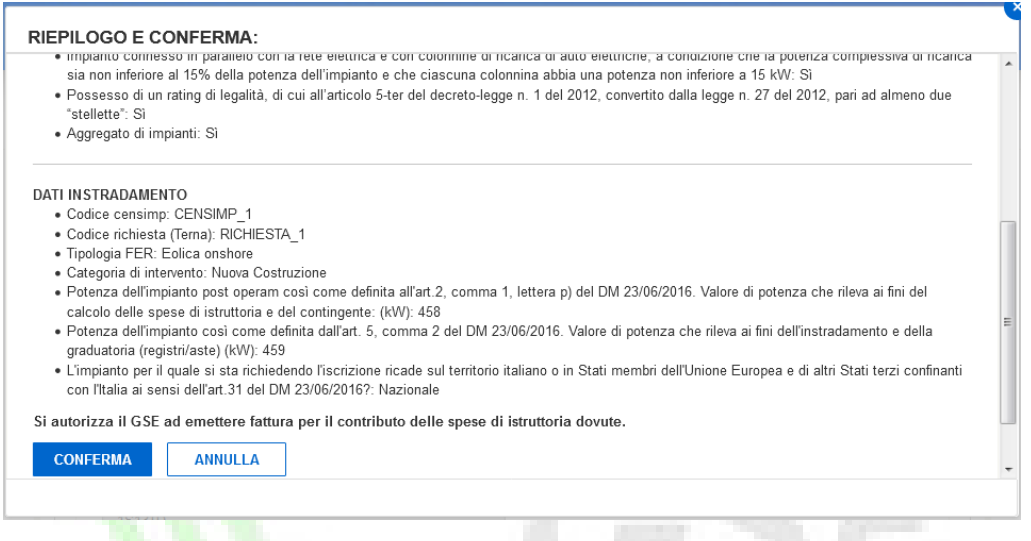

Si fa presente che, contestualmente alla conferma del riepilogo presentato dal sistema, il SR autorizzerà il GSE ad emettere fattura per il contributo delle spese di istruttoria dovute.

Alla pressione del tasto Conferma il sistema avvierà le procedure di conferma e salvataggio dei dati inseriti, registrando la pratica a sistema nello stato INSERITA.

NOTA: in questa fase non verrà assegnato alcun numero pratica FER. Questa operazione, infatti, sarà effettuata alla successiva compilazione della scheda "Costi d'Istruttoria", che verrà abilitata a seguito del salvataggio appena effettuato.

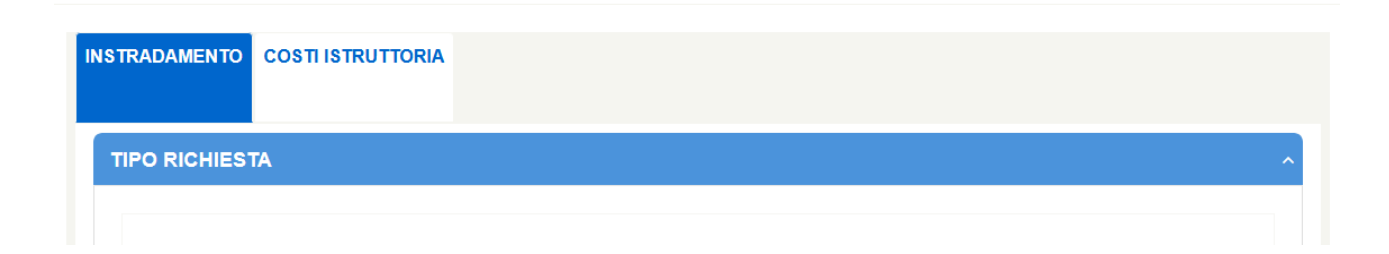

## *5.3.12* Classificazione degli impianti per DM 4 Luglio 2019

Secondo quanto stabilito dal DM 4 Luglio 2019, le richieste verranno indirizzate secondo le seguenti regole:

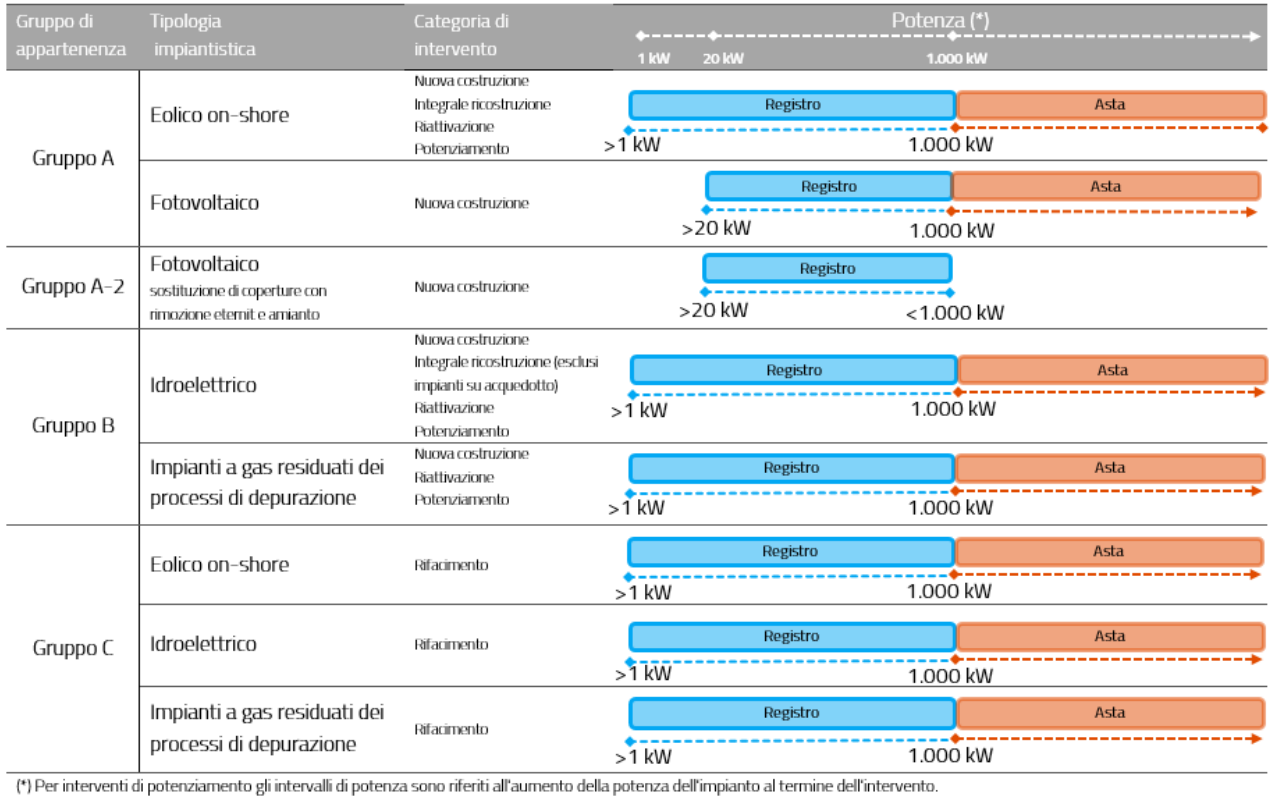

Da questo punto il SR potrà visualizzare nell'intestazione di ogni pagina del sistema le seguenti informazioni fondamentali:

- Accesso agli incentivi (sintesi di esito dell'instradamento della pratica)
- Numero Pratica (assegnato soltanto a seguito del salvataggio della scheda Costi d'Istruttoria
- Stato Pratica
# **GESTIONE RICHIESTA**

# **DM 4 luglio 2019**

Accesso agli incentivi: Asta per impianti appartenenti al gruppo A **Numero Pratica: -Stato Pratica: INSERITA** 

### *5.3.13* Costi d'Istruttoria

La funzionalità in oggetto permette al SR di inserire le informazioni necessarie al calcolo automatico del contributo a copertura delle spese di istruttoria, dovuto ai sensi del D.M. 24 dicembre 2014 (c.d. "Decreto Tariffe"), all'atto della richiesta di iscrizione al Registro, a pena di esclusione dalla graduatoria.

Cliccando sulla scheda "Costi d'Istruttoria" il SR visualizza le proprie informazioni anagrafiche già censite in AREA CLIENTI ed ereditate da FER Elettriche. Tali informazioni (Tipologia SR, Codice Fiscale, Ragione Sociale, Partita IVA) non possono essere modificate sul Portale Web: nel caso in cui il SR necessiti una modifica, essa deve necessariamente essere effettuata sul sistema anagrafico AREA CLIENTI.

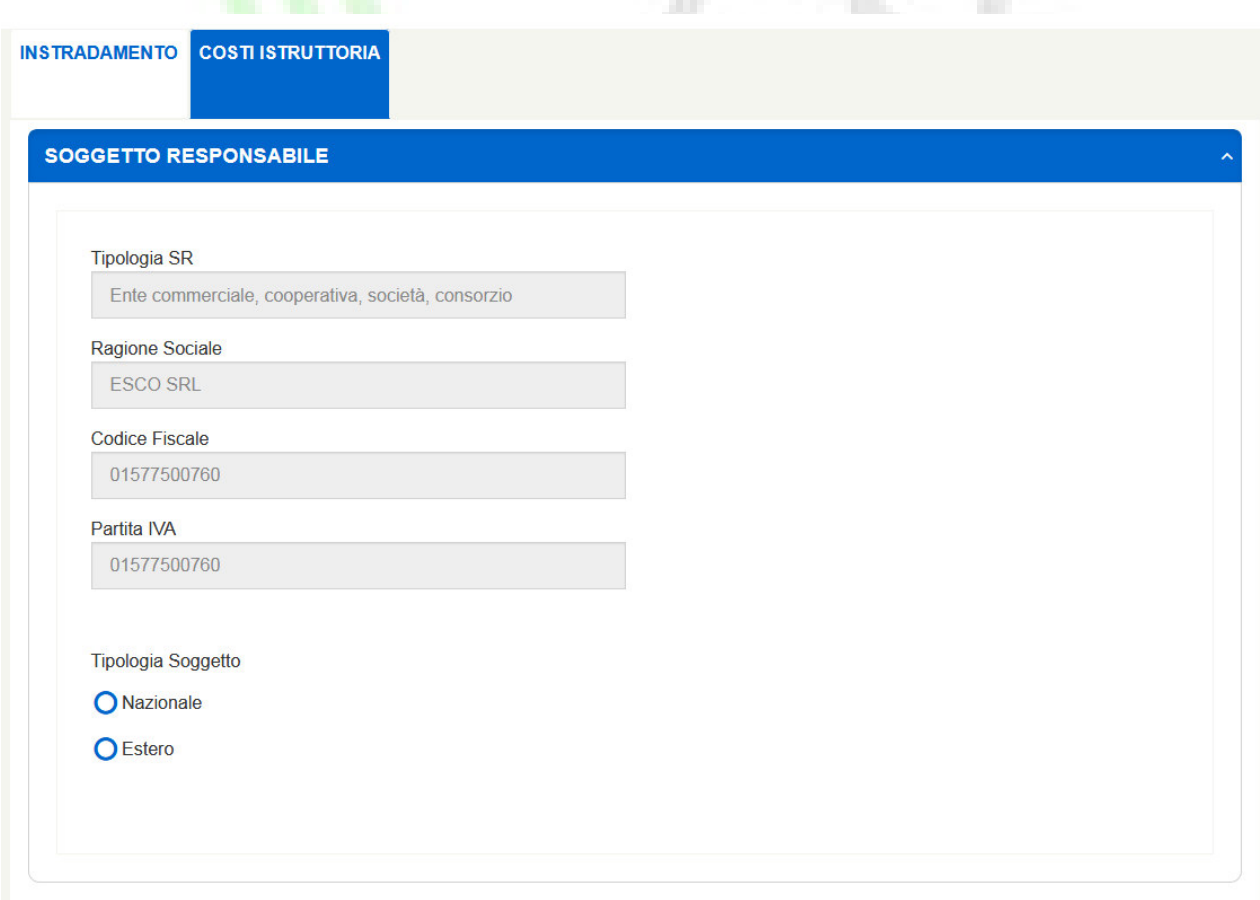

Per abilitare le sezioni "Dati Amministrativi Fiscali" e "Pagamenti", il SR deve innanzitutto selezionare la tipologia di soggetto alla quale appartiene, scegliendo tra Nazionale ed Estero. La scelta di uno o l'altro, abilita i campi della sezione amministrativo-fiscale.

# *5.3.14* Dati amministrativi e fiscali

#### • Soggetto Nazionale

Nel caso in cui il SR dichiari di appartenere alla tipologia di soggetto nazionale, verranno visualizzate le seguenti 4 sezioni, con relative informazioni:

o Sede Legale (i dati di sede legale, per i soli soggetti nazionali, vengono ereditati direttamente da AREA

CLIENTI):

- **Nazione**
- Regione
- Comune
- Civico
- Provincia
- Indirizzo
- CAP

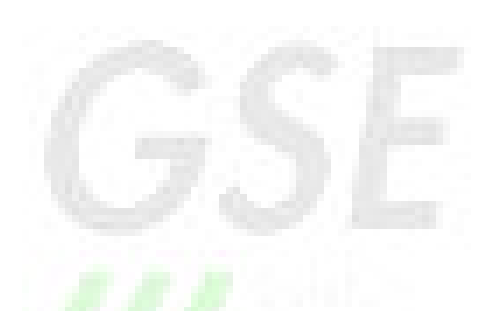

#### o Sede Amministrativa

Il SR deve dichiarare, mediante flag, se la sede Amministrativa coincide con la sede legale. Le risposte selezionabili sono:

- Si: in questo caso il sistema erediterà le informazioni della sede legale direttamente da AREA CLIENTI
- No: in questo caso il SR dovrà inserire i dati di indirizzo della sede amministrativa

#### o Regime Fiscale

Il SR deve selezionare la tipologia di IVA, necessaria al GSE per l'emissione della fattura:

- **IVA** ordinaria
- Esportatore abituale

In entrambi i casi il sistema eredita automaticamente da AREA CLIENTI anche le seguenti informazioni:

- N° registro Imprese (con esplicitazione del comune di riferimento)
- Capitale Sociale
- N. R.E.A.
- Tipologia di attività societaria
- Flag SI/NO relativo a Società con socio unico (in caso SI, deve essere indicato il nominativo del socio unico)
- o Riferimenti del Soggetto Responsabile per comunicazioni di carattere amministrativo
	- Telefono
	- **Cellulare**
	- PEC
	- Email

#### o Totale Costi d'Istruttoria

Il sistema riporta automaticamente il codice pratica e l'importo totale del costo d'istruttoria maggiorato dell'IVA ove prevista.

#### o Dichiarazione codice IPA

Nel caso in cui il SR abbia dichiarato l'applicabilità della Fatturazione Elettronica per le Pubbliche Amministrazioni, è obbligatorio selezionare un codice IPA tra quelli censiti all'interno di AREA CLIENTI.

#### o Fatturazione elettronica tra privati – legge 27 dicembre 2017 n. 205

Nel caso in cui il SR non sia identificabile come Pubblica Amministrazione, ha la facoltà di selezionare un codice destinatario o indirizzo PEC tra quelli censiti all'interno di AREA CLIENTI, ai fini della fatturazione elettronica. Nel caso in cui non fosse inserito alcun dato, la trasmissione sarà effettuata al codice convenzionale ' 0000000'

#### o Riferimenti Bancari

Il SR deve inserire le coordinate bancarie per eventuali rimborsi relativi ai costi di istruttoria versati

#### • Soggetto Estero

Nel caso in cui il SR dichiari di appartenere alla tipologia di soggetto estero, verranno visualizzate le seguenti 2 sezioni, con relative informazioni:

#### o Sede Legale:

- **Nazione**
- Città
- $\blacksquare$ Indirizzo
- Identificativo Fiscale

 Il soggetto si avvale in Italia di (Nessuna Organizzazione, Stabile Organizzazione in Italia, identificazione Diretta solo UE)

A seconda della scelta di Stabile Organizzazione in Italia, Rappresentante Fiscale o Identificazione Diretta solo UE, verranno proposte alcune informazioni aggiuntive da compilare.

#### o Riferimenti del Soggetto Responsabile per comunicazioni di carattere amministrativo

- Telefono
- Cellulare
- PEC
- $E$  Email

### o Totale Costi d'Istruttoria

Il sistema riporta automaticamente il codice pratica e l'importo totale del costo d'istruttoria maggiorato dell'IVA ove prevista.

Di seguito vengono riportate alcune schermate di esempio delle sezioni sopra descritte.

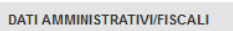

#### **SEDE LEGALE**

Nazione  $ITALIA$ 

Regione<br>BASILICATA

Provincia<br>MATERA

Comune<br>TURSI

Indirizzo<br>VIA SANDRO MUSETTARETTO MUSETTARETTO MU:

Civico  $\frac{48}{1}$ 

Cap 85100

85100

#### **SEDE AMMINISTRATIVA**

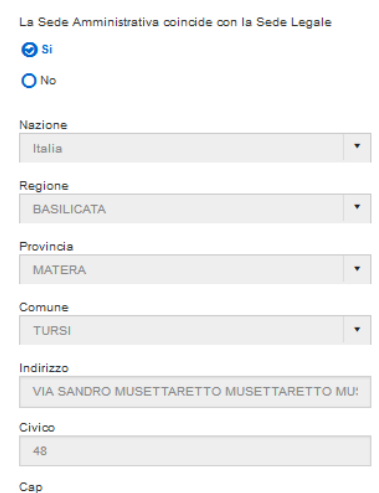

П

 $\bar{\mathcal{A}}$ 

#### **REGIME FISCALE**

La responsabilità esclusiva in merito alla veridicità, La responsabilita esclusiva in merito alla veridicita,<br>esattezza e completezza di quanto dichiarato è del<br>soggetto dichiarante

Tipo IVA per emissione fatture GSE

**O** Iva Ordinaria

○ Esportatore Abituale

Si precisa che qualors l'operatore italiano intenda avvalersi della facoltà prevista per i soggetti che hanno effettuato cessioni all'esportazione/operazioni assimilate, ai sensi dell'art.8, c.8.1 lettera c del DPR633/72,

Indicazioni Ex art. 2250 Codice Civile

Nº registro imprese POTENZA

POTENZA

Capitale Sociale (€)

di

990000 N. R.E.A

119182

Società in

NORMALE ATTIVITA

Società con socio unico

Osi  $\Theta$ No

42

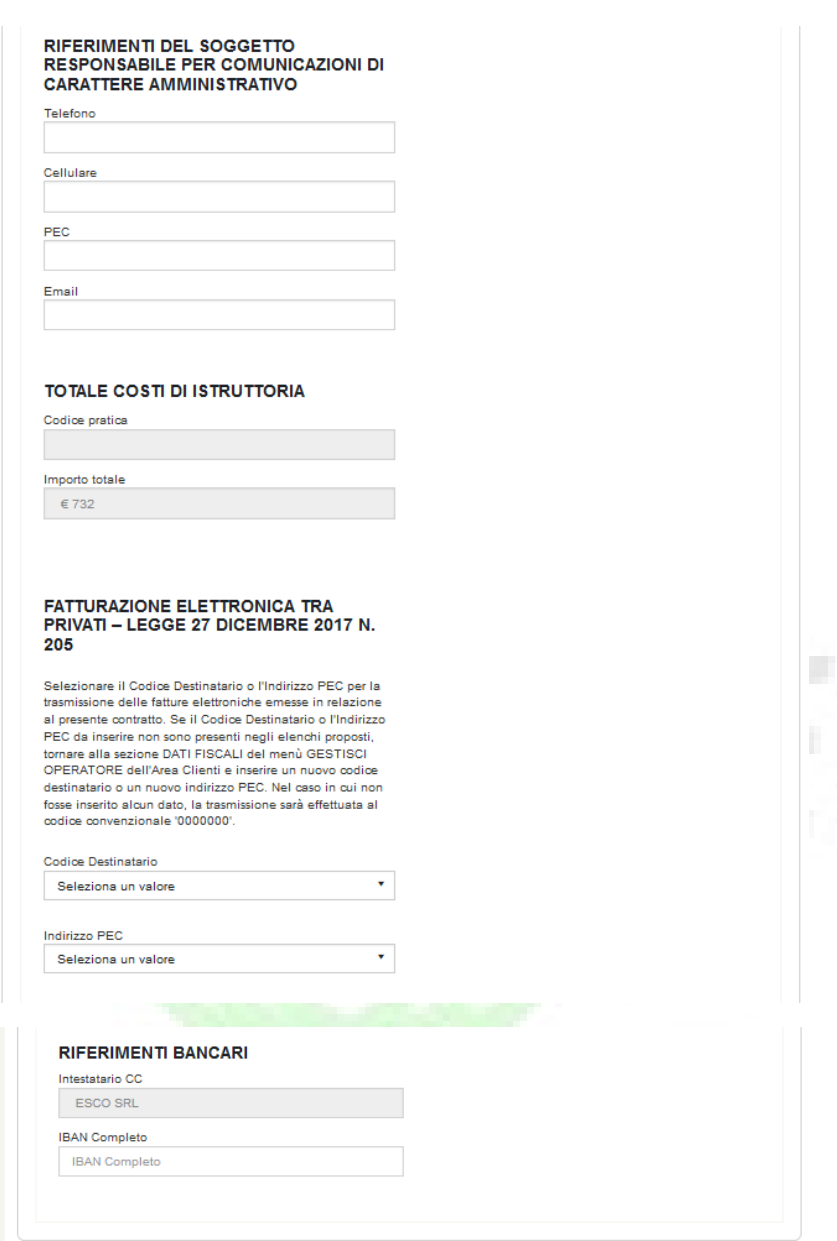

Una volta completato l'inserimento di tutte le informazioni richieste il SR deve premere il pulsante "Salva". Il sistema effettua dei controlli formali e di obbligatorietà dei campi con un esito che potrà essere:

- Negativo: il sistema indica, mediante un popup, tutti i campi che hanno generato errori
- Positivo: il sistema presenta una avviso di conferma per proseguire con il salvataggio delle informazioni

Il SR, mediante la pressione del tasto "Annulla" potrà tornare nella schermata di inserimento dei dati amministrativi senza effettuarne il salvataggio; di contro, nel caso di "OK", il sistema congela i dati amministrativi inseriti ed abilita la sezione relativa ai pagamenti. Da questo momento i dati amministrativi non possono più essere modificati.

NB. Al termine delle operazioni di salvataggio dei dati il sistema:

- Assegna un numero pratica FER
- Aggiorna lo stato della pratica a DA INVIARE
- Avvisa il SR con un opportuno messaggio
- Abilita la compilazione della sezione "Pagamenti"
- Abilita il SR alla compilazione delle rimanenti schede propedeutiche all'invio della pratica

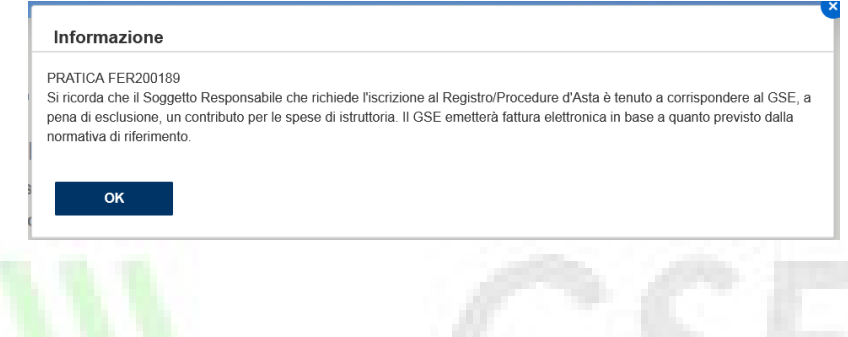

#### *5.3.15* Pagamenti

Le sezioni relative ai pagamenti, previste solo per operatori di tipologia diversa da pubblica amministrazione, si attiveranno esclusivamente dopo aver confermato di dati della parte alta della pagina, e consistono in:

• Dati per effettuare il pagamento: riporta le linee guida necessarie al SR per effettuare il pagamento a favore del GSE (Beneficiario, IBAN, BIC, Causale)

æ

• Attestazione del pagamento: area dove è necessario caricare le informazioni relative ai bonifici.

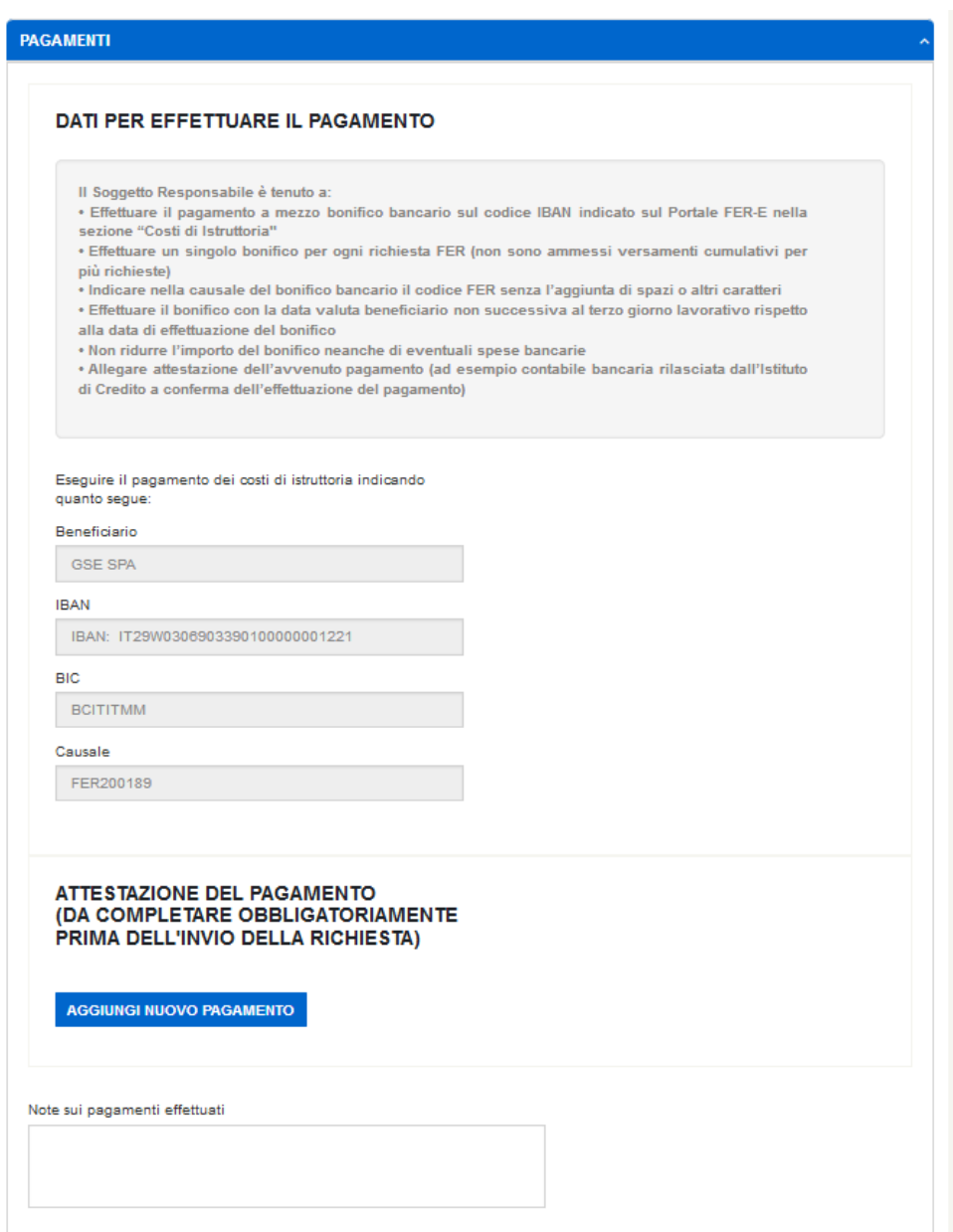

Premendo il pulsante "Aggiungi nuovo pagamento", il sistema permetterà l'inserimento dei seguenti dati:

o Allegato del bonifico effettuato – il SR può selezionare il file pdf da caricare a sistema mediante la pressione del pulsante "Seleziona"

Il SR, una volta compilati i campi, deve premere il pulsante "Inserisci" per poter effettuare il salvataggio delle informazioni. In caso voglia annullare l'operazione di caricamento dei bonifici deve premere il pulsante "Annulla". Il sistema permette il caricamento di più bonifici, tramite "Aggiungi Nuovo Pagamento".

Il sistema permette l'inserimento di note sui pagamenti effettuati, mediante uno specifico campo note.

Oltre alle informazioni sui pagamenti il sistema presenta una sezione dove vengono resi disponibili gli esiti degli invii di messaggi di verifica sulla casella PEC indicata nella sezione "RIFERIMENTI DEL SOGGETTO RESPONSABILE PER COMUNICAZIONI DI CARATTERE AMMINISTRATIVO".

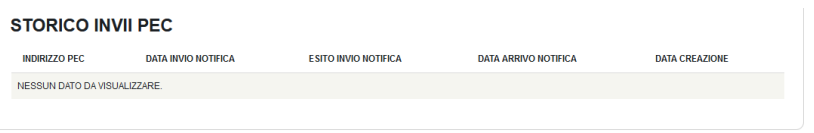

Il SR, per concludere correttamente la compilazione delle informazioni relative ai pagamenti, deve sottoscrivere un'autocertificazione del pagamento dichiarato, spuntando la voce "Accetto" e cliccando sul pulsante "Salva".

Nel caso di "Annulla", il sistema riporta il SR nella schermata di inserimento dei pagamenti, senza effettuarne il salvataggio. Di contro, confermando con "OK" il sistema effettua un controllo formale e di obbligatorietà dei campi e delle informazioni fornite dal SR. Gli esiti di tale controllo possono essere:

• Negativo: il sistema provvede ad indicare puntualmente al SR i campi che hanno generato errori. Il SR non può

salvare i dati dei pagamenti fino a che non provvede alla correzione dei campi indicati

• Positivo: il sistema salva e congela le informazioni relative ai pagamenti.

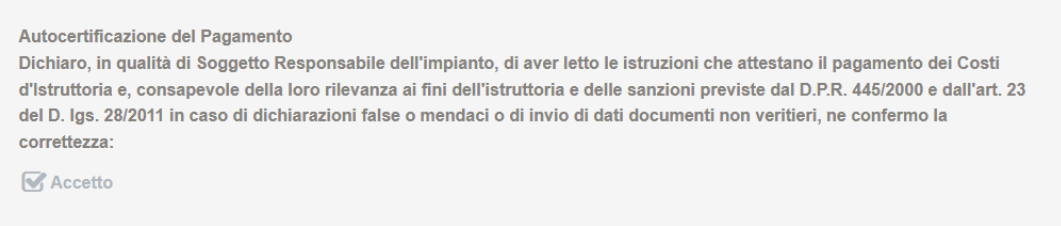

## *5.3.16* Dati Preliminari

Il SR tramite la scheda "Dati Preliminari" deve inserire alcune informazioni sull'impianto, suddivise nelle sezioni:

- Dati generali
	- o Informazioni tecniche relative alla singola tipologia impiantistica
	- o Codice di rintracciabilità
	- o Tensione di connessione alla rete elettrica (kV)
	- o Gestore di Rete
- Dati Impianto:
	- o Via/Viale/Piazza selezionabile mediante menu a tendina
	- o Indirizzo campo editabile
	- o Civico– campo editabile
	- o Regione selezionabile mediante menu a tendina
	- o Provincia selezionabile mediante menu a tendina
- o Comune– selezionabile mediante menu a tendina
- o Località campo editabile
- o Nazione (solo per impianti esteri)
- o Città (solo per impianti esteri)
- Coordinate geografiche dell'impianto (in WGS84 decimali):
	- o Componente
	- o Latitudine N
	- o Longitudine E

Il SR ha la possibilità di censire più coordinate geografiche mediante la pressione del pulsante "+ AGGIUNGI COORIDNATA GEOGRAFICA". Una volta inserite tutte le informazioni di geolocalizzazione, la pressione del pulsante "Salva", interno alla sezione "Aggiungi Coordinata Geografica", registra i dati inseriti, mentre il pulsante "Annulla", cancella l'ultimo insieme di dati geografici inseriti. Una volta censita una coordinata, il SR ha la possibilità di:

- Aggiungere nuove coordinate geografiche, mediante la pressione del pulsante "+ AGGIUNGI COORIDNATA GEOGRAFICA" in corrispondenza del testo "Aggiungi Coordinata Geografica"
- Eliminare uno specifico insieme di coordinate geografiche precedentemente inserite, mediante la pressione del pulsante "x" a sinistra di ogni riga

NB. La precedente modalità di inserimento delle coordinate geografiche prevede il solo inserimento di una coppia di valori di latitudine e longitudine in appositi campi editabili.

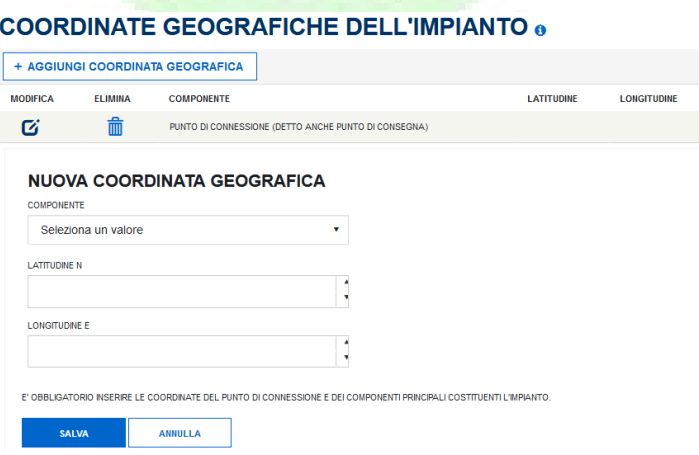

- Dati catastali dell'impianto come indicati nel titolo autorizzativo:
	- o Regione– selezionabile mediante menu a tendina
	- o Provincia– selezionabile mediante menu a tendina
- o Comune– selezionabile mediante menu a tendina
- o Foglio– campo editabile
- o Sezione catastale
- o Particella– campo editabile
- o Sub campo editabile
- Dati catastali dell'impianto secondo art. 21 comma 1 lett.a) al 1 Gennaio 2018:
	- o Regione– selezionabile mediante menu a tendina
	- o Provincia– selezionabile mediante menu a tendina
	- o Comune– selezionabile mediante menu a tendina
	- o Foglio– campo editabile
	- o Sezione catastale
	- o Particella– campo editabile
	- o Sub campo editabile

Il SR ha la possibilità di censire più particelle catastali mediante la pressione del pulsante "+ AGGIUNGI PARTICELLA". Una volta inserite tutte le informazioni catastali, la pressione del pulsante "Salva", interno alla sezione "Aggiungi Particella", registra i dati inseriti, mentre il pulsante "Annulla", cancella l'ultimo insieme dei dati catastali inseriti. Una volta censita una particella, il SR ha la possibilità di:

- Aggiungere nuove particelle catastali, mediante la pressione del pulsante "+" in corrispondenza del testo "Aggiungi Particella"
- Eliminare uno specifico insieme di dati catastali precedentemente inseriti, mediante la pressione del pulsante "x" a sinistra di ogni riga

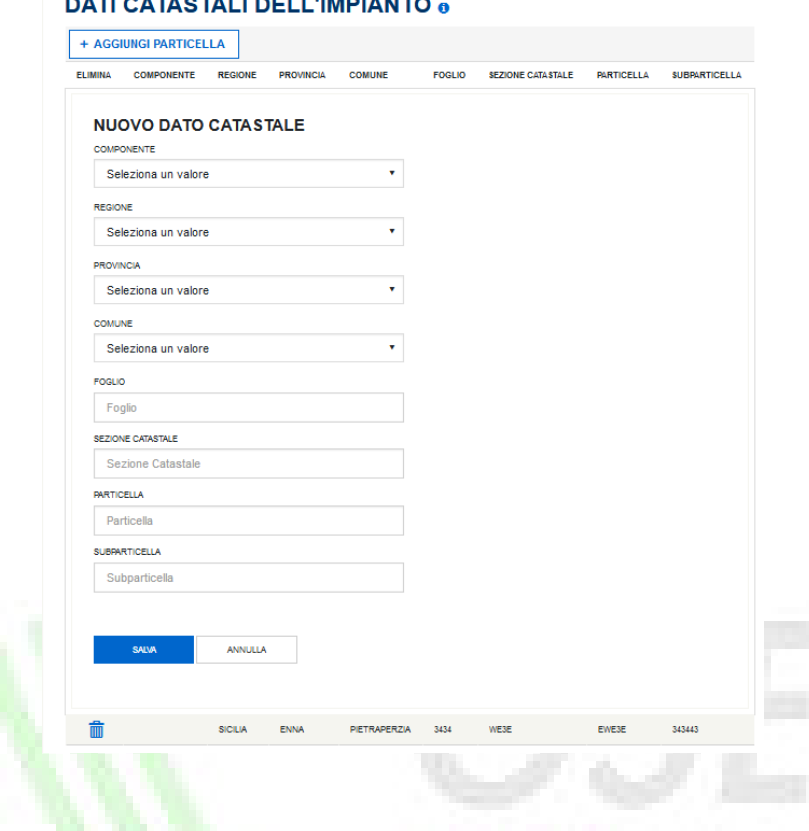

# *5.3.17* Riferimenti

La funzionalità in oggetto permette al SR di censire i dati anagrafici relativi al firmatario della pratica (Rappresentan0te Legale/Procuratore) e alle Modalità di Comunicazione. Per i SR di tipologia "persona fisica" o "ditta individuale", il sistema permette il solo inserimento delle informazioni anagrafiche relative alle modalità di comunicazione.

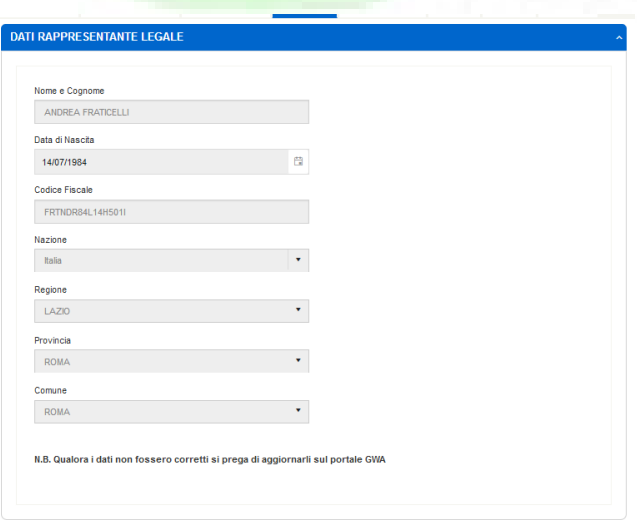

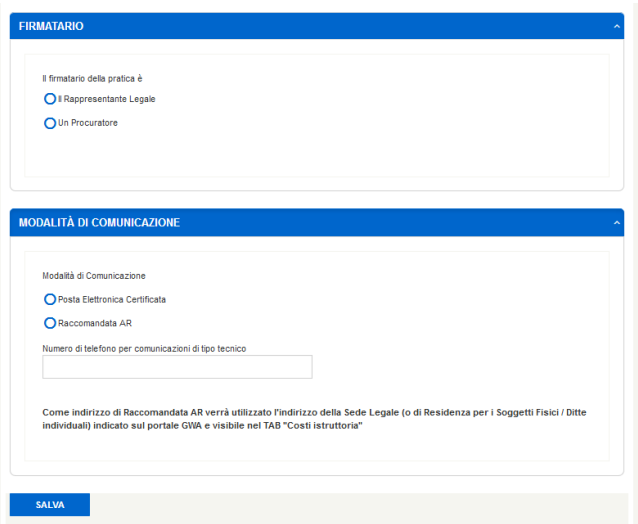

Accedendo alla sezione "Riferimenti" di un SR giuridico, il sistema visualizza i dati del Rappresentante Legale presenti in AREA CLIENTI:

- Nome
- Cognome
- Data di nascita
- Codice Fiscale
- Nazione
- Regione
- **Provincia**
- Comune

Mediante la selezione del campo "Il firmatario della pratica è", il SR può dichiarare la natura del firmatario:

- Il Rappresentante Legale
- Un Procuratore
	- o Nome e Cognome
	- o Data di nascita
	- o Codice Fiscale
	- o Nazione
	- o Regione
	- o Provincia
	- o Comune

L'ultimo set di informazioni richieste è relativo alle modalità di comunicazione:

- Posta Elettronica Certificata (con relativo inserimento di un indirizzo PEC valido)
- Raccomandata AR
- Nome e cognome per comunicazioni di tipo tecnico
- Numero di telefono per comunicazioni di tipo tecnico

Una volta inserite tutte le informazioni richieste, il SR deve premere il pulsante "Salva" per effettuarne il salvataggio.

# *5.3.18* Scheda Tecnica

La funzionalità in oggetto permette al SR di dettagliare le informazioni tecniche d'impianto, sulla base di quanto dichiarato in fase di inserimento dei dati di instradamento e dati preliminari.

La scheda tecnica presenta una serie di informazioni dipendenti da:

- Indirizzamento (Registro, Asta)
- Tipologia di intervento
- Tipologia FER
- Tipologia Istanza (Singola/Aggregata)

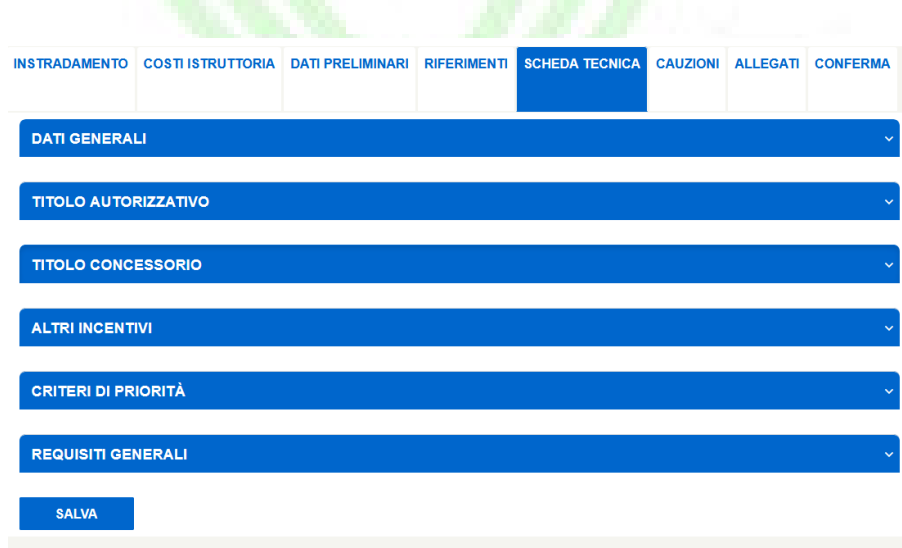

NB. Le sezioni sopra riportate potrebbero variare a seconda della tipologia FER / intervento selezionata in fase di instradamento impianto.

NB. La sezione "Criteri di Priorità" per Istanze Aggregate sarà abilitata in sola visualizzazione. Le informazioni contenute al suo interno infatti sono state definite dal Soggetto Aggregatore e devono essere comuni a tutte le istanze facenti parte dell'aggregato di riferimento.

Per le informazioni relative a:

- o Titoli Autorizzativi (comprensivo del dato di potenza riportato nel titolo autorizzativo)
- o Titoli Concessori

Il sistema permette di:

- Aggiungere nuovi set, mediante la pressione del pulsante "+ Aggiungi Titolo"
- Modificare uno specifico set precedentemente inserito, mediante la pressione del pulsante identificato dall'icona  $\mathbf G$ . In questo caso il SR ha la possibilità di rientrare nella sezione di inserimento e modificare i dati precedentemente censiti
- Eliminare uno specifico set precedentemente inseriti, mediante la pressione del pulsante  $\overline{\mathbb{m}}$  a sinistra di ogni riga

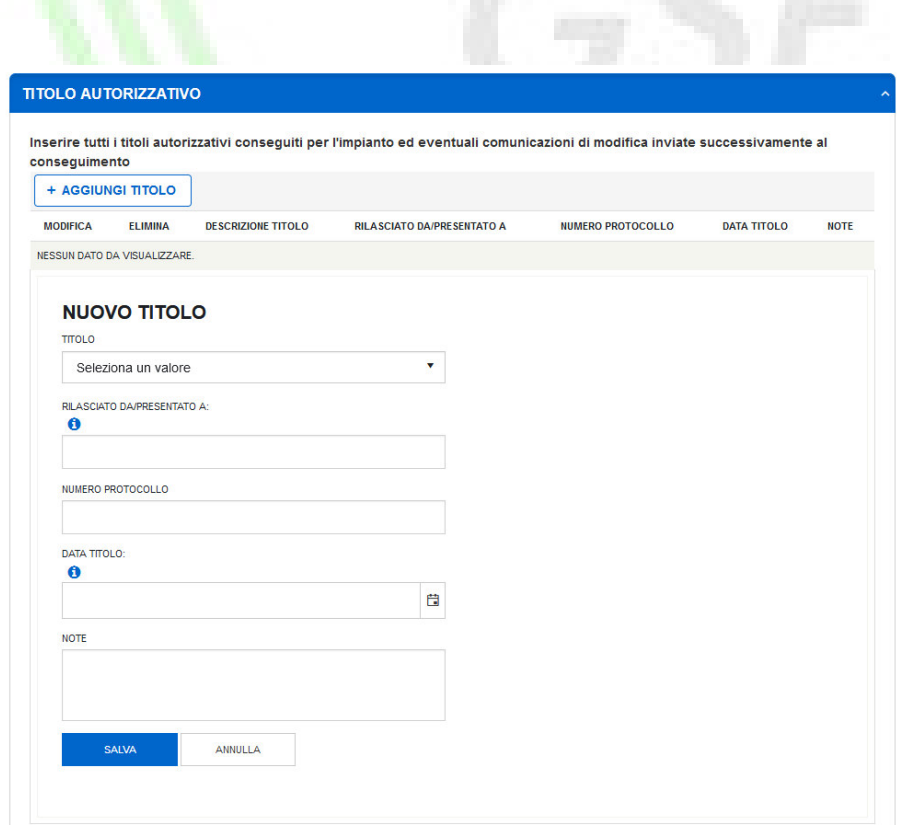

Una volta compilate tutte le informazioni, il SR deve premere il pulsante "Salva", posto in fondo alla pagina: questa azione abilita il sistema ad un controllo formale e di obbligatorietà dei campi e delle informazioni fornite dal SR.

# *5.3.19* Cauzioni

La funzionalità in oggetto, disponibile solo per le pratiche asta e per la pratiche instradate a registro di potenza art. 2 superiore a 100 kW (non mostrato per impianti appartenenti al gruppo C) permette al SR di presentare le garanzie provvisorie, propedeutiche all'invio della richiesta di incentivazione a GSE.

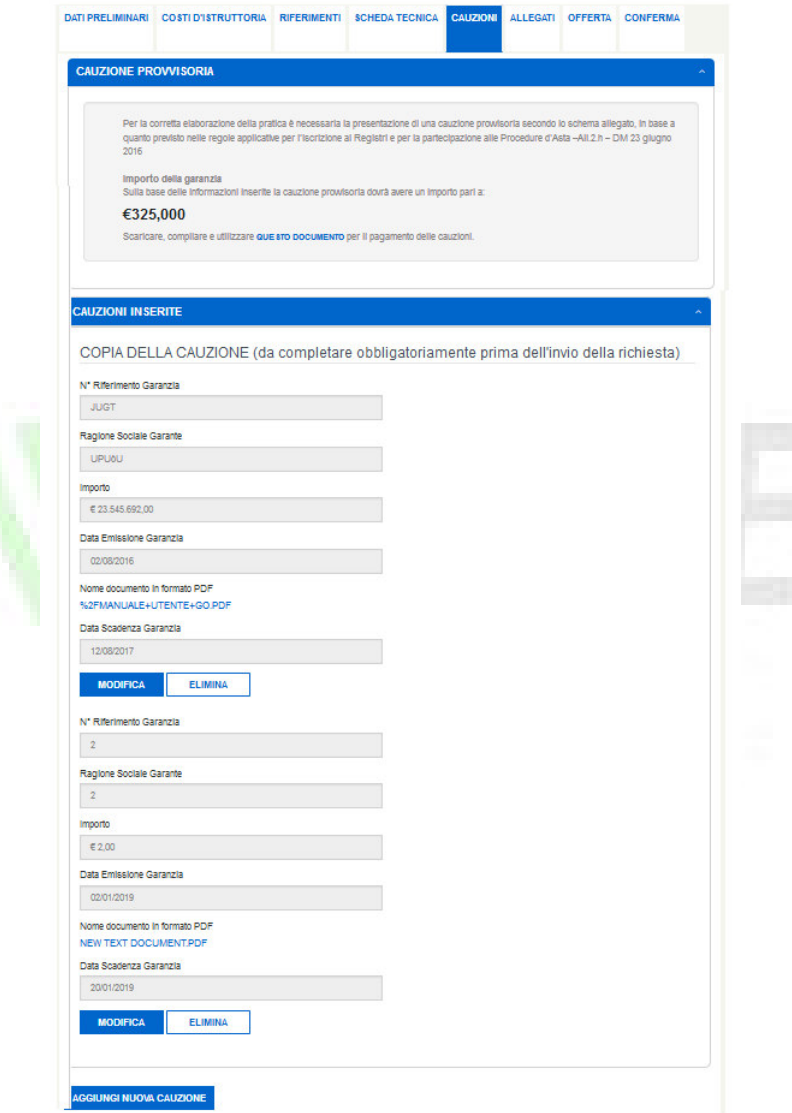

Accedendo alla sezione "Cauzioni", il SR visualizzerà una finestra informativa nella quale il GSE riporta tutte le informazioni relative alle tipologie di garanzie accettabili e l'importo da presentare. Il sistema permette di scaricare il template della cauzione provvisoria mediante la pressione dell'icona posta vicino al testo "Scaricare, compilare e utilizzare questo documento per il pagamento delle cauzioni.".

Mediante la pressione del pulsante "Aggiungi Nuova Cauzione", il sistema permetterà l'inserimento dei seguenti dati:

• N° Riferimento Garanzia

- Ragione Sociale Garante
- Importo
- Data Emissione Garanzia
- Data Scadenza Garanzia
- Allegato cauzione

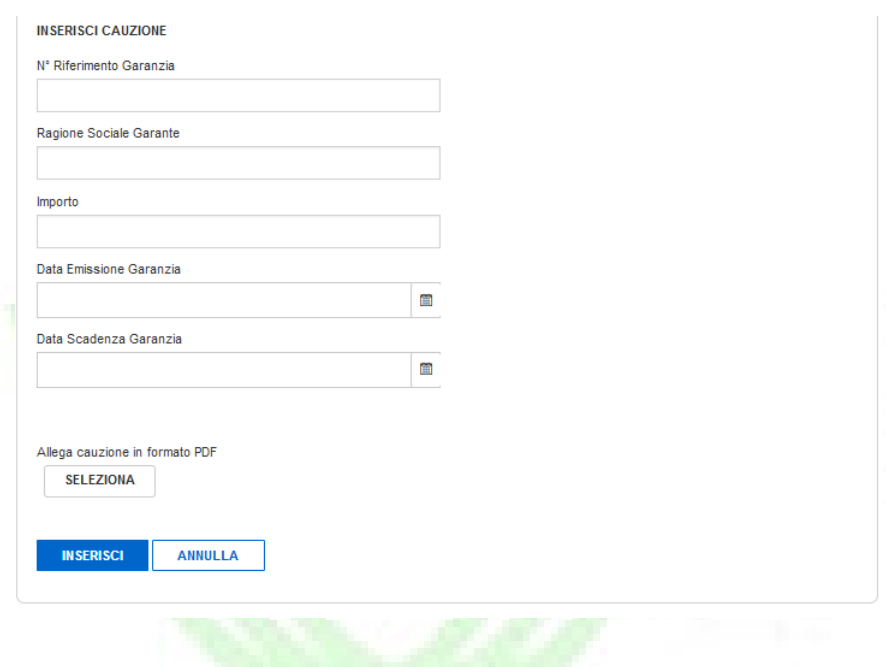

Il SR può caricare il template precedentemente scaricato e sottoscritto mediante la pressione del pulsante "Seleziona".

Una volta compilati i campi sopra elencati, il SR, deve premere il pulsante "Inserisci" per poter effettuare il salvataggio delle informazioni. In caso voglia annullare l'operazione di caricamento dei bonifici deve premere il pulsante "Annulla". Il sistema permette di caricare una o più garanzie a copertura parziale o totale dell'importo richiesto, mediante la pressione del pulsante "Aggiungi Nuova Cauzione".

In caso di rilevazione di una somma degli importi minore dell'importo richiesto, all'interno della scheda "Conferma", in corrispondenza della voce "Cauzioni" viene visualizzata una "x" rossa. Di contro, in caso di importo uguale o maggiore a quello richiesto, il sistema all'interno del tab "Conferma", in corrispondenza della voce "Cauzioni" viene visualizzata una "√" verde.

Una volta caricata una garanzia, il SR può visualizzarla, modificarla e cancellarla fino all'invio della richiesta a GSE. Per salvare tutti i dati inseriti nella sezione, il SR deve premere sul pulsante "Salva" posto in fondo alla pagina.

### *5.3.20* Allegati

La funzionalità in oggetto permette al SR di caricare gli allegati necessari all'invio della richiesta e alla successiva valutazione da parte degli operatori GSE.

La sezione è composta da una lista di documenti obbligatori, opportunamente contrassegnati da un asterisco rosso, e specifici per la tipologia di instradamento e tipologia FER.

Per ogni documento sarà possibile:

- Visualizzare lo stato. Il simbolo "√" indica che l'allegato in oggetto è stato caricato correttamente, mentre il simbolo "x", indica che l'allegato non è stato caricato o si sono verificati degli errori
- Caricare l'allegato. Il SR, premendo l'apposito pulsante di caricamento , può effettuare l'upload di un solo file ed eventualmente specificare delle note in un campo editabile.

Si specifica che il SR può caricare un solo file per ogni voce documentale riportata nella lista.

## **Gestione Allegati**

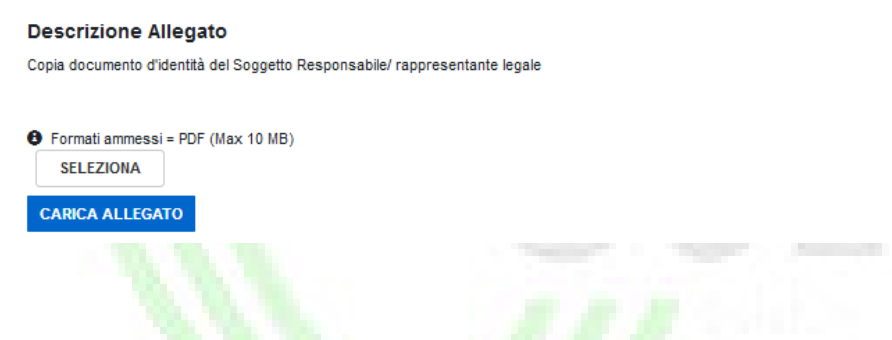

Premendo il pulsante "Seleziona", il SR può ricercare e selezionare l'allegato e, una volta caricato il file sul portale, premendo il pulsante "Carica Allegato", ne confermerà il caricamento.

NOTA: per alcune tipologie di file che prevedono il caricamento di un template precompilato al di sopra del tasto di caricamento allegato viene visualizzato il pulsante "Scarica Template". Il SR è tenuto in questo caso ad utilizzare il modello proposto per il caricamento della documentazione richiesta.

- Scaricare i file già presenti sul Portale. Il SR, premendo l'apposito pulsante di visualizzazione , può effettuare il download del file precedentemente caricato.
- Eliminare i file caricati sul Portale. Il SR, premendo l'apposito pulsante  $\blacktriangleright$ , può eliminare il file precedentemente caricato. Alla pressione del pulsante di eliminazione, il sistema visualizza il seguente popup:

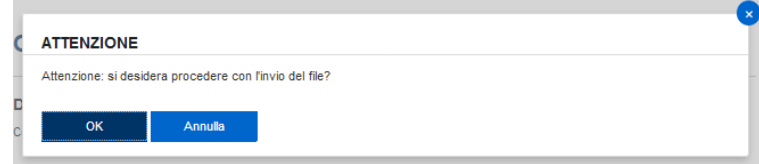

Per confermare l'eliminazione del file il SR deve premere il pulsante "OK": in questo caso il popup di ricerca scompare e il documento precedentemente caricato non viene più visualizzato. Di contro la pressione del pulsante "Annulla", riporta il SR alla schermata di caricamento allegati senza eliminare quello selezionato.

La scheda è accessibile ed editabile dal SR in qualsiasi momento prima della conferma di invio della richiesta a GSE. La pagina non contiene un pulsante di salvataggio o conferma generale: la sezione in oggetto è perciò da considerarsi completamente valorizzata solo nel momento in cui lo stato di tutti gli allegati risulta "√".

NB. Viene permesso il caricamento di file firmati digitalmente nel solo formato ".p7m".

NB. Per l'allegato "Carta d'Identità" non è previsto l'inserimento di note libere da parte dell'operatore.

# *5.3.21* Aggregato

In questa scheda il SR ha la possibilità di monitorare l'avanzamento dell'aggregato di appartenenza dell'impianto. Le informazioni riportate sono:

- Codice Aggregato
- Token
- Stato dell'Aggregato
- Dati del Soggetto Aggregatore
	- o Ragione Sociale
	- o Codice Fiscale
	- o Partita Iva

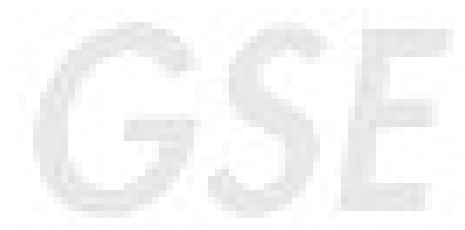

• Potenza Aggregata: data dalla somma delle potenze delle singole pratiche accettate in aggregato. Si precisa che tale valore non è influenzato dalle pratiche non inviate, non ancora accettate dall'aggregatore o esplicitamente escluse dall'aggregatore.

Nella griglia sottostante vengono inoltre riportate per ogni pratica facente parte dell'aggregato, le seguenti informazioni:

- Codice Censimp
- Numero Pratica
- Stato Pratica
- Fonte
- Potenza Pratica (kW)
- Ragione Sociale SR titolare della pratica

#### AVANZAMENTO AGGREGATO

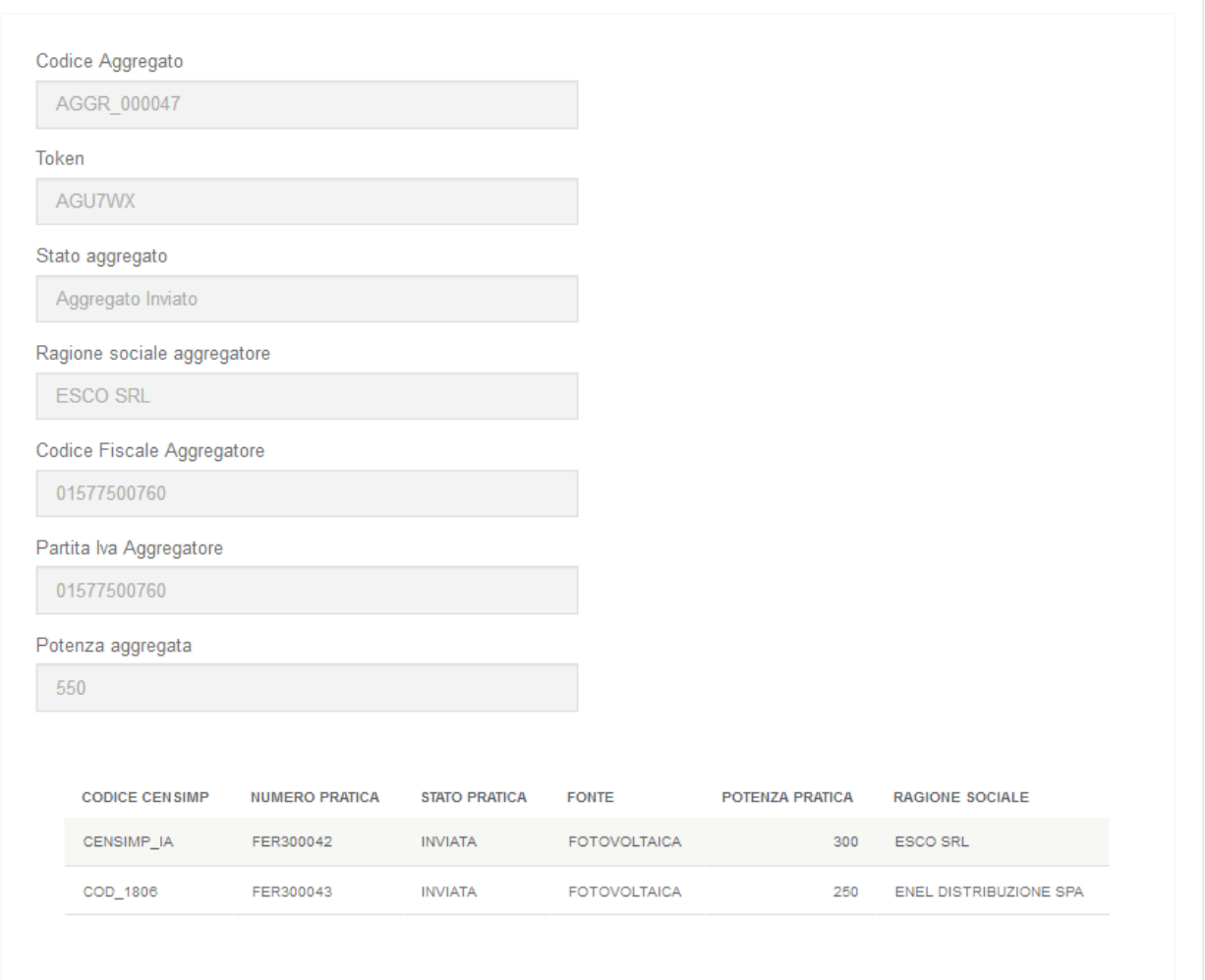

# *5.4.17* Offerta

La funzionalità in oggetto, disponibile solo per le pratiche instradate ad Asta o per impianti a Registro che offrono una riduzione percentuale sulla tariffa di riferimento (art. 9 del DM 2018), permette al SR di inserire l'offerta di riduzione percentuale per la partecipazione alla procedura d'asta o Registro..

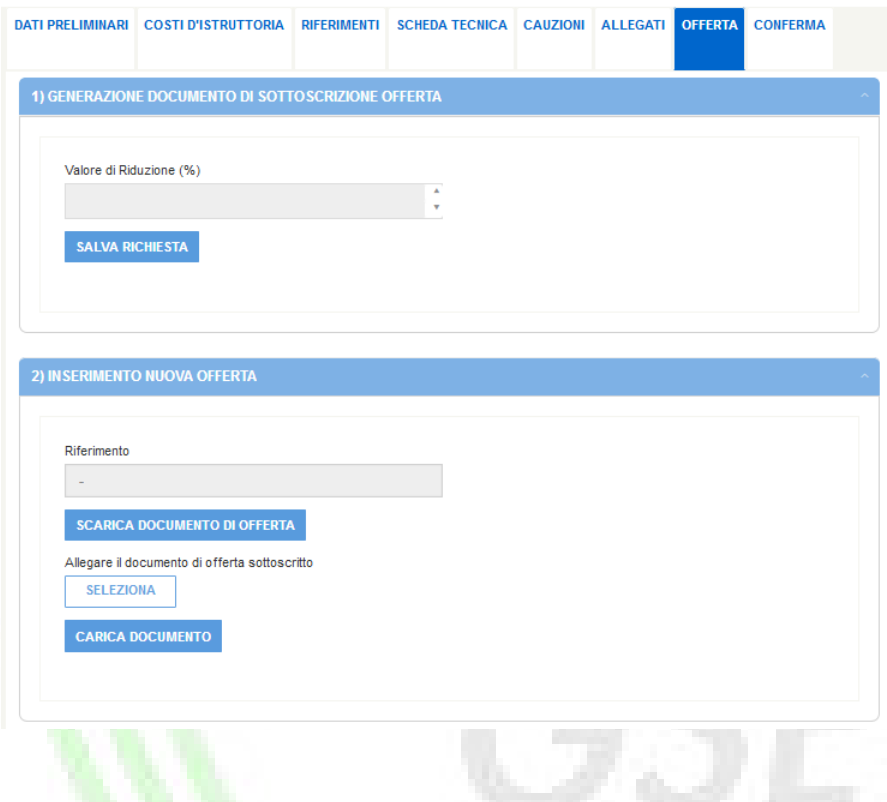

Accedendo alla sezione "Offerta", il SR ha la possibilità di inserire la propria offerta di riduzione inserendola nel campo "Valore di Riduzione (%)". Si precisa che per i registri la riduzione offerta è compresa tra 0,01 e 30,00 % mentre per le aste la riduzione offerta è compresa tra 2,00 e 70,00 %.

Una volta inserita l'offerta di riduzione, mediante la pressione del pulsante "Salva Richiesta", il sistema genera un codice di riferimento univoco dell'offerta inviata e genera il template dell'offerta di riduzione. Il SR, per poter correttamente inviare l'offerta, deve seguire i seguenti passi:

• Scaricare il documento di offerta precompilato, mediante la pressione del pulsante "Scarica Documento di

Offerta"

- Allegare il documento di offerta sottoscritto, mediante la pressione del pulsante "Seleziona"
- Premere il pulsante "Carica Documento"

NB. Si specifica che solo dopo aver premuto il pulsante "Carica Documento", l'offerta di riduzione è considerata valida e correttamente inviata a GSE. Nel caso in cui il SR voglia modificare l'offerta, dovrà inserire il nuovo valore nel campo "Valore di Riduzione (%)" e seguire tutti i passi precedentemente indicati. In caso non si provvedesse a completare correttamente tutti gli step sopra indicati, il GSE valuterà la precedente offerta sottoscritta dal SR.

Il SR ha la possibilità di consultare in ogni momento, nella sezione "Visualizzazione Elenco Offerte", lo stato dell'offerta, la percentuale di riduzione comunicata e scaricare il documento di offerta sottoscritto. In particolare, se lo stato offerta risulta contrassegnato con il simbolo "√", la relativa offerta corrisponde a quella che il GSE valuterà ai fini della generazione della graduatoria.

Nel caso in cui il SR voglia eliminare l'offerta presentata ha la possibilità di cancellare il PDF caricato.

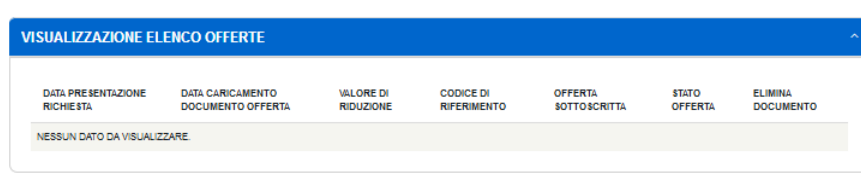

Alla pressione del tasto "OK" il sistema eliminerà l'offerta caricata ed il SR dovrà ripercorrere i passi descritti nel presente paragrafo. All'eliminazione dell'offerta la pratica non è inviabile fino al nuovo caricamento di una offerta valida. In caso di pressione del tasto "Annulla" il sistema non effettuerà alcuna modifica, riportando l'utente sulla scheda "Offerta".

NB. Nel caso di aggregati di impianti, la cui tipologia di instradamento prevede la dichiarazione di una riduzione d'offerta, le istanze che lo compongono, anche se appartenenti ad aste o registri con selezione del relativo criterio di priorità, non gestiscono direttamente la scheda "Offerta": questa azione viene infatti demandata al Soggetto Aggregatore.

In fase di compilazione, perciò, le singole istanze appartenenti ad un aggregato devono poter completare la lavorazione e l'invio senza inserire una riduzione di offerta. Pertanto, la scheda "Offerta" in questa fase di compilazione non è abilitata alla compilazione.

Solo a valle del consolidamento dell'aggregato il sistema permette all'aggregatore di poter dichiarare una percentuale di riduzione d'offerta. Successivamente all'invio dell'aggregato da parte del Soggetto Aggregatore, tutte le istanze consolidate ad esso associato visualizzano la scheda "Offerta" con i dati e il modulo di offerta caricato dall'aggregatore, senza possibilità di modifica.

# *5.4.18* Conferma

La funzionalità in oggetto permette al SR di avere una vista di sintesi sullo stato di invio della richiesta.

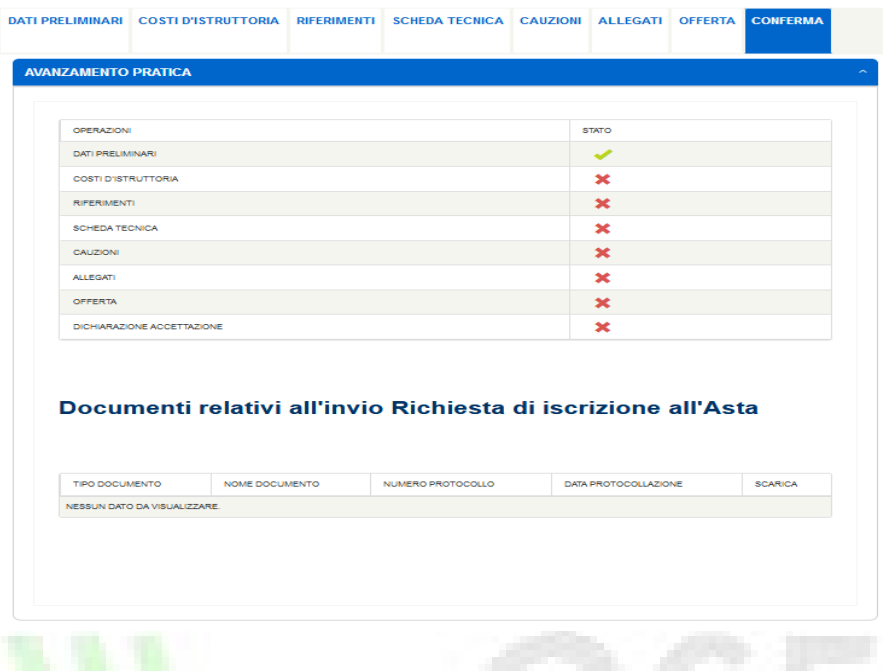

La scheda riporta tutte le sezioni precedentemente descritte con il relativo stato di avanzamento, valutato secondo il seguente standard:

- Simbolo "√": indica che la sezione in oggetto è stata compilata in maniera completa e corretta
- Simbolo "x": indica che la sezione in oggetto non è stata compilata o non compilata in maniera corretta

Una volta che tutte le sezioni sono contrassegnate con il simbolo "√", il SR può scaricare la dichiarazione di accettazione da firmare e ricaricare obbligatoriamente a sistema.

NB. È permesso il caricamento di Dichiarazioni di Accettazione firmate digitalmente (nel formato p7m). Si fa presente che, qualora il SR opti per il caricamento di un file firmato digitalmente, verrà effettuato un controllo formale sul codice fiscale presente in firma digitale e quello dichiarato nella sezione "Riferimenti" - "Firmatario Pratica". Nel caso in cui vengano riscontrate inesattezze con il documento firmato il SR potrà:

- Correggere le informazioni relative al firmatario della pratica o al firmatario del documento e ricaricare la Dichiarazione di Accettazione
- Procedere al caricamento della Dichiarazione di Accettazione firmata cartacea firmata e scannerizzata nel formato pdf standard.

Per confermare l'invio della richiesta il SR deve premere il pulsante "Conferma".

La pressione di tale pulsante causa i seguenti effetti sul sistema:

Impianto Singolo: il sistema invia la richiesta completa al GSE, congela i dati inseriti a sistema e modifica lo stato della pratica ad "Inviata". Una volta inviata la pratica al GSE, il SR ha la possibilità di scaricare una ricevuta di avvenuto invio pratica a GSE. Il download è effettuabile premendo sul pulsante "Scarica Ricevuta".

• Impianto in Aggregato: il sistema invia la richiesta al Soggetto Aggregatore e modifica lo stato della pratica ad "INVIATA - IN ATTESA DI ACCETTAZIONE AGGREGATORE". Il SR ha la possibilità di scaricare una ricevuta di avvenuto invio "parziale" della pratica, scaricabile tramite pulsante "Scarica Ricevuta". Si precisa che in questa fase la documentazione e la richiesta vengono acquisite dal GSE ma l'inclusione in graduatoria avverrà solo all'invio di tutte le pratiche dell'aggregato. Solo a seguito dell'invio definitivo da parte del Soggetto Aggregatore lo stato della pratica verrà aggiornato ad "INVIATA" e verranno rese disponibili per il download la ricevuta definitiva di invio e la dichiarazione di accettazione firmata dall'aggregatore.

NB. Sia in caso di istanza singola che di istanza aggregata, una volta confermato l'invio della richiesta il SR potrà accedere alla pratica in sola visualizzazione.

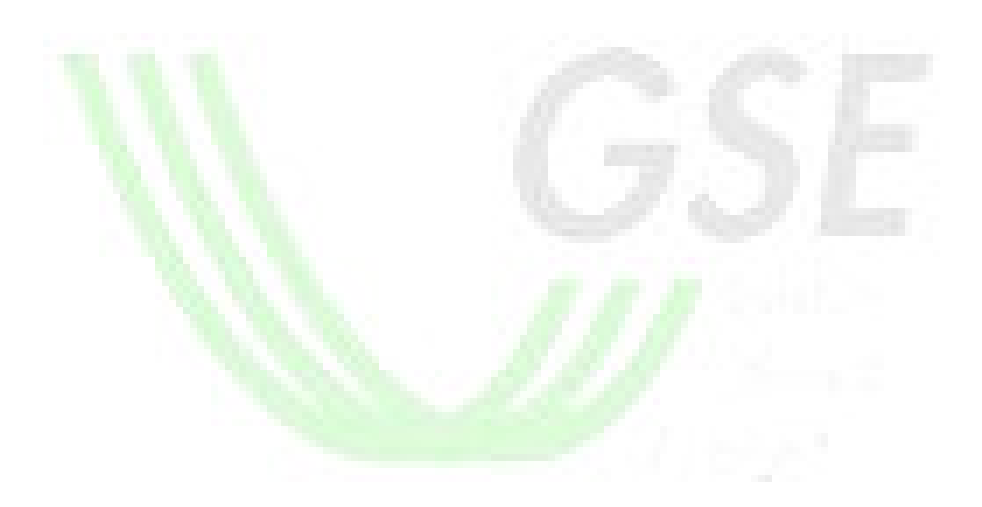

# 5.4 Elenco Richieste

La funzionalità in oggetto, accessibile dal menu "Richieste – Elenco Richieste", permette al SR di:

- Ricercare le pratiche inserite a sistema (per le quali è stato almeno completato l'inserimento dei dati della sezione "Dati Instradamento")
- Visionare i dettagli delle pratiche ricercate ed accedere alla funzionalità di completamento;
- Rinunciare/annullare le pratiche in stato "Inviata";
- Eliminare le pratiche nello stato "Inserita"

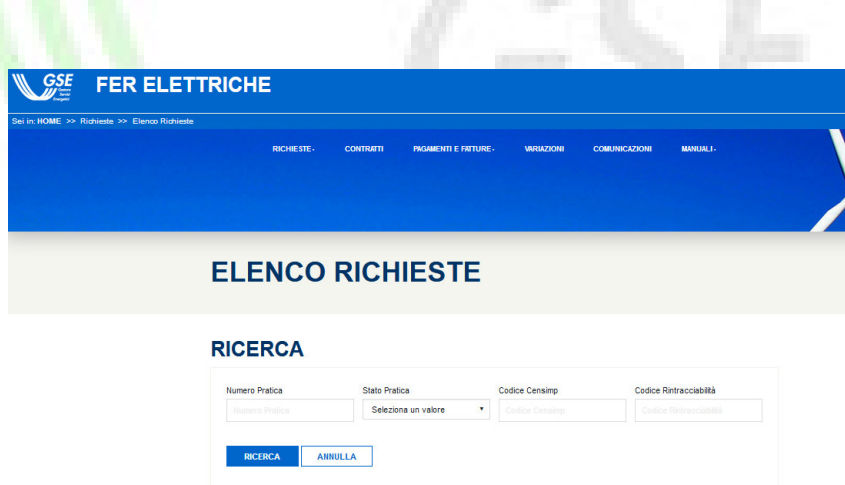

Selezionando "Richieste Esistenti", il SR può ricercare le pratiche mediante i seguenti filtri di ricerca:

- Numero Pratica (anche inserendo solo una parte di esso);
- Stato Pratica (tra quelli selezionabili dal menu a tendina);
- Codice Censimp
- Codice Rintracciabilità

Una volta selezionati i filtri appropriati per la ricerca, premendo il pulsante "Ricerca", verranno mostrate al SR tutte le pratiche che soddisfano i criteri di ricerca impostati. I risultati vengono proposti in forma tabellare riportando, per ogni pratica, le seguenti informazioni:

- Dettagli (per accedere al contenuto della pratica selezionata);
- Annulla o Rinuncia (per le funzionalità di Annullamento per entrata in esercizio e di rinuncia);
- Numero Pratica (codice FER assegnato alla richiesta)
- Tipologia Impianto
- Comune
- Codice Censimp
- Codice Rintracciabilità
- Codice Identificativo (codice identificativo della modalità di instradamento della richiesta: Accesso diretto, Registro, Asta)
- Potenza (kW)
- Tipo Intervento
- Stato Pratica
- Data Inserimento Richiesta (Data di avvio della compilazione della richiesta)
- Decreto di riferimento
- Presenza o meno di rinuncia inviata per la pratica
- Azioni

I risultati della ricerca possono essere ordinati in maniera discendente o ascendente cliccando sull'intestazione della qualsiasi colonna.

Per impostazione predefinita i risultati della ricerca sono ordinati in ordine decrescente in base al Numero Pratica.

# *5.5.1* Visualizzazione Dettagli

Il SR potrà accedere alla pratica mediante la pressione del pulsante  $\mathbf{Q}_\pm$ 

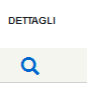

Tale azione permetterà di riprendere la lavorazione della pratica fino alla conferma dell'invio o, in caso sia già stata inviata, di riaccedere in sola lettura ai dati già inseriti.

Tale funzionalità è sempre disponibile qualunque sia lo stato della pratica.

# *5.5.2* Annulla e Rinuncia

Il SR potrà accedere alle funzionalità di rinuncia all'incentivo o di annullamento pratica per entrata in esercizio mediante la pressione del pulsante  $x_i$ 

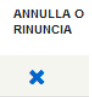

La funzione di Annulla/Rinuncia è disponibile solo per le pratiche nei seguenti stati:

#### Pratiche appartenenti al DM 4 Luglio 2019:

IMPIANTI SINGOLI: Inviata, Ammessa, In Completamento, Non Ammessa IMPIANTI IN AGGREGATO: Ammessa, In Completamento, Non Ammessa

Alla pressione della pulsante il sistema indirizza il SR su una maschera dedicata dalla quale effettua l'operazione di rinuncia:

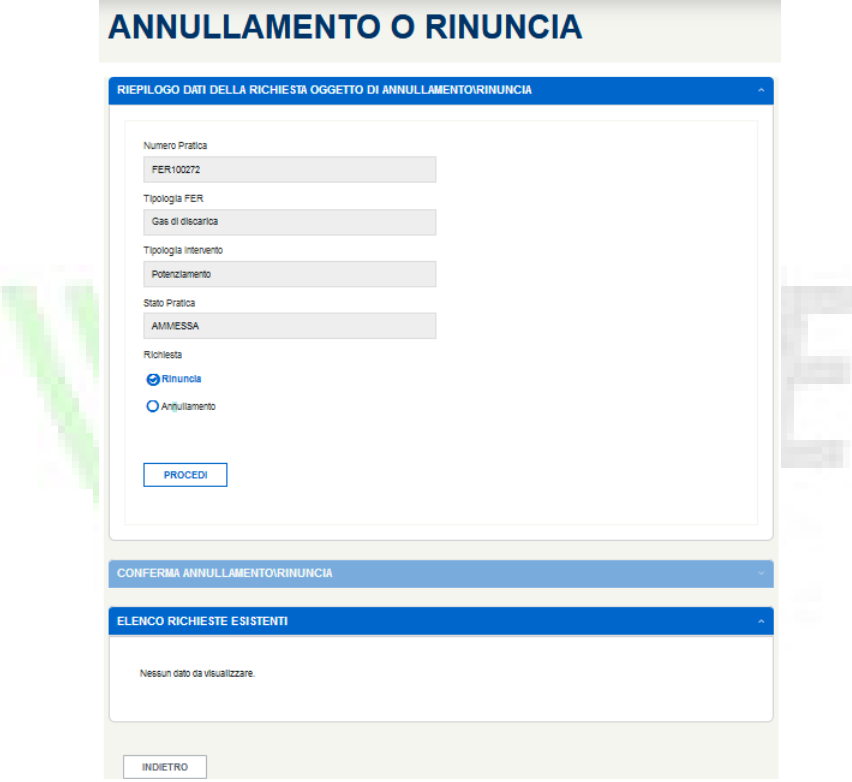

In caso di scelta di rinuncia il sistema propone:

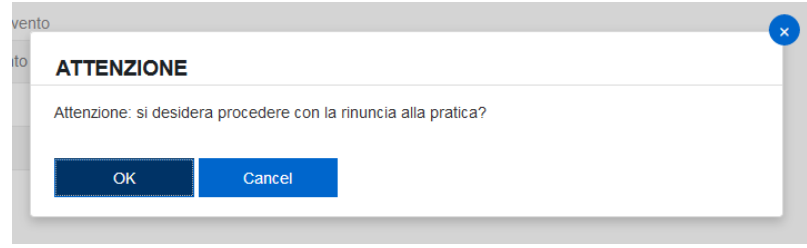

In caso di scelta "OK" il sistema va avanti aprendo la schermata successiva, altrimenti in caso di scelta "Annulla" rimanda alla pagina senza effettuare alcuna modifica.

Nel caso di operazione di Rinuncia la maschera da completare è la seguente, dove compaiono i seguenti campi:

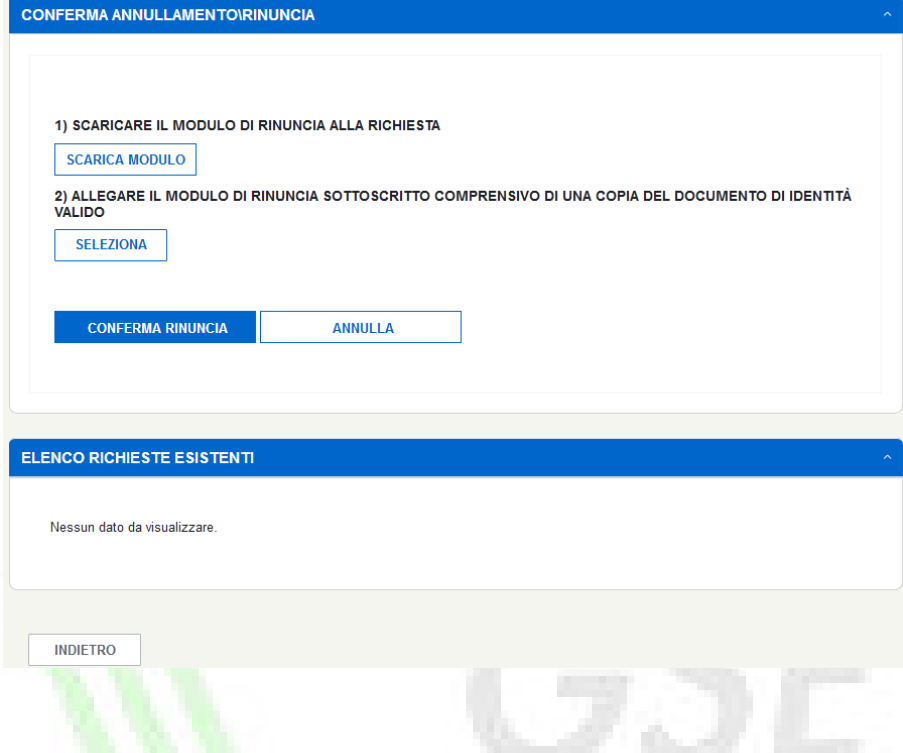

- Scarica Modulo: per effettuare il download del modulo di richiesta di rinuncia all'incentivo, precompilato.
- Seleziona: tramite la pressione del tasto "selezione" il SR può scegliere il file PDF da caricare. (Il file deve essere il template di rinuncia precedentemente scaricato, debitamente completato e firmato in ogni sua parte successivamente scannerizzato).
- Conferma Rinuncia: al termine del caricamento del modulo di rinuncia, tramite la pressione di questo tasto il SR invia e conferma la richiesta di rinuncia
- Annulla: alla pressione del tasto annulla il sistema non effettua alcuna operazione e reindirizza il SR alla schermata di scelta Annullamento/Rinuncia.

Alla pressione del tasto Conferma Rinuncia il sistema, per sicurezza, propone un ulteriore popup di conferma.

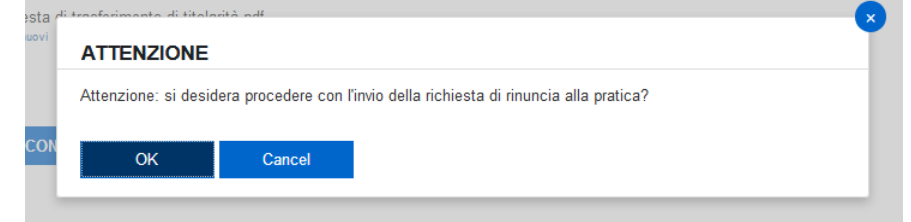

In caso di scelta "OK" il sistema conferma la richiesta, altrimenti in caso di scelta "Annulla" rimanda alla pagina senza effettuare alcuna modifica.

In caso di scelta "OK" il sistema ritorna nella schermata di scelta annullamento/rinuncia, altrimenti in caso di scelta "Annulla" rimanda alla pagina senza effettuare alcuna modifica.

Nel caso il SR provi ad effettuare un ulteriore richiesta di rinuncia, il sistema blocca l'operazione con uno specifico alert preavvisando che per la pratica in oggetto è già presente una richiesta di rinuncia.

La validazione definitiva dell'operazione verrà fatta dall'operatore GSE a valle dell'analisi della dichiarazione sostitutiva caricata dal SR.

Solo dopo la validazione da parte del GSE, lo stato della pratica FER sulla quale si è operata la richiesta di rinuncia muterà il suo stato in Annullata Per Rinuncia.

# 5.5 Elenco Aggregati

La funzionalità in oggetto, accessibile dal menu "Richieste – Elenco Aggregati", permette al SR di:

- Ricercare gli aggregati di impianti inseriti a sistema (per i quali è stato almeno completato l'inserimento dei dati della sezione "Dati Instradamento")
- Visionare i dettagli degli aggregati ricercati ed accedere alla funzionalità di dettaglio;
- Rinunciare/annullare un aggregato

# **ELENCO AGGREGATI**

# **RICERCA**

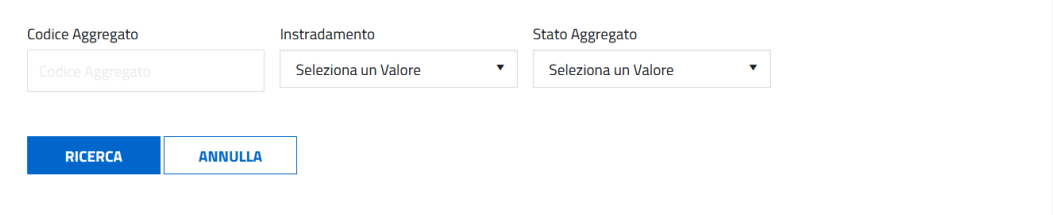

Selezionando "Elenco Aggregati", il SR può ricercare le pratiche mediante i seguenti filtri di ricerca:

- Codice Aggregato (anche inserendo solo una parte di esso);
- Instradamento
- Stato Aggregato

Una volta selezionati i filtri appropriati per la ricerca, premendo il pulsante "Ricerca", verranno mostrate al SR tutti gli aggregati che soddisfano i criteri di ricerca impostati. I risultati vengono proposti in forma tabellare riportando, per ogni aggregato, le seguenti informazioni:

- Dettagli (per accedere al contenuto della pratica selezionata);
- Rinuncia
- Codice Aggregato
- Stato Aggregato
- Gruppo di appartenenza
- Instradamento
- Rinuncia Inviata (SI/NO)

I risultati della ricerca possono essere ordinati in maniera discendente o ascendente cliccando sull'intestazione della qualsiasi colonna.

Per impostazione predefinita i risultati della ricerca sono ordinati in ordine decrescente in base al Codice Aggregato.

# *5.5.1* Visualizzazione Dettagli

Il SR potrà accedere al dettaglio dell'aggregato mediante la pressione del pulsante  $\mathsf Q$ 

DETTAGL  $\alpha$ 

Tale azione permetterà di riprendere la lavorazione dell'aggregato fino alla conferma dell'invio o, in caso sia già stato inviato, di accedere in sola lettura ai dati già inseriti.

Tale funzionalità è sempre disponibile qualunque sia lo stato dell'aggregato.

# *5.5.2* Rinuncia

In caso di aggregato deve essere possibile presentare una richiesta di rinuncia dell'aggregato solo nel periodo intercorrente tra l'invio dell'aggregato e la pubblicazione della graduatoria. Per accedere alla funzionalità è necessario selezionare la voce di menu "Elenco Aggregati" e cliccare l'icona "Rinuncia" posta in corrispondenza dell'aggregato oggetto di rinuncia. La funzionalità è disponibile per aggregati nello stato "Aggregato Inviato".

Una volta effettuato l'accesso alla pagina di rinuncia l'aggregatore ha la possibilità di:

- Scaricare il modulo precompilato da firmare e ricaricare a sistema
- Confermare la richiesta

# **RINUNCIA**

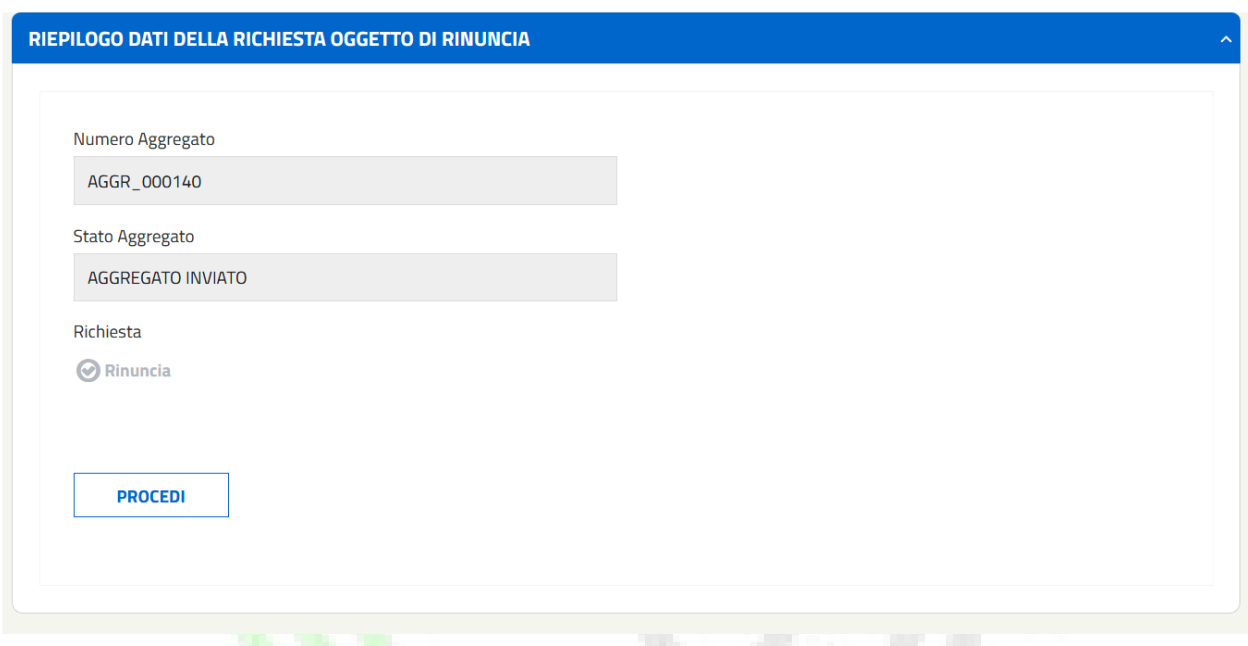

Alla pressione del tasto "Procedi" il sistema mostra un messaggio di conferma dell'operazione.

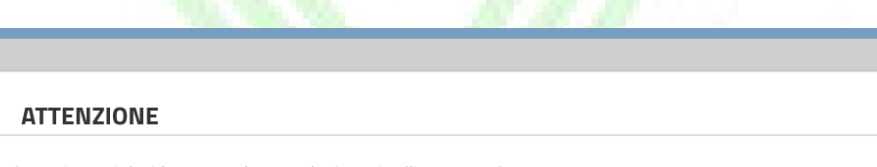

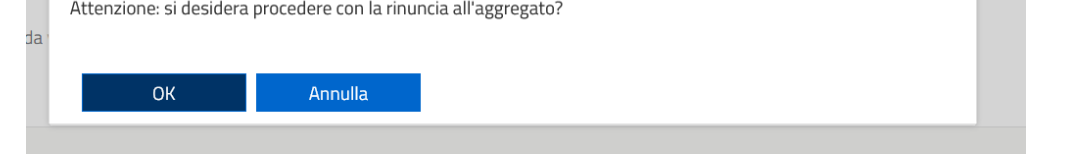

In caso di scelta "OK" il sistema va avanti mostrando l'elenco delle pratiche facenti parte dell'aggregato di impianti, altrimenti in caso di scelta "Annulla" rimanda alla pagina senza effettuare alcuna modifica.

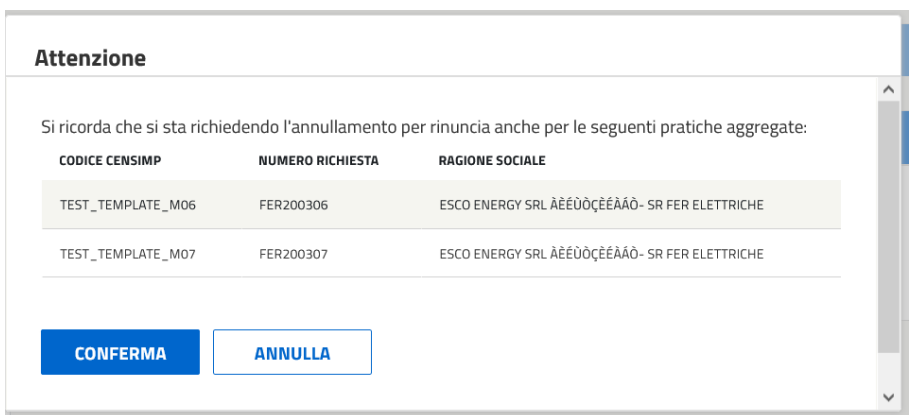

Alla pressione del tasto "Conferma" il sistema abilita la compilazione delle sezioni rimanenti.

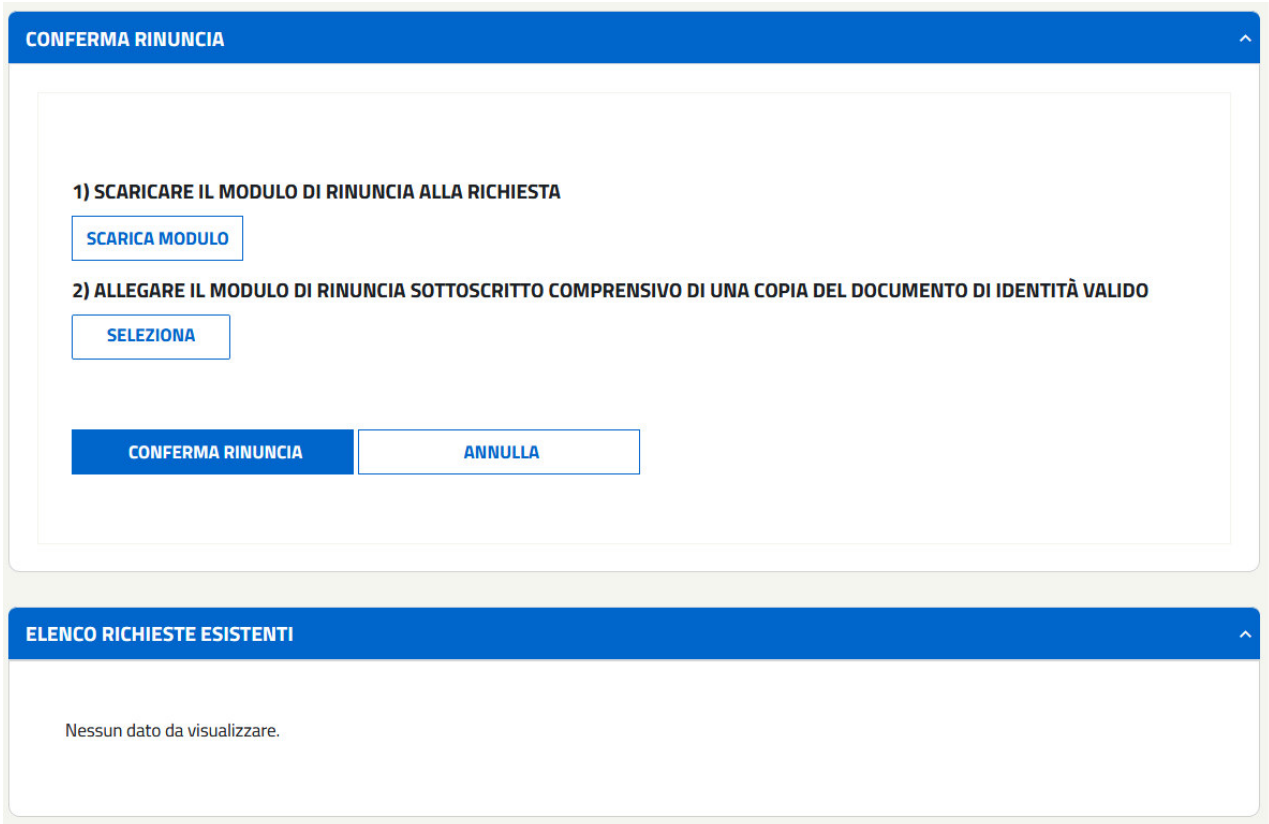

• Scarica Modulo: per effettuare il download del modulo di richiesta di rinuncia all'incentivo, precompilato.

- Seleziona: tramite la pressione del tasto "selezione" il SR può scegliere il file PDF da caricare. (Il file deve essere il modello di rinuncia precedentemente scaricato, debitamente completato e firmato in ogni sua parte e successivamente scannerizzato).
- Conferma Rinuncia: al termine del caricamento del modulo di rinuncia, tramite la pressione di questo tasto il SR invia e conferma la richiesta di rinuncia
- Annulla: alla pressione del tasto "annulla" il sistema non effettua alcuna operazione e reindirizza il SR alla schermata di scelta Annullamento/Rinuncia.

Alla pressione del tasto Conferma Rinuncia il sistema, per sicurezza, propone un ulteriore popup di conferma.

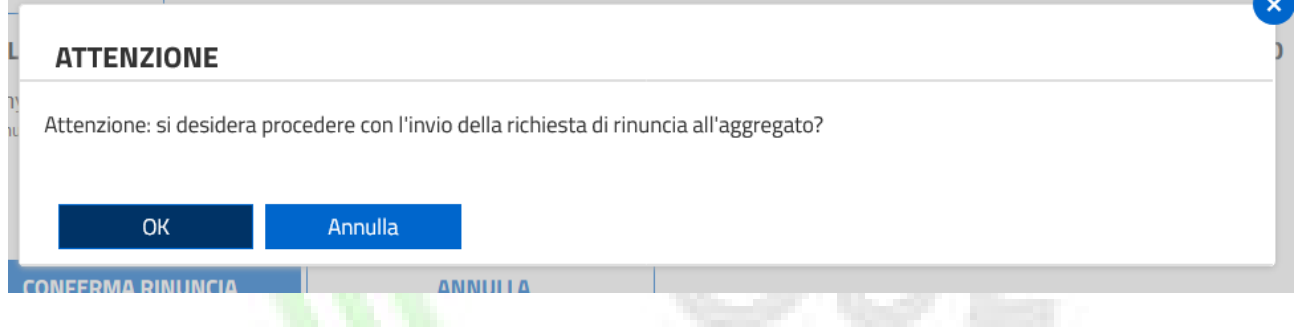

In caso di scelta "OK" il sistema conferma la richiesta, altrimenti in caso di scelta "Annulla" rimanda alla pagina senza effettuare alcuna modifica.

In caso di conferma, il sistema:

- Genera una ricevuta di avvenuto invio della richiesta di annullamento per rinuncia dell'aggregato, da visualizzare all'interno della sezione "Comunicazioni" per ogni pratica aggregata;
- Visualizza l'informazione di presenza di una richiesta di rinuncia inviata nella griglia di gestione aggregati

All'invio della richiesta di annullamento per rinuncia dell'aggregato, il sistema genera automaticamente una richiesta di annullamento per rinuncia per ogni pratica aggregata appartenente all'aggregato.

Solo dopo la valutazione positiva da parte del GSE, lo stato dell'aggregato sul quale si è operata la richiesta di rinuncia muterà il suo stato in "Aggregato Annullato" e tutte le relative pratiche aggregate in "Annullata per Rinuncia".

Nota: nel caso in cui l'aggregatore provi ad effettuare un ulteriore richiesta di rinuncia, il sistema bloccherà l'operazione con uno specifico alert preavvisando che per l'aggregato in oggetto è già in corso una richiesta.

# 6 Fatturazione

# 6.1 Gestione Fatture

La funzionalità in oggetto permette al SR di ricercare e visionare tutte le fatture attive (pagamento dell'incentivo da parte del GSE) e passive (pagamento dei costi d'istruttoria), legate alle pratiche di richiesta di incentivazione sottomesse al GSE.

Le fatture passive visibili e scaricabili in questa sezione sono solo quelle per le quali il SR ha:

- Correttamente effettuato il pagamento
- Autorizzato il GSE all'emissione della fattura, mediante l'apposito flag nella sezione dei costi d'istruttoria
- Inviato la richiesta al GSE

Le fatture attive visibili e scaricabili in questa sezione sono solo quelle per le quali il SR ha:

• Effettuato lo spacchettamento del benestare, imputando le aliquote IVA alle quote di imponibile totale (solo nel caso di meccanismo di incentivazione pari a "Incentivo". Per dettagli si rimanda al paragrafo

Errore. L'origine riferimento non è stata trovata. - Errore. L'origine riferimento non è stata trovata.)

• Inserito e salvato il numero e la data fattura

# **GESTIONE FATTURE**

#### **RICERCA**

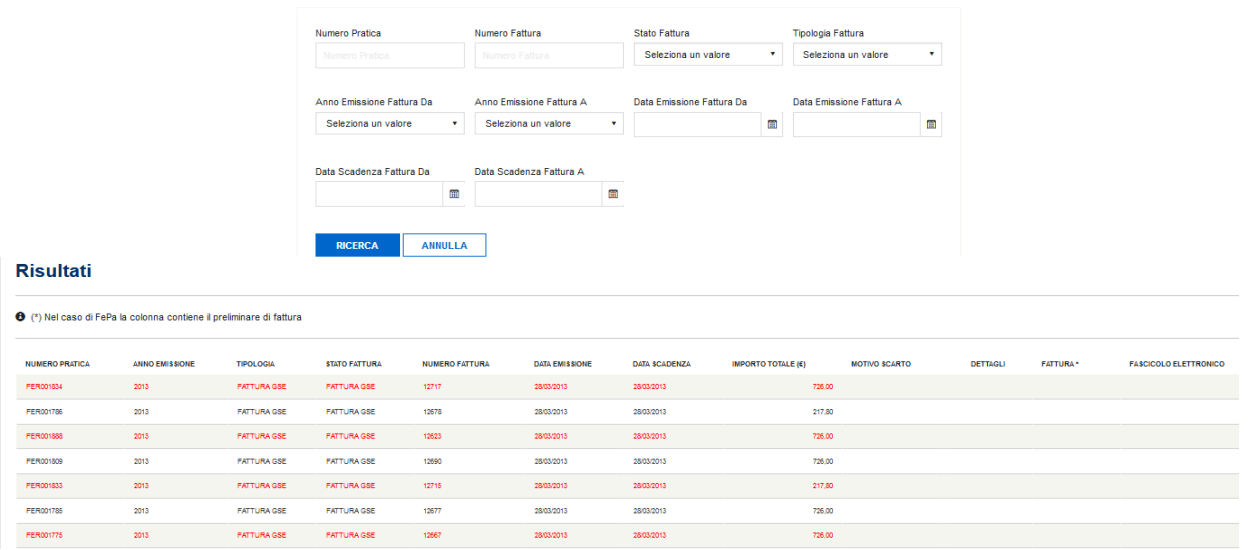

Accedendo alla sezione "Gestione Fatture", il sistema verifica se esistono dei benestare da spacchettare in carico al SR: in caso positivo, viene mostrato un messaggio di warning, non bloccante, riportato di seguito.

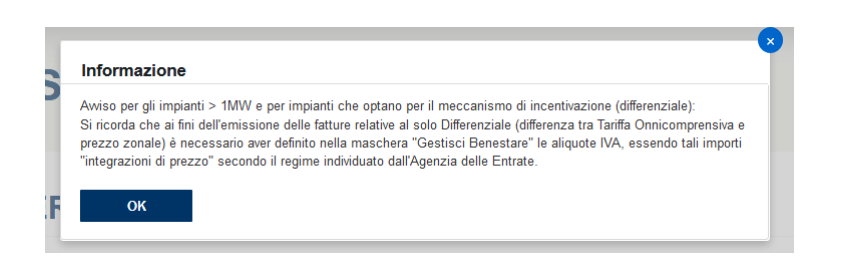

L'attivazione del warning non preclude l'accesso da parte del SR alle funzioni di completamento o download delle fatture relative a benestare non oggetto di spacchettamento o già spacchettati. Per le restanti fatture, il SR deve procedere necessariamente alla definizione delle aliquote IVA (Paragrafo Errore. L'origine riferimento non è stata trovata. - Errore. L'origine riferimento non è stata trovata.).

Il SR può ricercare le fatture mediante i seguenti filtri di ricerca:

- Numero Pratica
- Numero Fattura
- Stato Fattura
- Tipologia Fattura
- Anno Emissione Fattura Da
- Anno Emissione Fattura A
- Data Emissione Fattura Da
- Data Emissione Fattura A
- Data Scadenza Fattura Da
- Data Scadenza Fattura A

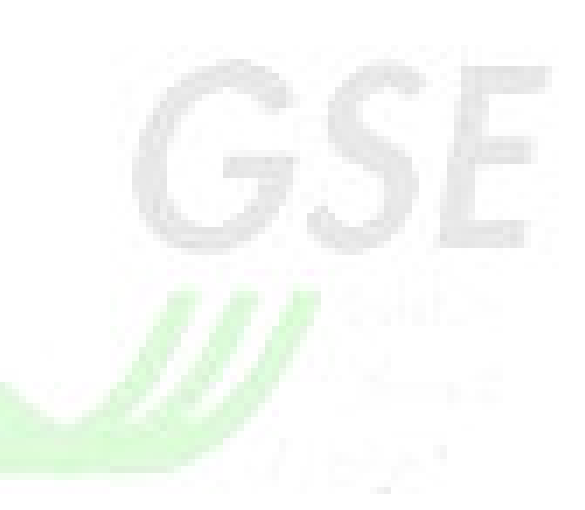

Una volta selezionati i filtri appropriati per la ricerca, premendo il pulsante "Ricerca", verranno mostrate al SR tutte le fatture che soddisfano i criteri impostati. I risultati vengono proposti in forma tabellare riportando, per ogni fattura, le seguenti informazioni:

- Numero Pratica
- Anno Emissione
- Tipologia
- Stato Fattura
- Numero Fattura
- Data Emissione
- Data Scadenza
- Importo Totale  $(E)$
- Motivo Scarto SDI
- Dettagli-Pulsante di visualizzazione dettaglio fattura
- Fattura o download della fattura
- Fattura (\*)-Pulsante di completamento
- Fascicolo Elettronico

Ognuna delle informazioni sopra elencate è riportata in apposite colonne. I relativi valori possono essere ordinati in maniera discendente cliccando una volta sull'intestazione della colonna: per gli ordinamenti ascendenti, di contro, il SR dovrà cliccare nuovamente l'intestazione.

Si precisa che la colonna "Fattura (\*)" permette di scaricare il preliminare della fattura in caso di FePa ed il documento pdf di fattura in tutti gli altri casi.

Relativamente alle fatture passive, il SR può scaricare la fattura solo quando il GSE provvede alla sua emissione, contestualmente alla conferma dell'invio della richiesta di iscrizione a registro o della richiesta di incentivazione: in tal caso, il pulsante di download diventa attivo. In caso contrario, il SR visualizza i dati relativi alla fattura in procinto di essere emessa evidenziati in rosso e il pulsante di download risulta disabilitato.

Di contro, in caso di fatture attive, il SR visualizza il pulsante di completamento fattura. Alla pressione di tale pulsante, il SR può inserire il numero e la data fattura desiderati.

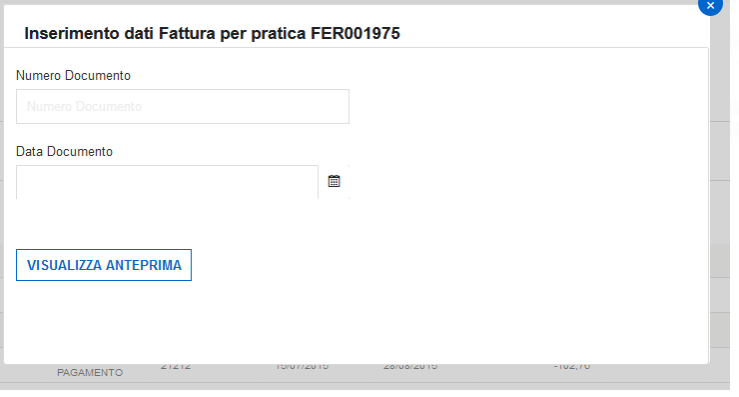

Una volta inserite le informazioni richieste, premendo il pulsante "Visualizza Anteprima", il sistema mostra la preview della fattura.

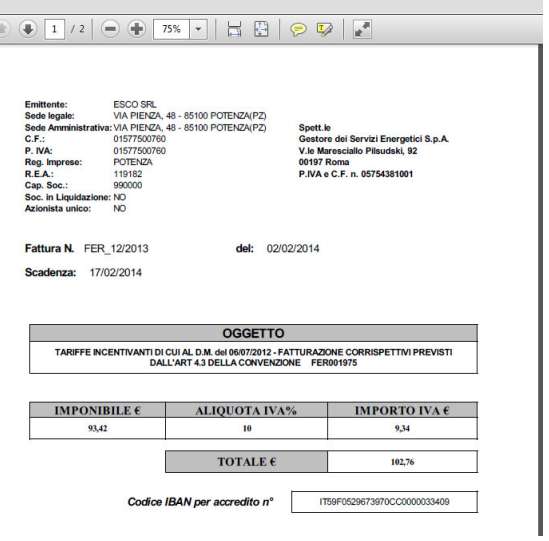

Dopo aver visionato la preview, il SR può confermare i dati e salvare la fattura mediante la pressione del pulsante "Salva", posto in fondo alla pagina. La pressione del pulsante "Annulla" riporta il SR nella pagina principale di gestione fatture senza effettuare il salvataggio della preview.

Una volta confermata e salvata la preview, il sistema mette a disposizione il pdf della fattura per il download, che può

essere effettuato premendo il pulsante

Per i casi particolari di autofatturazione, il SR troverà il PDF della fattura disponibile per il download.

Nel caso di SR fisici, al contrario, non viene generata nessuna fattura, ma il pagamento dell'incentivo avviene direttamente mediante bonifico del GSE all'IBAN indicato in fase di contrattualizzazione.

Per i soggetti responsabili in ambito FePa, al click sull'icona di riga  $\boxtimes$  il sistema presenta un popup con la seguente avvertenza:

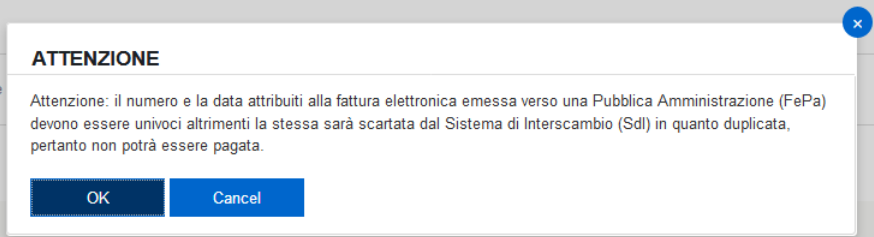

Premendo sul tasto "OK" , si prosegue secondo le modalità standard, quindi i soggetti responsabili in ambito saranno tenuti a

• inserire il Numero Fattura e la Data Fattura

• premere il pulsante [Visualizza Anteprima] per avviare il processo di fatturazione.

Il formato del numero fattura sarà sottoposto a validazione da parte del sistema. L'elenco dei caratteri ammessi è di seguito riportato:

- Tutte le lettere maiuscole.
- Tutte le lettere minuscole.
- Tutti i numeri.
- In aggiunta i caratteri speciali:  $\searrow$   $($  #  $^*$  : +.

Nel caso in cui venga inserito un carattere non ammesso, il sistema presenterà un popup con la seguente avvertenza:

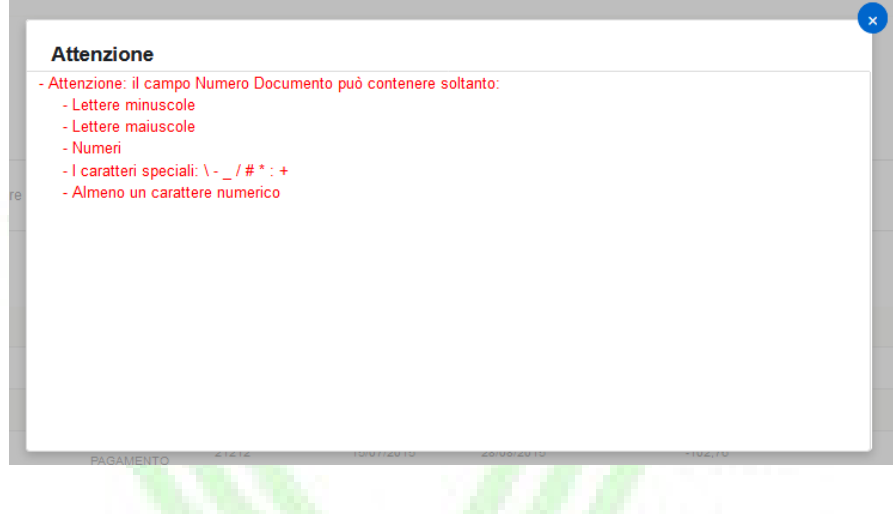

Per tutti i SR che utilizzeranno il GSE come canale di trasmissione verso SDI dei documenti di fatturazione elettronica, il sistema presenterà, a valle del salvataggio del preliminare di fattura, un opportuno messaggio informativo(vedere immagine seguente). La conferma della presa visione del messaggio da parte del SR avverrà attraverso il click sul pulsante [Accetta e Salva] posto al termine del testo e consentirà di avviare il salvataggio dei dati sul sistema.

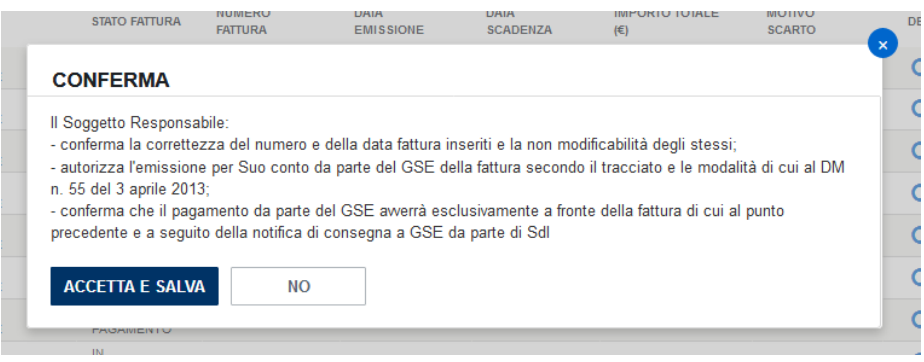

Per i casi di fatturazione elettronica, a salvataggio dei dati avvenuto con successo, il sistema provvede alla generazione di un documento in formato PDF, recante i dati significativi per la fatturazione, ma privo della valenza di fattura. Per evidenziare quest'ultimo aspetto, il contenuto del documento riporta la dicitura "PRELIMINARE non valido ai fini fiscali"

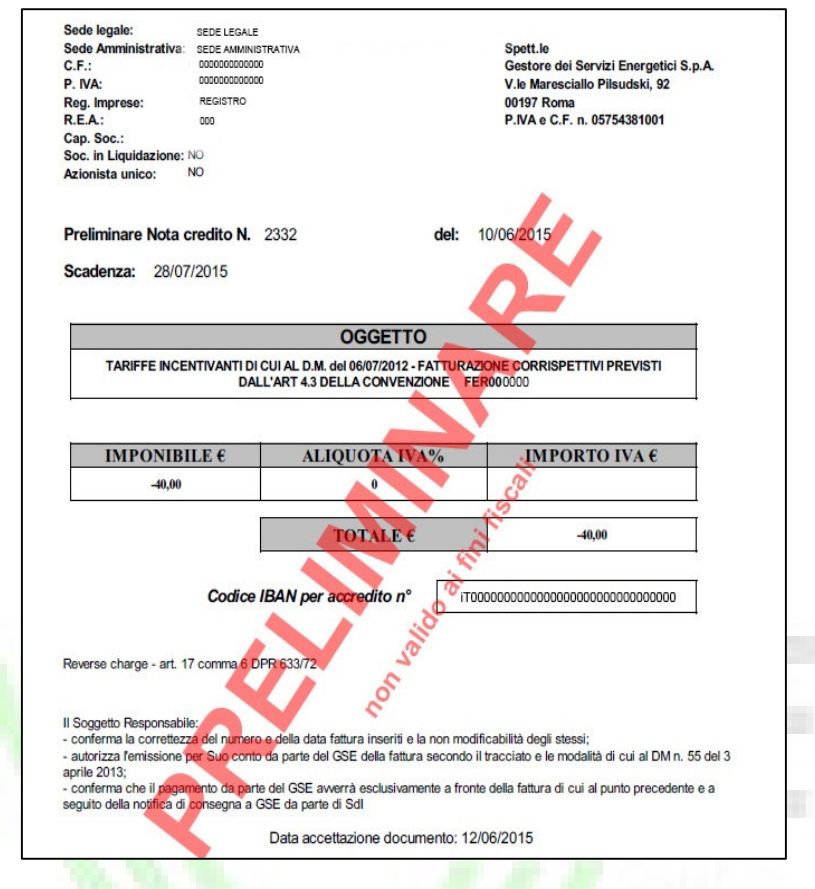

Per le fatture che seguono il flusso di fatturazione elettronica e che vengono correttamente acquisite dal sistema SDI, l'insieme dei documenti rilevanti sarà raccolto in un fascicolo che a livello di portale sarà accessibile tramite il pulsante denominato [Fascicolo Elettronico] . Di seguito l'immagine del popup

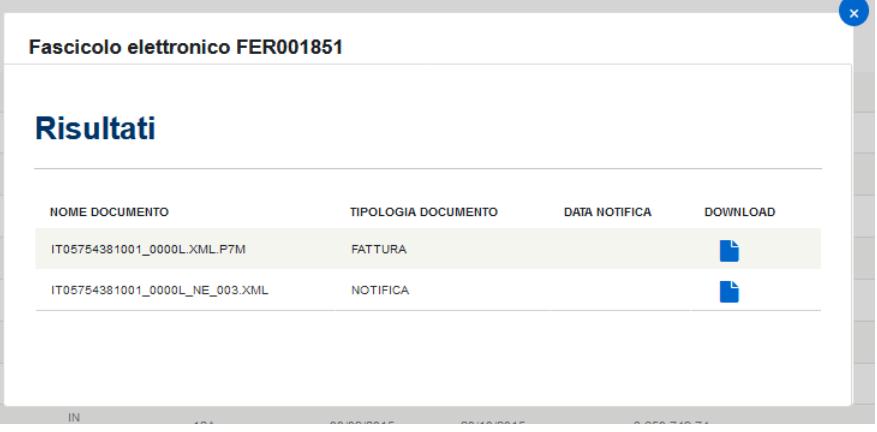

Tramite il pulsante [download di riga] sarà possibile scaricare il file desiderato.

NOTA: qualora il sistema SDI scartasse una fattura (o nota di credito) questa verrà visualizzata sul portale Fer-Elettriche (pagina Fatturazione – Gestisci Fatture) nello stato "Scartata SDI". Per queste fatture/note di credito verrà, inoltre, visualizzato il motivo dello scarto nella colonna "Motivo Scarto".

Contestualmente allo scarto il sistema provvederà alla generazione di un documento equivalente e di pari importo che il Soggetto Responsabile dovrà riemettere e/o scaricare nuovamente.

### 6.2 Variazione Sede Amministrativa

La funzionalità in oggetto permette al SR di dichiarare la variazione della sede amministrativa. A differenza delle altre richieste di variazione, questa particolare tipologia si svolge in modalità "self service" e non è previsto un processo di verifica da parte del GSE.

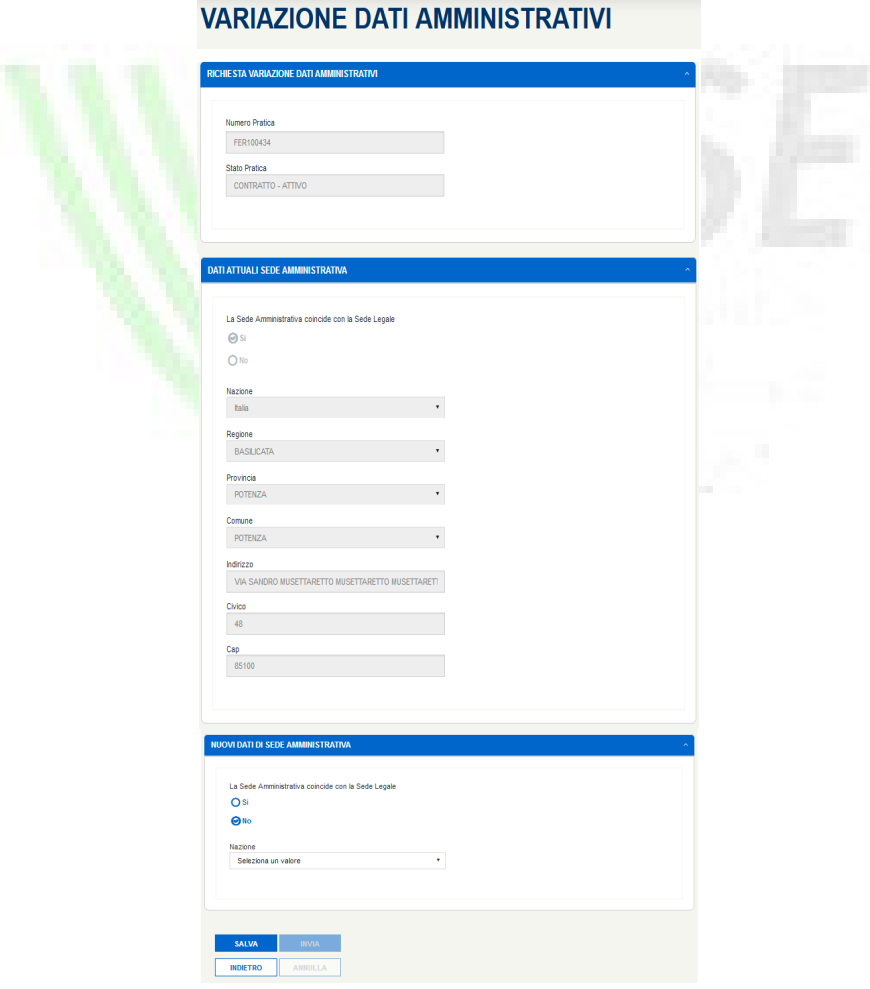

Accedendo alla maschera il SR visualizza i dati di sede amministrativa attualmente presenti sul sistema ed ha la possibilità di aggiornarli indicando la coincidenza della Sede Amministrativa rispetto a quella attuale. Le risposte selezionabili sono:

- Si: il sistema eredita le informazioni della sede legale attuale;
- No: il SR deve inserire i nuovi dati di indirizzo della sede amministrativa dichiarando:
	- o Nazione
	- o Regione
	- o Provincia
	- o Comune (città nel caso di nazione estera)
	- o Indirizzo
	- o Civico
	- o CAP

Una volta inseriti tutti i dati l'operatore, cliccando sul pulsante "Salva", visualizza un popup: in caso di scelta "OK" il sistema procede con il salvataggio dei dati dichiarati dal SR, altrimenti in caso di scelta "Annulla" rimanda alla pagina senza effettuare alcuna modifica. La pressione del pulsante "Indietro", di contro, riporta alla pagina principale delle variazioni senza salvare i dati inseriti.

In caso di conferma del salvataggio dei dati, il SR può procedere alla conferma dei dati inseriti mediante la pressione del pulsante "Invia". Di contro, la pressione del pulsante "Annulla" permette al SR di annullare la richiesta e di non inviarla al GSE. In tal caso l'operatore deve compilare una nuova richiesta.

Infine il pulsante "Indietro" permette di tornare nella griglia principale delle richieste di variazione, permettendo di poter modificare i dati inseriti in un momento successivo.

### 6.3 Variazione Codice IPA

La funzionalità in oggetto permette al SR di modificare il codice IPA associato ad una specifica pratica. Al pari di quanto riportato per la funzionalità di "Variazione Sede Amministrativa", anche questa particolare tipologia di variazione si svolge in modalità "self service" e non è previsto un processo di verifica da parte del GSE.

# **VARIAZIONE CODICE UNIVOCO UFFICIO**

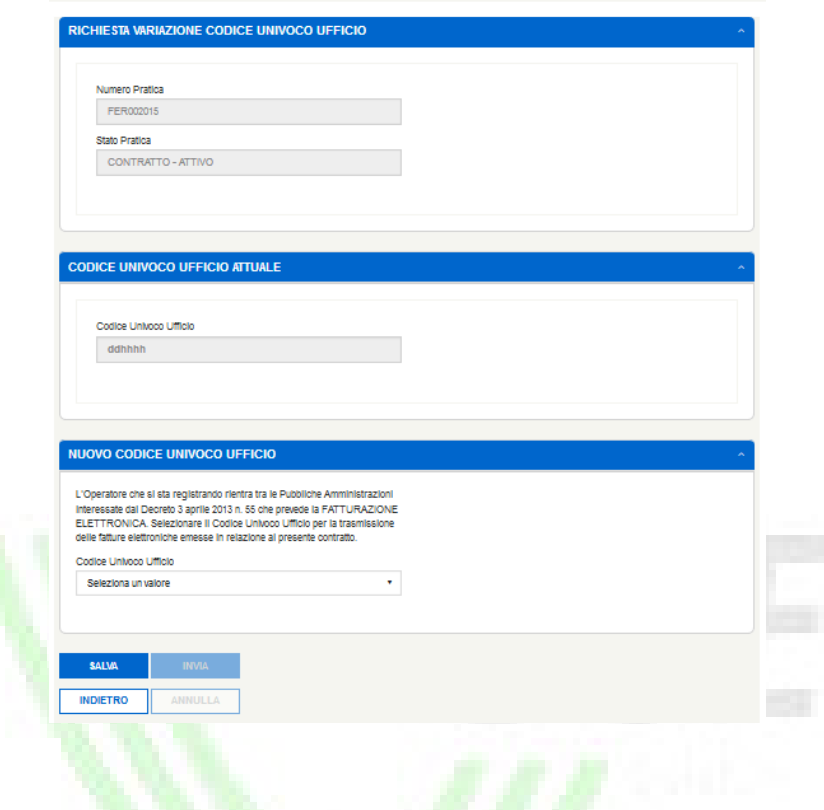

Accedendo alla maschera il SR visualizza il codice IPA attualmente associato alla pratica selezionata. La modifica del valore può essere effettuata selezionando uno dei valori contenuti nella lista denominata "Codice IPA".

Una volta dichiarato il nuovo valore, cliccando sul pulsante "Salva", visualizza un popup: in caso di scelta "OK" il sistema procede con il salvataggio dei dati dichiarati dal SR, altrimenti in caso di scelta "Annulla" rimanda alla pagina senza effettuare alcuna modifica. La pressione del pulsante "Indietro", di contro, riporta alla pagina principale delle variazioni senza salvare i dati inseriti.

In caso di conferma del salvataggio dei dati, il SR può procedere alla conferma dei dati inseriti mediante la pressione del pulsante "Invia". Di contro la pressione del pulsante "Annulla" permette al SR di annullare la richiesta e di non inviarla al GSE. In tal caso l'operatore deve compilare una nuova richiesta.

Infine il pulsante "Indietro" permette di tornare nella griglia principale delle richieste di variazione, permettendo di poter modificare i dati inseriti in un momento successivo.

# 7 Appendice

## 7.1 Legenda stati pratica

- INSERITA: stato della pratica per la quale sono stati salvati i dati di instradamento (solo DM 2019)
- DA INVIARE: stato della pratica per la quale sono stati salvati i dati preliminari o, per pratiche DM2019, per la quale sono stati salvati i costi di istruttoria
- INVIATA: stato della pratica all'atto della conferma di invio della richiesta di incentivo da parte del SR. Tutti i dati lato portale sono bloccati e non più modificabili dal SR.
- INVIATA IN ATTESA ACCETTAZIONE AGGREGATORE: stato della pratica aggregata all'atto di invio parziale
- ACCETTATA IN ATTESA DI INVIO AGGREGATO: stato della pratica aggregata all'atto di accettazione in aggregato da parte del Soggetto Aggregatore (solo DM2019)
- ESCLUSA DA AGGREGATO: stato della pratica all'atto di esclusione da parte del Soggetto Aggregatore (solo DM2019)
- IN COMPLETAMENTO: stato della pratica oggetto di completamento prima della conferma dell'invio della richiesta di incentivazione.
- NON INVIATA: è lo stato impostato dal sistema su tutte le pratiche che, al momento della chiusura del registro, risultino ancora in stato "Da Inviare".
- AGGREGATA NON INVIATA: è lo stato impostato dal sistema su tutte le pratiche aggregate che, al momento della chiusura del registro, risultino ancora in stato "Inserita", "Da Inviare" o "Accettata – in attesa di invio aggregato"
- SOSPESA (per richieste di accesso alle graduatorie): è uno stato di sospensione della pratica impostato dal GSE per l'esecuzione di controlli aggiuntivi o più approfonditi sulla pratica o sul SR.
- ANNULLATA: è lo stato che assume la pratica in seguito ad un annullamento effettuato lato intranet.
- ANNULLATA PER RINUNCIA: è lo stato che assume la pratica in seguito alla rinuncia effettuata dal portale.
- ANNULLATA PER SOSTITUZIONE: è lo stato che assume la pratica in seguito alla sostituzione della stessa effettuata dal portale.
- AMMESSA: stato della pratica per la quale è stata richiesta l'iscrizione a registri o aste ed è risultata idonea e all'interno della graduatoria.
- NON AMMESSA: stato della pratica per la quale è stata richiesta l'iscrizione a registri o aste ed è risultata idonea ma fuori della graduatoria.
- ESCLUSA: stato della pratica per la quale è stata richiesta l'iscrizione a registri o aste ma non è risultata idonea per l'inserimento in graduatoria.

• IN VALUTAZIONE: stato della pratica che identifica lo svolgimento delle attività di istruttoria tecnicoamministrativa da parte del GSE.

# 7.2 Legenda stati aggregato

- AGGREGATO DA CONSOLIDARE: stato dell'aggregato per il quale sono stati inseriti i dati di instradamento
- AGGREGATO CONSOLIDATO: stato dell'aggregato per il quale è stato effettuato correttamente il consolidamento
- AGGREGATO INVIATO: stato dell'aggregato per il quale sono terminate tutte le operazioni di consolidamento, completamento dati, caricamento documentazione ed invio.
- AGGREGATO NON INVIATO: è lo stato impostato dal sistema su tutti gli aggregati che, al momento della chiusura del registro, risultino ancora in stato DA CONSOLIDARE o CONSOLIDATO.
- AGGREGATO ANNULLATO: è lo stato impostato dal sistema a seguito di presentazione e successiva approvazione richiesta di annullamento aggregato.

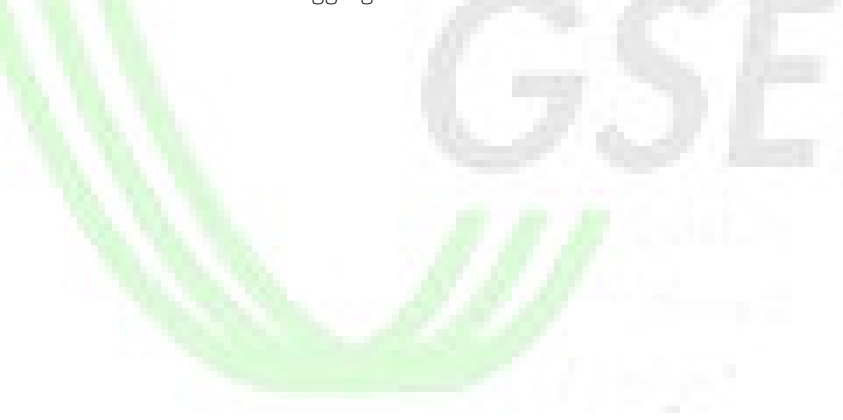